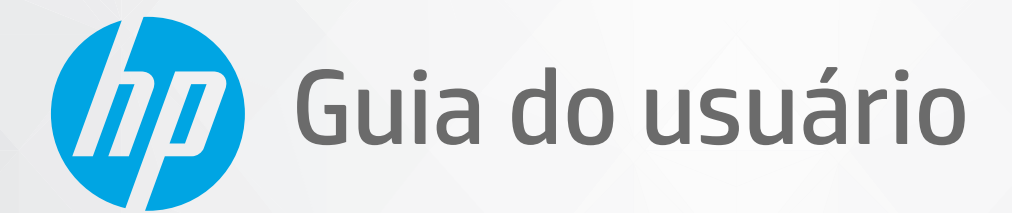

# **HP Neverstop Laser** 1000 series

#### **Copyright e Licença**

© Copyright 2020 HP Development Company, L.P.

A reprodução, adaptação ou tradução sem autorização prévia por escrito são proibidas, exceto sob as formas permitidas pelas leis de direitos autorais.

As informações aqui contidas estão sujeitas a alterações sem prévio aviso.

As únicas garantias de produtos e serviços HP estão definidas na declaração de garantia expressa que os acompanha. Nada aqui deve ser interpretado como constituição de garantia adicional. A HP não se responsabiliza por omissões ou erros técnicos ou editoriais que possam estar aqui contidos.

#### **Créditos de marca registrada**

Apple e o logotipo da Apple são marcas comerciais da Apple Inc. registradas nos Estados Unidos e em outros países.

OS X é uma marca comercial da Apple Inc., registrada nos Estados Unidos e em outros países.

AirPrint é uma marca comercial da Apple Inc., registrada nos Estados Unidos e em outros países.

iPhone é uma marca comercial da Apple Inc., registrada nos Estados Unidos e em outros países.

Microsoft® e Windows® são marcas registradas da Microsoft Corporation nos EUA.

Amazon, Kindle e todos os logotipos relacionados são marcas comerciais da Amazon.com, Inc. ou de suas afiliadas.

Wi-Fi e Wi-Fi Direct são marcas registradas da Wi-Fi Alliance. (Consulte https://www.wi-fi.org/ [who-we-are/our-brands](https://www.wi-fi.org/who-we-are/our-brands /) para mais detalhes.)

## **Conteúdo**

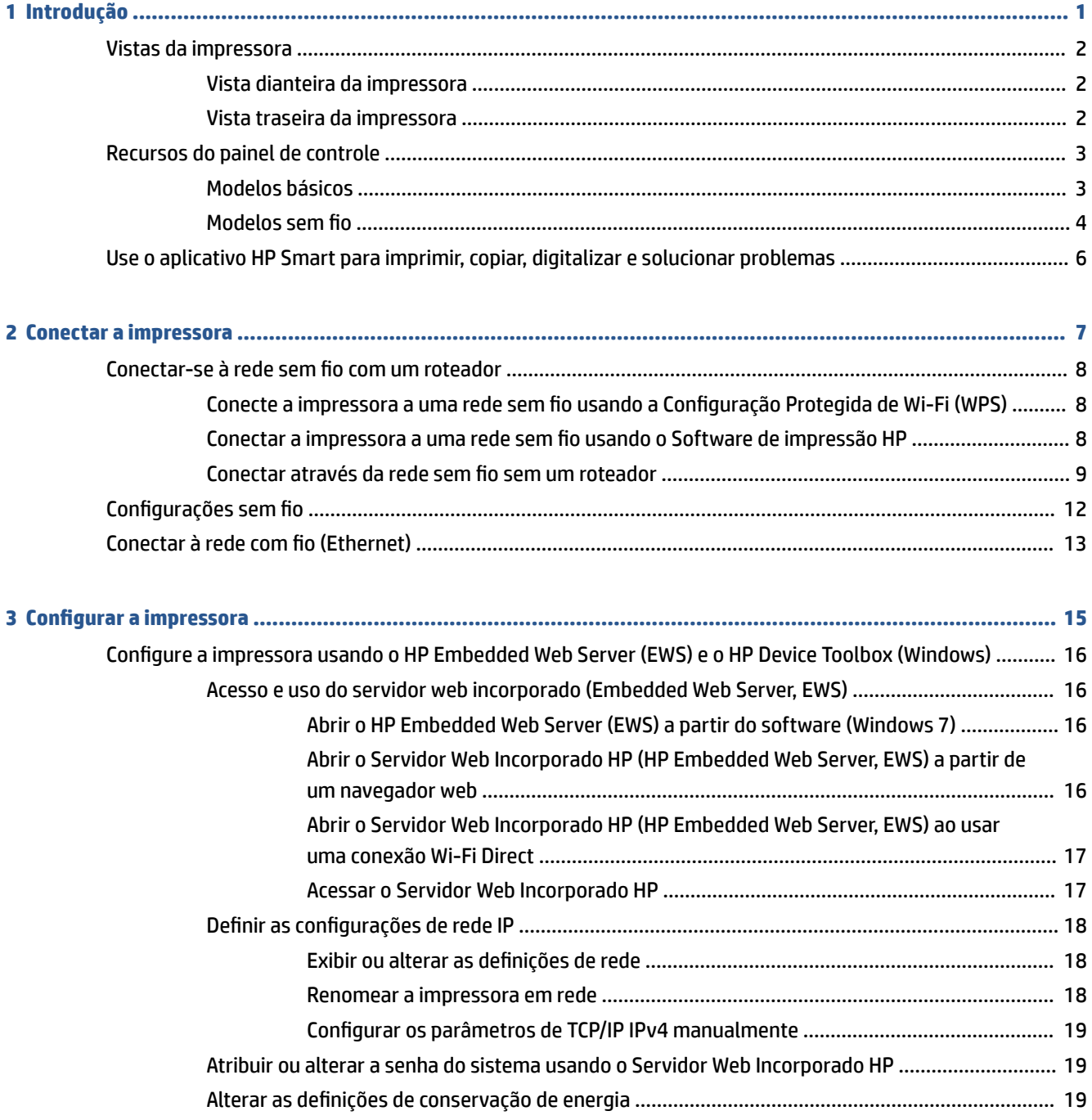

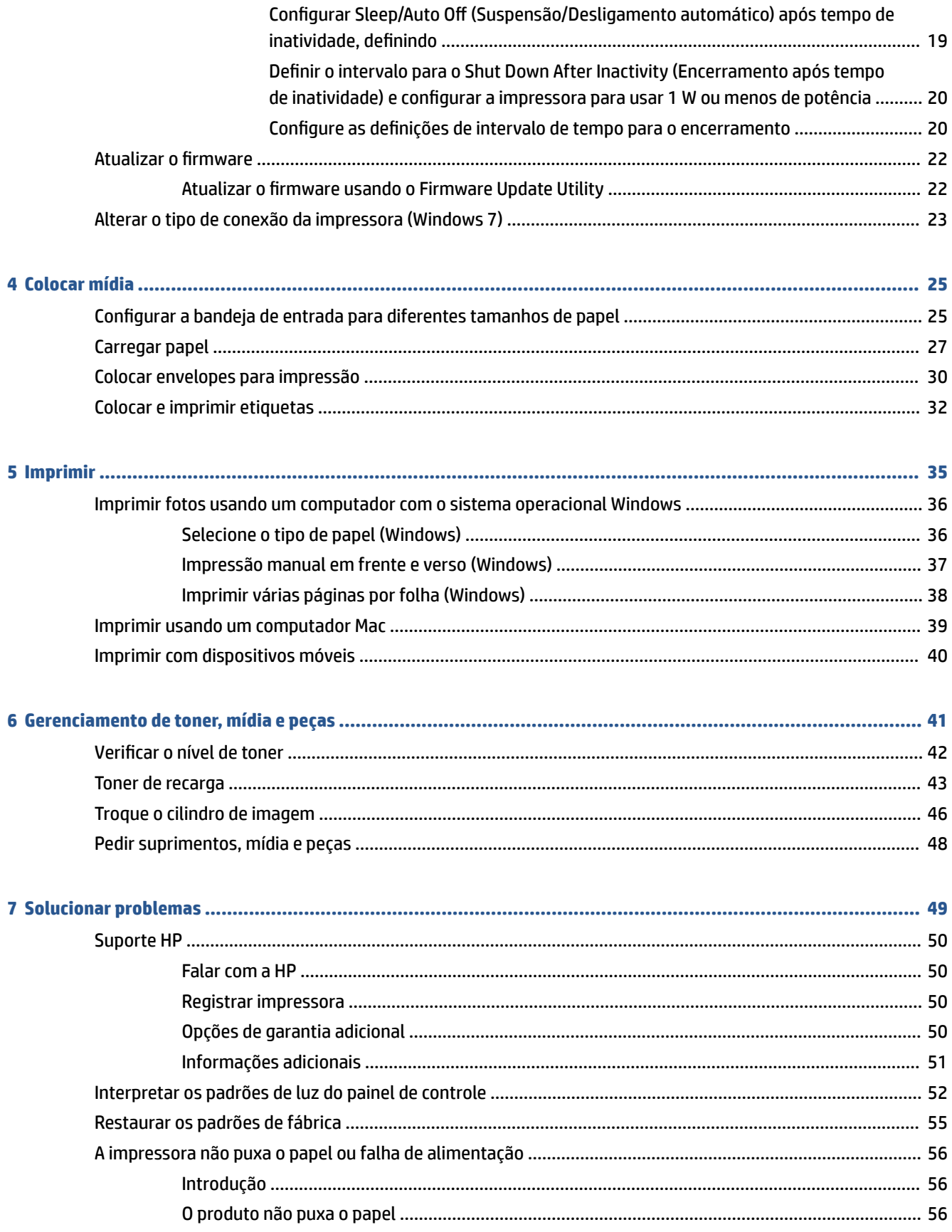

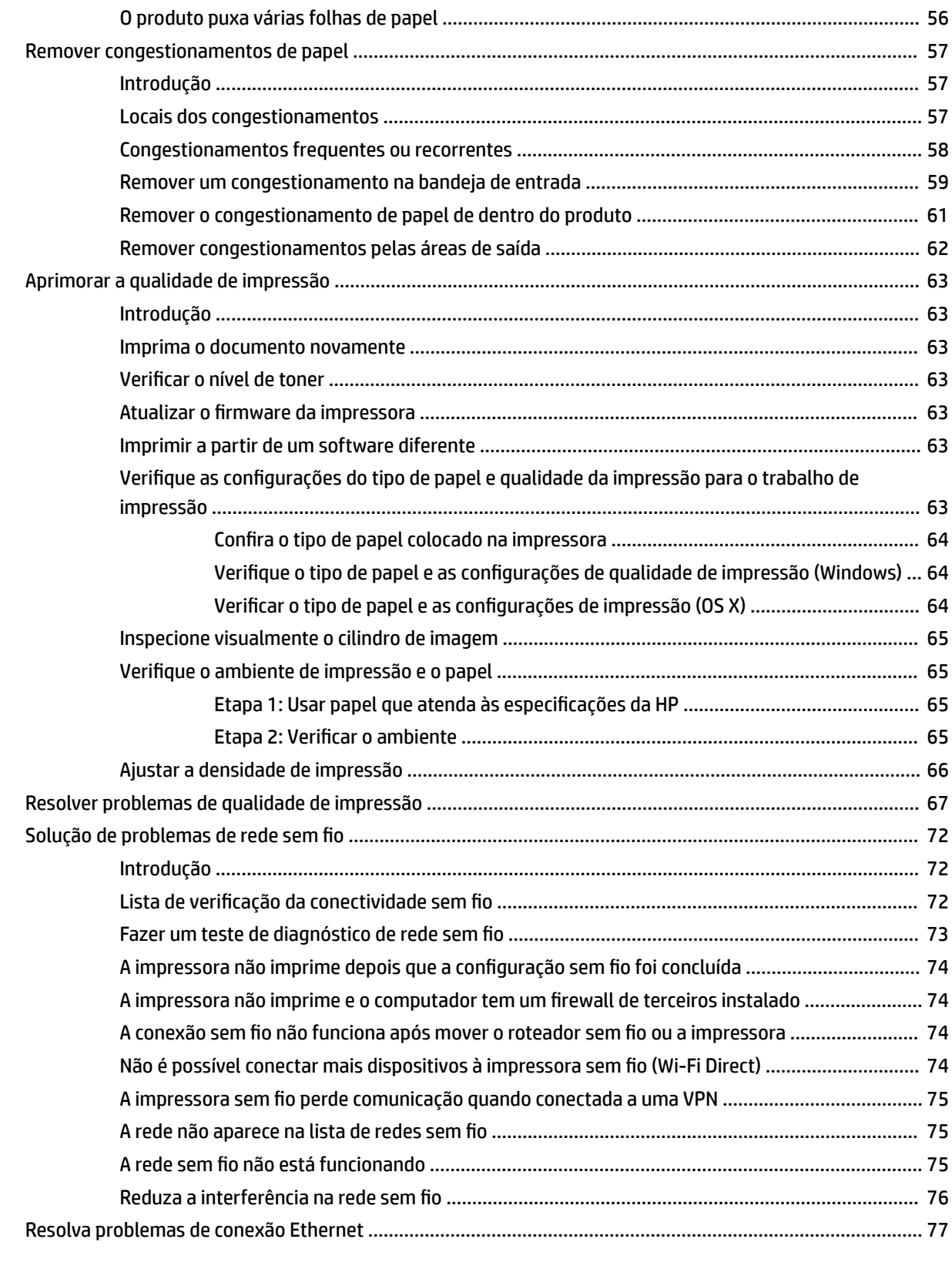

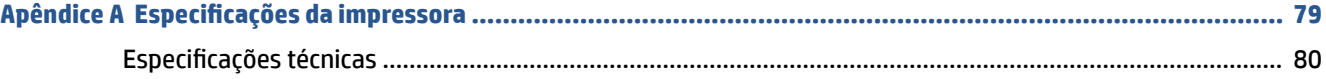

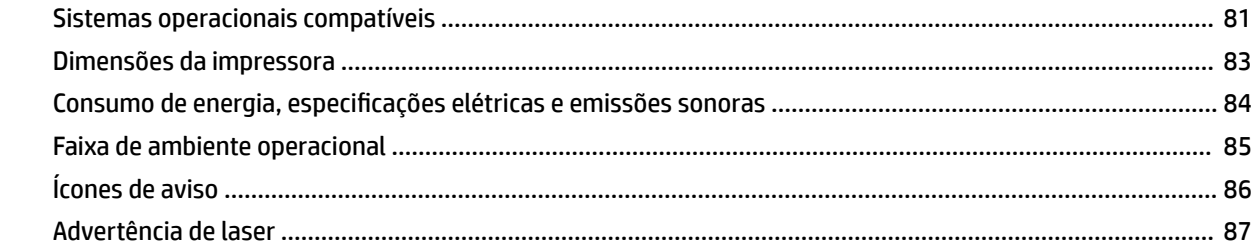

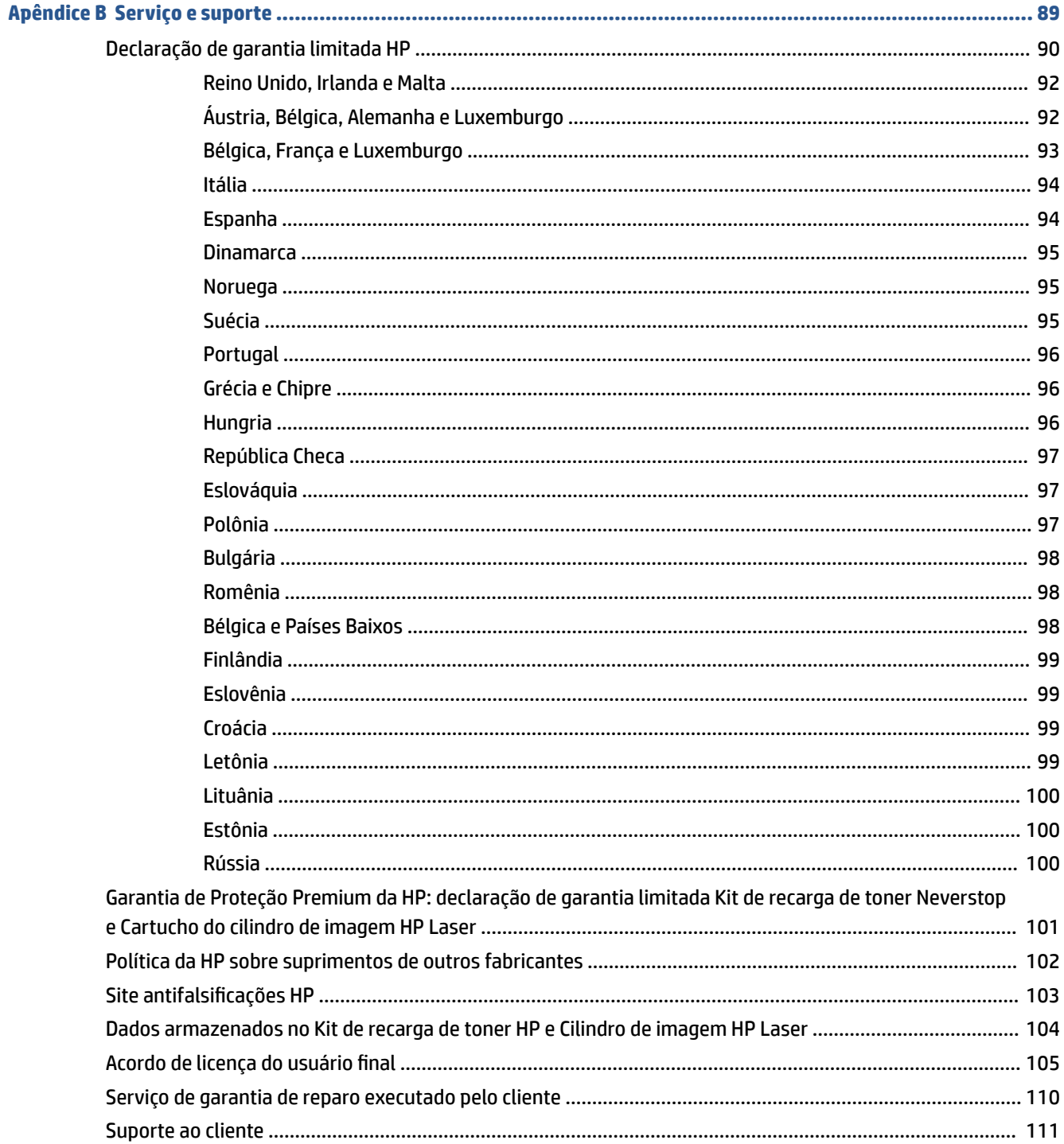

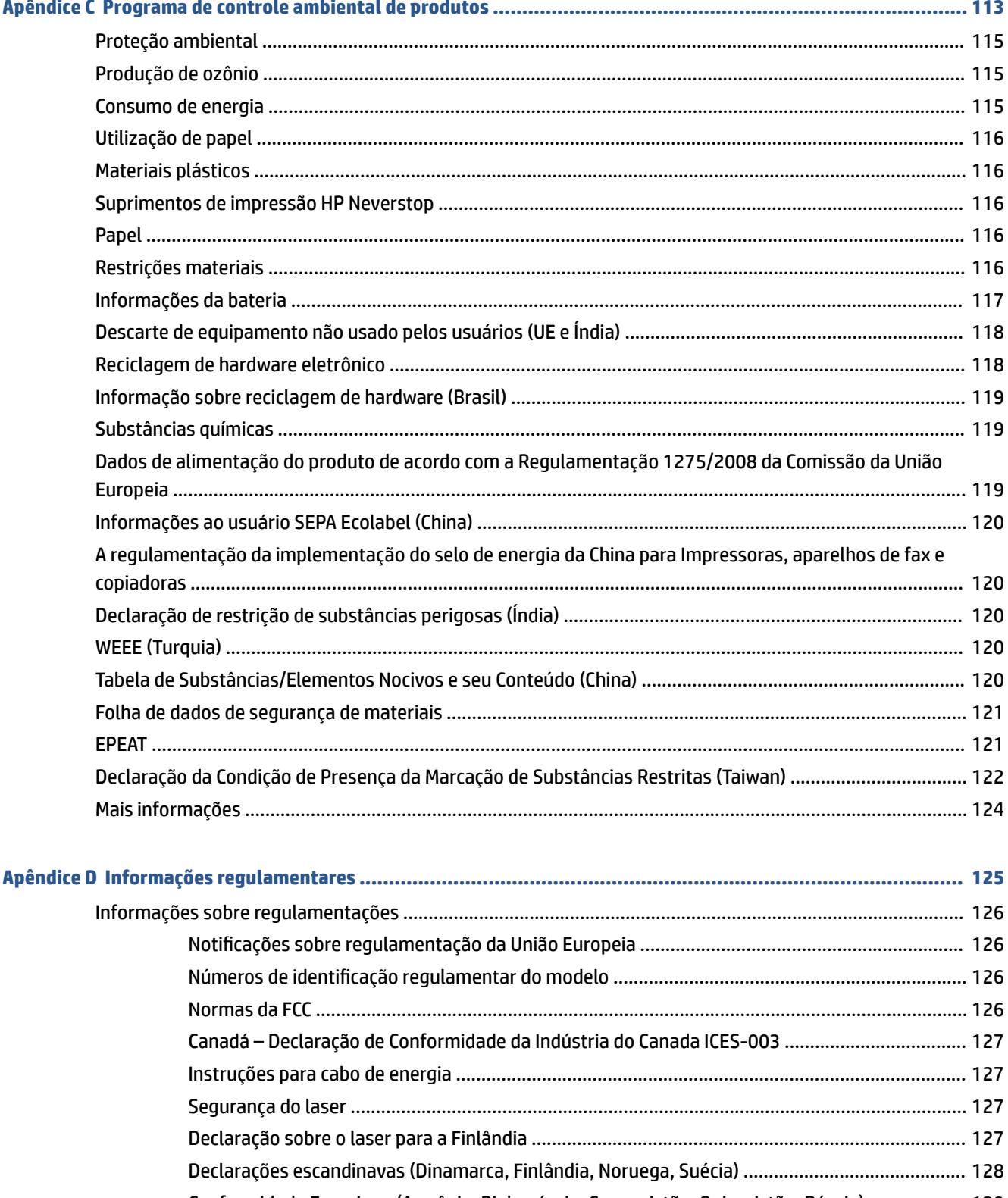

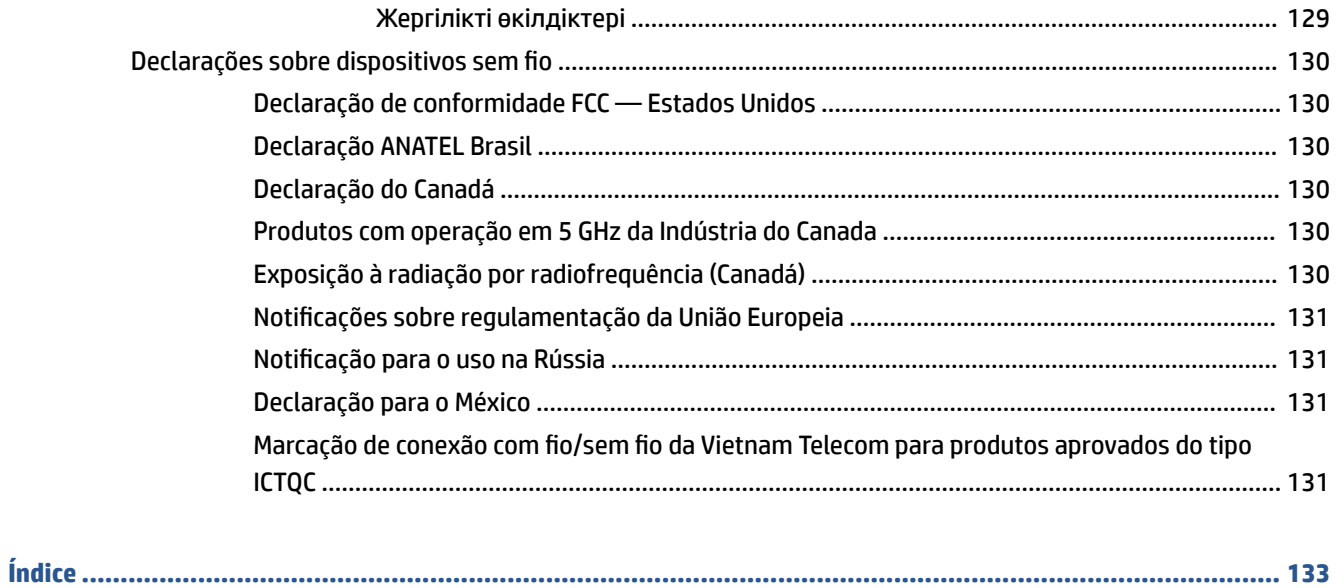

## <span id="page-8-0"></span>**1 Introdução**

- [Vistas da impressora](#page-9-0)
- [Recursos do painel de controle](#page-10-0)
- [Use o aplicativo HP Smart para imprimir, copiar, digitalizar e solucionar problemas](#page-13-0)

## <span id="page-9-0"></span>**Vistas da impressora**

- Vista dianteira da impressora
- Vista traseira da impressora

## **Vista dianteira da impressora**

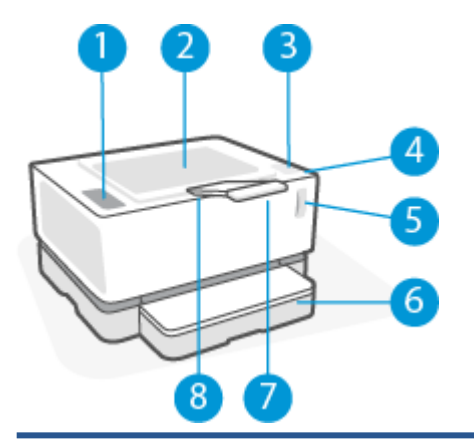

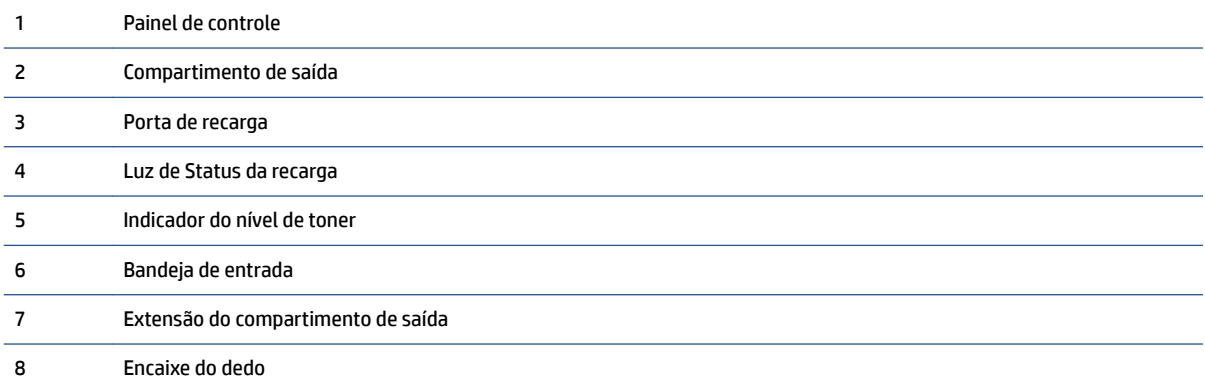

## **Vista traseira da impressora**

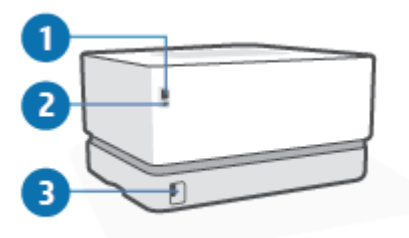

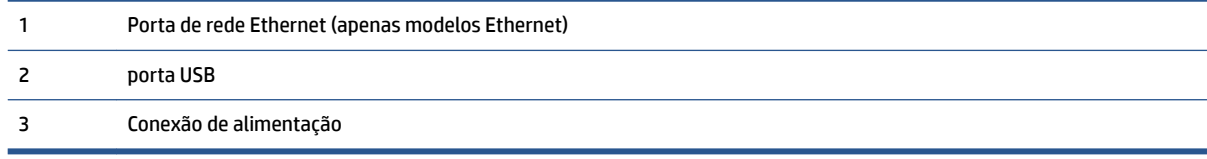

## <span id="page-10-0"></span>**Recursos do painel de controle**

### **Modelos básicos**

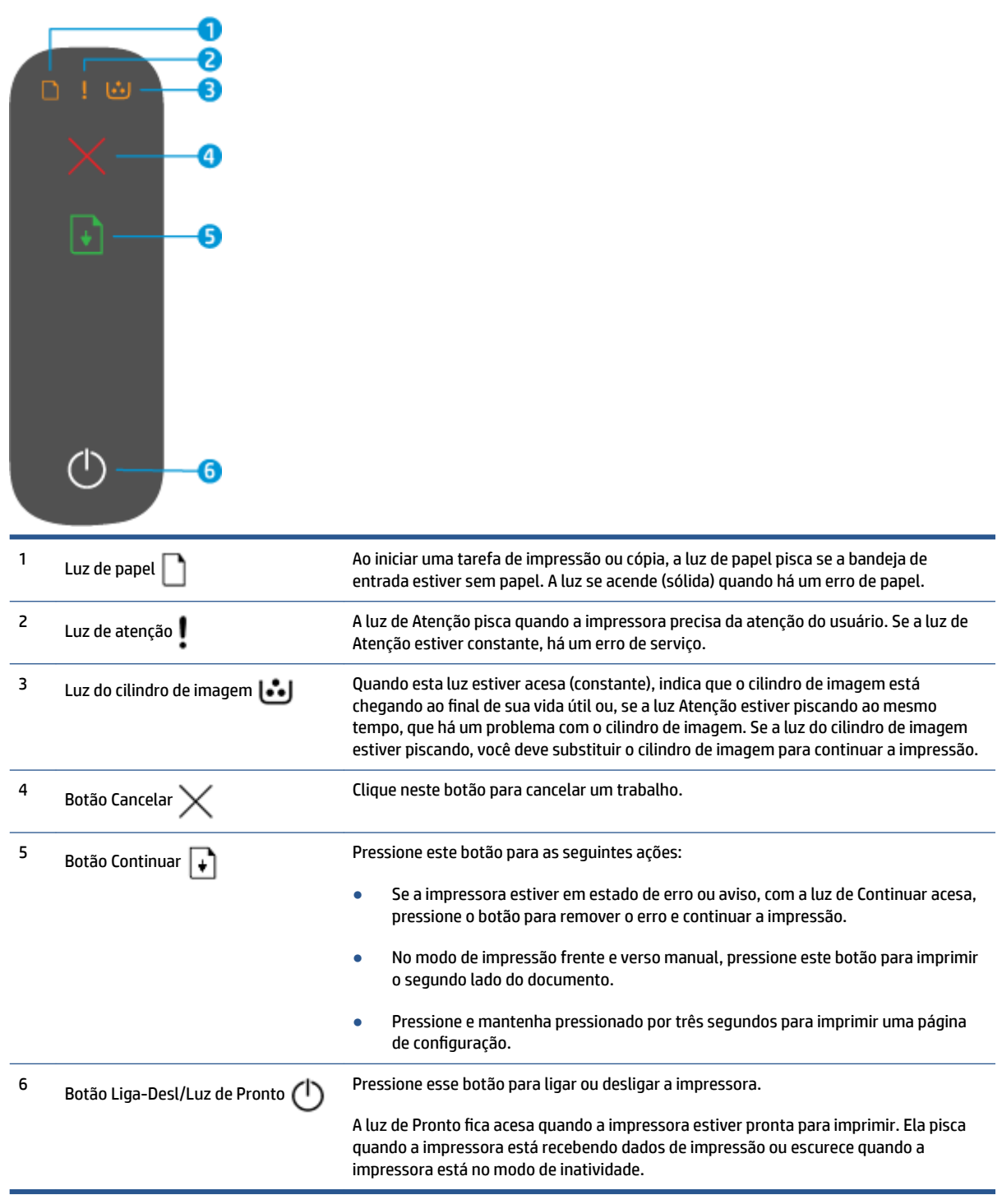

### <span id="page-11-0"></span>**Modelos sem fio**

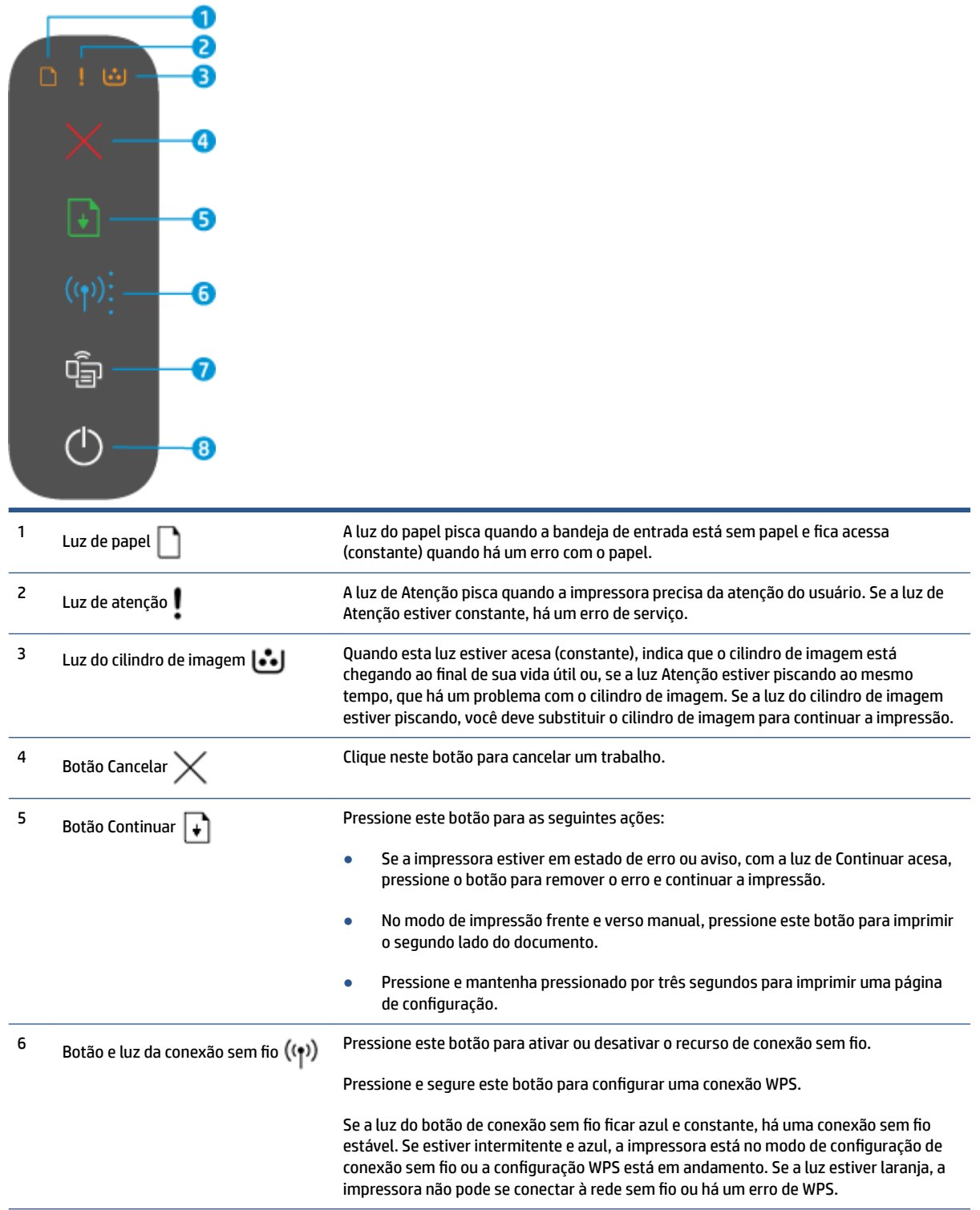

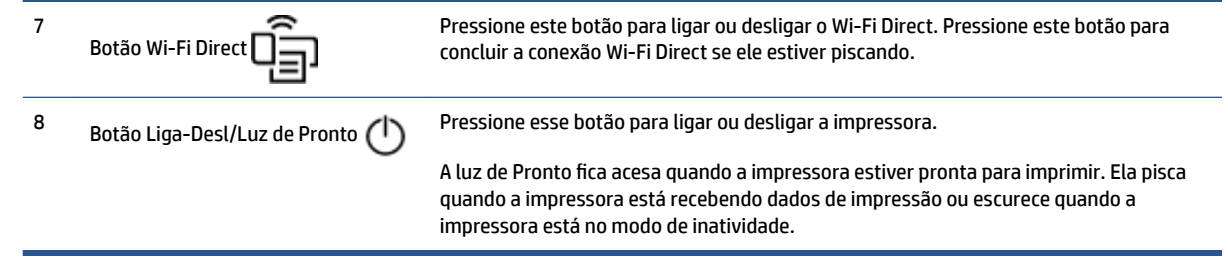

## <span id="page-13-0"></span>**Use o aplicativo HP Smart para imprimir, copiar, digitalizar e solucionar problemas**

O HP Smart ajuda a configurar, copiar, digitalizar, imprimir, compartilhar e gerenciar a impressora HP. É possível compartilhar documentos e imagens por e-mail, mensagens de texto e serviços populares de nuvem e mídia social (como iCloud, Google Drive, Dropbox e Facebook). Também é possível configurar novas impressoras HP, bem como monitorar e pedir suprimentos.

O aplicativo HP Smart é compatível com os seguintes dispositivos móveis e sistemas operacionais:

- iOS
- Android
- Windows 10
- Mac 0S X 10.11 e posterior

**X** NOTA: O aplicativo HP Smart pode não estar disponível em todos os idiomas. Alguns recursos podem não estar disponíveis em todos os modelos de impressora.

#### **Para instalar o aplicativo HP Smart**

**▲** Para instalar o aplicativo no seu dispositivo, acesse [123.hp.com](http://123.hp.com) e siga as instruções na tela para acessar a loja de aplicativos do seu dispositivo.

#### **Para abrir o aplicativo HP Smart em um computador com Windows 10**

**▲** Depois de instalar o aplicativo HP Smart, na área de trabalho do dispositivo, clique em **Start** (Iniciar) e selecione **HP Smart** na lista de aplicativos.

#### **Conecte-se à impressora**

**▲** Certifique-se de que o dispositivo esteja conectado à mesma rede que a impressora. Em seguida, o HP Smart detectará a impressora automaticamente.

#### **Obtenha mais informações sobre o aplicativo HP Smart**

Para obter mais informações sobre o uso do HP Smart para impressão, acesso a recursos da impressora e resolução de problemas, acesse:

- **iOS/Android:** [www.hp.com/go/hpsmart-help](http://www.hp.com/go/hpsmart-help/)
- **Windows 10**: [www.hp.com/go/hpsmartwin-help](http://www.hp.com/go/hpsmartwin-help/)
- **Mac**: [http://www.hp.com/go/hpsmartmac-help](http://www.hp.com/go/hpsmartmac-help/)

## <span id="page-14-0"></span>**2 Conectar a impressora**

- [Conectar-se à rede sem fio com um roteador](#page-15-0)
- **•** Configurações sem fio
- [Conectar à rede com fio \(Ethernet\)](#page-20-0)

As informações mais atualizadas para conectar sua impressora e solucionar os problemas de conexão estão disponíveis on-line nos sites de Suporte da HP. Por exemplo, os seguintes tópicos podem ser encontrados em:

- · Saiba mais sobre a configuração de sua rede e a impressora para impressão sem fio. [Clique aqui para obter mais informações.](https://www.hp.com/go/wirelessprinting)
- **·** Saiba como localizar as configurações de segurança de rede. [Clique aqui para ver mais informações on](https://h20180.www2.hp.com/apps/Nav?h_pagetype=s-001&h_product=22955786&h_client&s-h-e002-1&h_lang=pt&h_cc=br)[line.](https://h20180.www2.hp.com/apps/Nav?h_pagetype=s-001&h_product=22955786&h_client&s-h-e002-1&h_lang=pt&h_cc=br)
- Saiba mais sobre o HP Print and Scan Doctor. [Clique aqui para obter mais informações.](https://www.hp.com/support/PSDr)

**WAR:** Esse utilitário está disponível somente para o sistema operacional Windows.

Use o [Solucionador de problemas de firewall online HP](https://h20180.www2.hp.com/apps/Nav?h_pagetype=s-921&h_lang=pt&h_client=s-h-e005-01&h_keyword=bmGoWirelessFirewall) para saber se um firewall ou programa antivírus está impedindo seu computador de se conectar à impressora e encontrar soluções.

## <span id="page-15-0"></span>**Conectar-se à rede sem fio com um roteador**

- **X** NOTA: Esta seção é aplicável somente a modelos de impressoras sem fio.
- **NOTA:** Antes de continuar nessa seção, verifique se a impressora não está conectada ao computador com um cabo USB ou Ethernet. NO

#### **Conecte a impressora a uma rede sem fio usando a Configuração Protegida de Wi-Fi (WPS)**

Antes de conectar a impressora a uma rede sem fio usando a WPS, verifique o seguinte:

Uma rede sem fio 802.11b/g/n com roteador sem fio ou ponto de acesso habilitado para WPS.

**X** NOTA: A impressora só aceita conexões de 2,4 GHz.

Um computador conectado à rede sem fio à qual você pretende conectar a impressora. Verifique se você instalou o software da impressora no computador.

Se você tiver um roteador com um botão WPS, siga o **método de Apertar o Botão**.

#### **Usar o método de Apertar o Botão (PBC)**

- **1.** Mantenha o botão de conexão sem fio pressionado ((1)) por pelo menos três segundos para iniciar o método de Apertar o Botão WPS.
- **2.** Pressione o botão WPS no roteador.

#### **Conectar a impressora a uma rede sem fio usando o Software de impressão HP**

Para conectar a impressora a uma rede sem fio WLAN 802.11 integrada, você precisará do seguinte:

Uma rede sem fio 802.11b/g/n com roteador ou ponto de acesso sem fio.

**NOTA:** A impressora só aceita conexões de 2,4 GHz.

- Um computador conectado à rede sem fio à qual você pretende conectar a impressora.
- Nome da rede (SSID).
- Chave WEP ou senha WPA (se necessário).

#### **Para conectar sua impressora usando o software de impressão HP**

**1.** Independentemente de ter instalado o software de impressão HP ou não, siga um dos métodos abaixo:

#### **Se você não tiver instalado o software da impressora HP no computador**

- **a.** Acesse [www.support.hp.com](https://h20180.www2.hp.com/apps/Nav?h_pagetype=s-001&h_product=22955786&h_client&s-h-e002-1&h_lang=pt&h_cc=br) para baixar e instalar o software da impressora.
- **b.** Siga as instruções na tela.

**X NOTA:** O produto inicia uma contagem regressiva de aproximadamente dois minutos, enquanto uma conexão sem fio é estabelecida.

#### <span id="page-16-0"></span>**Se você tiver o software da impressora instalado no computador**

- **a.** Abra o software da impressora.
- **b.** No software da impressora, clique em **Ferramentas**.
- **c.** Clique em **Configuração de Dispositivo e Software**.
- **d.** Clique em **Conectar um novo dispositivo** e siga as instruções exibidas na tela.
- **2.** Depois que a impressora estiver conectada com êxito, o botão da conexão sem fio fica azul.

#### **Conectar através da rede sem fio sem um roteador**

**X** NOTA: Esta seção é aplicável somente a modelos de impressoras sem fio.

**NOTA:** Antes de continuar nessa seção, verifique se a impressora não está conectada ao computador com um cabo USB ou Ethernet.

Com o HP Wi-Fi Direct é possível imprimir por conexão sem fio de qualquer computador, smartphone, tablet ou dispositivo com conexão sem fio, sem conectá-los à rede sem fio existente.

#### **Orientações para uso do Wi-Fi Direct**

- Certifique-se de que seu computador ou dispositivo móvel tenha os softwares necessários.
	- Se estiver usando um computador, certifique-se de que tenha instalado o software da impressora HP.

Caso você não tenha instalado o software da impressora HP no computador, conecte-se ao Wi-Fi Direct primeiro e depois instale o software da impressora. Selecione **Sem fio** quando for solicitado o tipo de conexão pelo software da impressora.

- Se estiver usando um dispositivo móvel, certifique-se de que tenha instalado um aplicativo de impressão compatível. Para mais informações, visite o site do HP Mobile Printing em [www.hp.com/go/mobileprinting.](http://www.hp.com/go/mobileprinting) Se uma versão local deste site não estiver disponível em seu país/ região ou idioma, você poderá ser direcionado ao site do HP Mobile Printing de outro país/região ou idioma.
- Verifique se o Wi-Fi Direct da impressora está ativado.
- Até cinco computadores e dispositivos móveis podem usar a mesma conexão Wi-Fi Direct.
- O Wi-Fi Direct pode ser usado independentemente de a impressora estar conectada a uma rede usando uma conexão sem fio ou não.
- O Wi-Fi Direct não pode ser usado para conectar um computador, dispositivo móvel ou impressora à internet.
- Para saber mais sobre a configuração de uma conexão Wi-Fi Direct, acesse [www.hp.com/go/wpc](https://www.hp.com/go/wpc-wirelessdirect)[wirelessdirect](https://www.hp.com/go/wpc-wirelessdirect) .

#### **Para ativar ou desativar o Wi-Fi Direct pelo painel de controle**

No painel de controle da impressora, pressione o botão Wi-Fi Dire

Quando o Wi-Fi Direct estiver ativo, o botão Wi-Fi Direct  $\Box$  fica branco.

#### Configuração de segurança da conexão do Wi-Fi Direct

- Se a segurança de conexão do Wi-Fi Direct para a impressora estiver em **Automático**, a senha do Wi-Fi Direct está definida em 12345678 e não pode ser alterada.
- Se a segurança de conexão do Wi-Fi Direct para a impressora estiver configurada para **Manual**, você precisa executar uma das ações a seguir para se conectar à impressora em seu dispositivo móvel ou computador.
	- Se o botão Wi-Fi Direct  $\square$ estiver piscando, pressione-o.
	- Se a impressora imprimir uma página com um código PIN, use o PIN para concluir a conexão com o dispositivo.

#### **DICA:**

- Também é possível ativar o Wi-Fi Direct ou alterar a configuração de segurança de conexão do Wi-Fi Direct a partir do EWS.
- **Para verificar o nome e a senha do Wi-Fi Direct, aperte e segure o botão Continuar**  $\downarrow$  **na impressora** por 3 segundos para imprimir um relatório de configuração.

#### **Para imprimir usando um dispositivo móvel habilitado para conexão sem fio que suporte Wi-Fi Direct**

**NOTA:** Os métodos de conexão sem fio disponíveis variam de acordo com o sistema operacional do seu dispositivo móvel. Para obter mais informações, acesse [www.hp.com/go/wpc-wirelessdirect](https://www.hp.com/go/wpc-wirelessdirect) .

9erifique se você instalou a versão mais recente do Plugin do Serviço de Impressão HP no seu dispositivo móvel (se estiver usando um dispositivo Android). Você pode baixar esse plugin na loja de aplicativos Google Play.

- **1.** Verifique se você já ligou o Wi-Fi Direct na impressora.
- **2.** Ative o Wi-Fi Direct no seu dispositivo móvel. Para mais informações, consulte a documentação que acompanha o dispositivo móvel.
- **3.** No seu dispositivo móvel, selecione um documento, em um aplicativo capaz de imprimir, e selecione a opção para imprimir o documento.

É exibida uma lista de impressoras disponíveis.

- **4.** Na lista de impressoras disponíveis, escolha o nome do Wi-Fi Direct.
- **5.** Imprima o documento.

#### **Para imprimir usando um dispositivo móvel habilitado para conexão sem fio que não suporte Wi-Fi Direct**

**X NOTA:** Os métodos de conexão sem fio disponíveis variam de acordo com o sistema operacional do seu dispositivo móvel. Para obter mais informações, acesse [www.hp.com/go/wpc-wirelessdirect](https://www.hp.com/go/wpc-wirelessdirect) .

9erifique se instalou um aplicativo de impressão compatível no seu dispositivo móvel. Para mais informações, visite o site do HP Mobile Printing em [www.hp.com/go/mobileprinting](http://www.hp.com/go/mobileprinting). Se uma versão local deste site não estiver disponível em seu país/região ou idioma, você poderá ser direcionado ao site do HP Mobile Printing de outro país/região ou idioma.

- **1.** Verifique se você já ligou o Wi-Fi Direct na impressora.
- **2.** Ative a conexão Wi-Fi em seu dispositivo móvel. Para mais informações, consulte a documentação que acompanha o dispositivo móvel.

**X NOTA:** Se seu dispositivo móvel não for compatível com Wi-Fi, você não poderá usar o Wi-Fi Direct.

**3.** No dispositivo móvel, conecte-se a uma nova rede. Siga o procedimento normal usado para conectar-se a uma nova rede sem fio ou hotspot. Escolha o nome do Wi-Fi Direct na lista de redes sem fio exibida. O nome da rede tem como base o nome da sua impressora.

Insira a senha do Wi-Fi Direct, quando solicitado.

**4.** Imprima o documento.

#### **Imprimir usando um computador habilitado para conexão sem fio**

- 1. Verifique se você já ligou o Wi-Fi Direct na impressora.
- **2.** Ligue a conexão Wi-Fi do computador. Para mais informações, consulte a documentação que acompanha o computador.

**WARE:** Se o computador não for compatível com Wi-Fi, você não poderá usar o Wi-Fi Direct.

**3.** No computador, conecte-se a uma nova rede. Siga o procedimento normal usado para conectar-se a uma nova rede sem fio ou hotspot. Escolha o nome do Wi-Fi Direct na lista de redes sem fio exibida. O nome da rede tem como base o nome da sua impressora.

Insira a senha do Wi-Fi Direct, quando solicitado.

**4.** Imprima o documento.

## <span id="page-19-0"></span>**Configurações sem fio**

- **W** NOTA: Esta seção é aplicável somente a modelos de impressoras sem fio.
- **W NOTA:** Antes de continuar nessa seção, verifique se a impressora não está conectada ao computador com um cabo USB ou Ethernet.

#### **Ativar ou desativar os recursos sem fio da impressora**

Pressione o botão Conexão sem fio  $(\langle \cdot \rangle)$  para ativar ou desativar os recursos sem fio da impressora.

- Se a impressora tiver uma conexão ativa com uma rede sem fio, o botão Conexão sem fio ((•)) ficará azul.
- Se a conexão sem fio for desativada, o botão Conexão sem fio ((•)) ficará apagado.

#### Para restaurar as configurações padrão da rede

 $\bullet$  Mantenha o botão Conexão sem fio  $\sf^{(n)}$  e o botão Cancelar  $\times$  pressionados ao mesmo tempo por pelo menos três segundos. A impressora reinicia e, em seguida, a luz da funcionalidade Conexão sem fio  $(\langle \cdot \rangle)$  começa a piscar na cor azul, indicando que a impressora está no Modo de configuração Auto Wireless Connect (AWC) (Conexão sem fio automática). Agora é possível configurar uma conexão sem fio entre a impressora e o seu dispositivo.

## <span id="page-20-0"></span>**Conectar à rede com fio (Ethernet)**

**NOTA:** Esta seção é aplicável somente a modelos de impressoras Ethernet.

- **1.** Verifique se você tem um roteador de rede com portas Ethernet disponíveis.
- **2.** Verifique se o computador está conectado ao roteador.
- **3.** Conecte o cabo Ethernet à porta Ethernet **en la parte de trás da impressora.**
- **4.** Conecte a outra extremidade do cabo Ethernet a uma porta disponível no roteador.
- **5.** Acesse [123.hp.com](http://123.hp.com) para fazer o download do software da impressora.
- **6.** Execute o software para concluir a configuração.

## <span id="page-22-0"></span>**3 Configurar a impressora**

- [Configure a impressora usando o HP Embedded Web Server \(EWS\) e o HP Device Toolbox \(Windows\)](#page-23-0)
- [Atualizar o firmware](#page-29-0)
- [Alterar o tipo de conexão da impressora \(Windows 7\)](#page-30-0)

## <span id="page-23-0"></span>**Configure a impressora usando o HP Embedded Web Server (EWS) e o HP Device Toolbox (Windows)**

Use o HP Embedded Web Server (Servidor Web Incorporado) para gerenciar as funções de impressão a partir do seu computador.

- Exibir informações sobre o status da impressora
- Determinar a vida útil restante para todos os suprimentos e fazer pedido de novos
- Receber notificações dos eventos relativos à impressora e aos suprimentos
- Exibir e alterar a configuração da rede

O servidor da web incorporado da HP funciona quando a impressora está conectada com o seu computador através de uma rede baseada em IP ou USB. O HP Embedded Web Server não aceita conexões de impressoras baseadas em IPX. Não é preciso ter acesso à Internet para abrir e usar o HP Embedded Web Server.

Quando a impressora estiver conectada com a rede, é possível conectar-se diretamente com o HP Embedded Web Server, que fica disponível automaticamente.

Quando a impressora estiver conectada via USB (sem conexão com a rede), use o software HP Device Toolbox para se conectar com o HP Embedded Web Server.

- **W** NOTA: Se a impressora estiver conectada a um computador Windows via USB, você deverá usar o aplicativo de software HP Device Toolbox para conectar-se ao servidor de web incorporado (EWS) da HP. O HP Device Toolbox está disponível somente se você tiver instalado o software completo da impressora. Dependendo de como a impressora estiver conectada, alguns recursos podem não estar disponíveis. Se a impressora estiver conectada a um computador Windows através de uma rede ou a um computador Mac, não será necessário software adicional para se conectar ao EWS.
- **WAOTA:** O Servidor Web Incorporado HP não é acessível fora do firewall da rede.

#### **Acesso e uso do servidor web incorporado (Embedded Web Server, EWS)**

As próximas seções fornecem instruções de acesso e navegação do Servidor Web Incorporado HP.

#### **Abrir o HP Embedded Web Server (EWS) a partir do software (Windows 7)**

**NOTA:** O assistente da impressora HP faz parte do software da impressora HP para o sistema operacional Windows 7. Acesse o [site de suporte do produto](https://h20180.www2.hp.com/apps/Nav?h_pagetype=s-001&h_product=22955786&h_client&s-h-e002-1&h_lang=pt&h_cc=br) para obter o software disponível para sua impressora e seu sistema operacional.

**1.** Abra o Assistente da Impressora HP.

Na área de trabalho do computador, clique em **Start** (Iniciar), selecione **All Programs** (Todos os programas), clique em **HP**, clique na pasta da sua impressora e clique no nome da impressora.

**2.** No Assistente da Impressora HP, selecione **Print** (Imprimir), e **HP Device Toolbox**.

#### **Abrir o Servidor Web Incorporado HP (HP Embedded Web Server, EWS) a partir de um navegador web**

É necessário haver uma conexão de rede para as operações a seguir.

1. Imprima uma página de configuração para localizar o endereço IP ou o nome do host.

- <span id="page-24-0"></span>**a.** Mantenha pressionado o botão Continuar (+) por três segundos.
- **b.** Solte o botão Continuar  $\begin{bmatrix} \cdot \end{bmatrix}$ .
- **2.** Abra um navegador web e, na barra de endereço, digite o endereço IP ou o nome do host exatamente como exibido na página de configuração da impressora. Pressione a tecla Enter no teclado do computador. Aparece o EWS.
	- **NOTA:** Se o navegador de web exibir uma mensagem dizendo que o acesso ao site pode não ser seguro, selecione a opção para continuar o acesso. O acesso a este site não prejudicará o computador.

#### **Abrir o Servidor Web Incorporado HP (HP Embedded Web Server, EWS) ao usar uma conexão Wi-Fi Direct**

- **1.** Configurar uma conexão Wi-Fi Direct entre seu dispositivo e a impressora.
- **2.** Abra um navegador web, digite o endereço IP 192.168.223.1 no campo do endereço e pressione a tecla Enter. Aparece o EWS.
	- **X NOTA:** Se o navegador de web exibir uma mensagem dizendo que o acesso ao site pode não ser seguro, selecione a opção para continuar o acesso. O acesso a este site não prejudicará o computador.

#### **Acessar o Servidor Web Incorporado HP**

A tabela abaixo fornece um resumo dos recursos disponíveis através do HP Embedded Web Server.

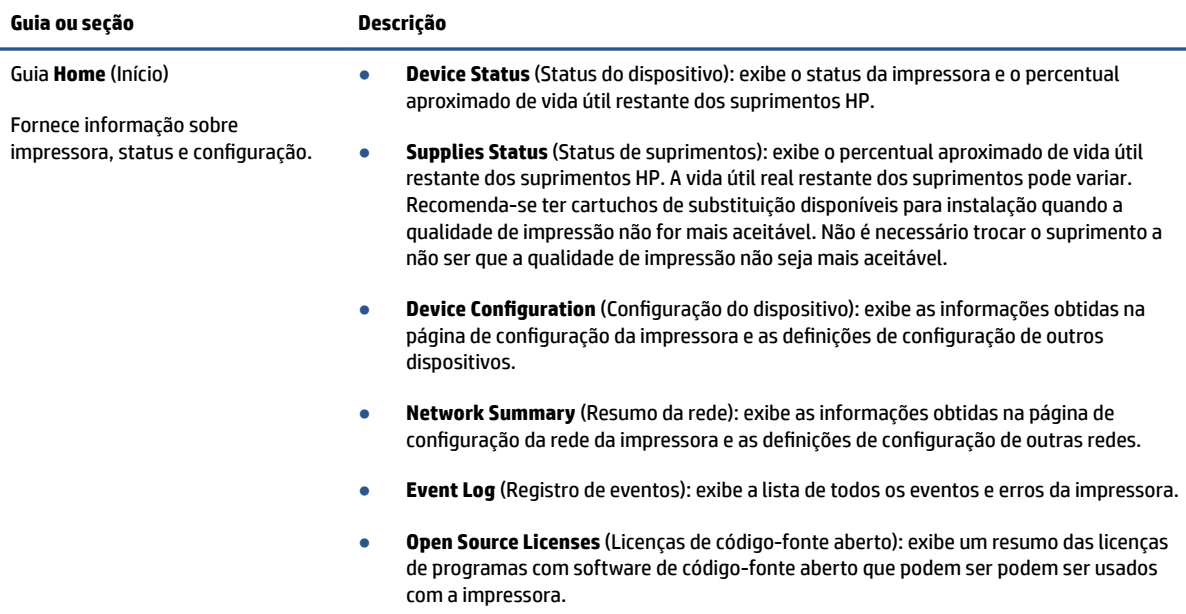

#### **Tabela 3-1 Opções do HP Embedded Web Server**

#### <span id="page-25-0"></span>**Tabela 3-1 Opções do HP Embedded Web Server (continuação)**

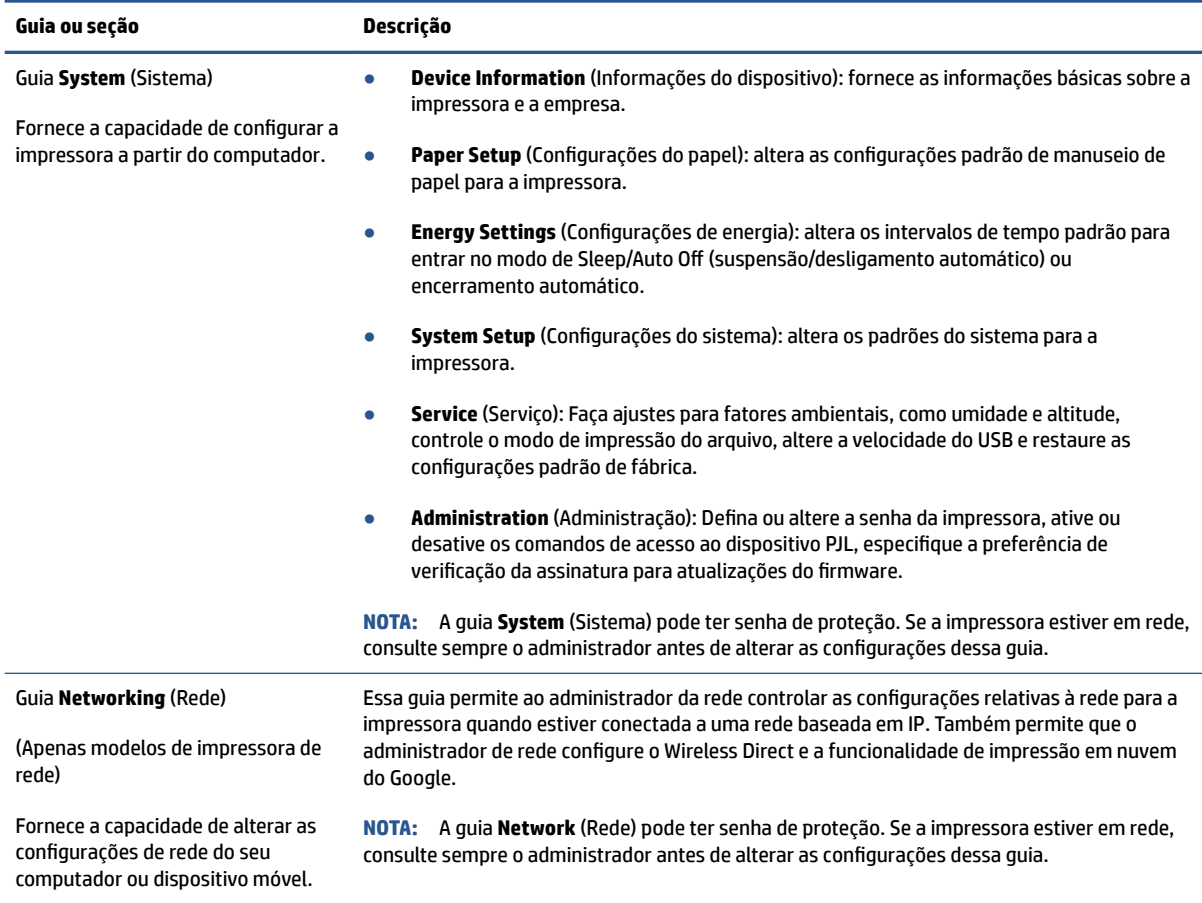

#### **Definir as configurações de rede IP**

Use as seções seguintes para configurar as definições de rede da impressora.

#### **Exibir ou alterar as definições de rede**

Use o HP Embedded Web Server para exibir ou alterar as configurações de IP.

- **1.** Abra o HP Embedded Web Server (EWS).
- **2.** Clique na guia Networking (Rede) para obter informações sobre a rede. Altere as configurações conforme necessário.

#### **Renomear a impressora em rede**

Para renomear a impressora em rede de modo que possa ser identificada exclusivamente, use o Servidor Web Incorporado HP.

- **1.** Abra o HP Embedded Web Server (EWS).
- **2.** Abra a guia **System** (Sistema).
- <span id="page-26-0"></span>**3.** Na página **Device Information** (Informações do dispositivo), o nome da impressora padrão está no campo **Device Description** (Descrição do dispositivo). Você pode alterar o nome para identificar essa impressora de modo exclusivo.
- **NOTA:** Preencher os outros campos dessa página é opcional.
- **4.** Clique no botão **Apply** (Aplicar) para salvar as alterações.

#### **Configurar os parâmetros de TCP/IP IPv4 manualmente**

Use o EWS para configurar manualmente um endereço IPv4, uma máscara de sub-rede e um gateway padrão.

- **1.** Abra o HP Embedded Web Server (EWS).
- **2.** Na guia **Networking** (Rede), clique em **IPv4 Configuration** (Configuração IPv4) no painel de navegação à esquerda.
- **3.** Na lista suspensa **IP Preferred Address Method** (Método de endereço IP preferido), selecione **Manual** e edite as definições de configuração de IPv4.
- **4.** Clique no botão **Apply** (Aplicar).

#### **Atribuir ou alterar a senha do sistema usando o Servidor Web Incorporado HP**

Atribuir uma senha de administrador para acesso à impressora e ao Servidor Web Incorporado HP de modo que usuários não autorizados não possam alterar as configurações da impressora.

- **1.** Abra o HP Embedded Web Server (EWS).
- **2.** Na guia **System** (Sistema), clique no link **Administration** (Administração) no painel de navegação à esquerda.
- **3.** Na área de nome **Product Security** (Segurança do produto), digite a senha no campo **Password** (Senha).
- **4.** Digite novamente a senha no campo **Confirm Password** (Confirmar senha).
- **5.** Clique no botão **Apply** (Aplicar).

**X NOTA:** Anote a senha e quarde em lugar seguro.

#### **Alterar as definições de conservação de energia**

A impressora inclui vários recursos para economizar energia e suprimentos.

#### **Configurar Sleep/Auto Off (Suspensão/Desligamento automático) após tempo de inatividade,** definindo

Use o EWS para definir o tempo de inatividade antes da impressora entrar no modo de suspensão.

Realize os seguintes procedimentos para alterar a configuração de Suspensão/Desligamento automático após tempo de inatividade:

**1.** Abra o HP Embedded Web Server (EWS).

- <span id="page-27-0"></span>Use o aplicativo HP Smart para ter acesso ao EWS, se disponível.
- Use o HP Printer Assistant para sistemas Windows 7.
- Mantenha pressionado o botão Continuar  $\downarrow$  para imprimir uma página de configuração, e depois acesse o endereço IP exibido na página de configuração da impressora.
- **X NOTA:** Se você receber uma mensagem indicando que o acesso ao site pode não ser seguro, selecione a opção de continuar para o site. O acesso a este site não prejudicará o computador.
- 2. Clique na guia System (Sistema) e selecione **Energy Settings** (Configurações de energia).
- **3.** Na lista suspensa **Sleep/Auto Off After Inactivity** (Suspensão/Desligamento automático após tempo de inatividade), selecione o intervalo de tempo para a suspensão.
- **4.** Clique no botão **Apply** (Aplicar).

#### **Definir o intervalo para o Shut Down After Inactivity (Encerramento após tempo de inatividade) e** configurar a impressora para usar 1 W ou menos de potência

Use o EWS para definir o intervalo de tempo antes do encerramento da impressora.

**NOTA:** Após o encerramento da impressora, consumo de potência é 1 W ou menos.

Realize o seguinte procedimento para alterar a configuração Desligar após tempo de inatividade:

- **1.** Abra o HP Embedded Web Server (EWS).
	- Use o aplicativo HP Smart para ter acesso ao EWS, se disponível.
	- Use o HP Printer Assistant para sistemas Windows 7.
	- Mantenha pressionado o botão Continuar  $\Box$  para imprimir uma página de configuração, e depois acesse o endereço IP exibido na página de configuração da impressora.
	- **NOTA:** Se você receber uma mensagem indicando que o acesso ao site pode não ser seguro, selecione a opção de continuar para o site. O acesso a este site não prejudicará o computador.
- **2.** Clique na guia System (Sistema) e selecione **Energy Settings** (Configurações de energia).
- **3.** Na lista suspensa **Shut Down After Inactivity** (Encerramento após tempo de inatividade), selecione o tempo do intervalo.
	- **NOTA:** O valor padrão é **4 horas**.
- **4.** Clique no botão **Apply** (Aplicar).

#### **Configure as definições de intervalo de tempo para o encerramento**

Use o EWS para selecionar se a impressora retarda o desligamento depois que o botão Liga/Desliga (<sup>1</sup>) é pressionado.

Execute o sequinte procedimento para alterar as definições de intervalo de tempo no encerramento:

**1.** Abra o HP Embedded Web Server (EWS).

- Use o aplicativo HP Smart para ter acesso ao EWS, se disponível.
- Use o HP Printer Assistant para sistemas Windows 7.
- Mantenha pressionado o botão Continuar  $\leftarrow$  para imprimir uma página de configuração, e depois acesse o endereço IP exibido na página de configuração da impressora.

**W** NOTA: Se você receber uma mensagem indicando que o acesso ao site pode não ser seguro, selecione a opção de continuar para o site. O acesso a este site não prejudicará o computador.

- **2.** Clique na guia System (Sistema) e selecione **Energy Settings** (Configurações de energia).
- **3.** Selecione ou cancele a opção **Delay when ports are active** (Atrasar quando as portas estão ativas).
- **X** NOTA: Quando esta opção é selecionada, a impressora não desligará a não ser que todas as portas estejam inativas. Um link de rede ativo impede que a impressora desligue.

## <span id="page-29-0"></span>**Atualizar o firmware**

A HP oferece atualizações periódicas da impressora. Siga as etapas para a atualização do firmware da impressora para uma única impressora.

#### **Atualizar o firmware usando o Firmware Update Utility**

Siga estas etapas para baixar e instalar manualmente o utilitário de atualização do firmware a partir do HP.com.

**W NOTA:** Este método é a única opção de atualização de firmware disponível para impressoras conectadas ao computador através de um cabo USB. Também funciona para impressoras conectadas a uma rede.

**EX NOTA:** É preciso ter um driver de impressão instalado para usar este método.

- **1.** Acesse [www.hp.com/go/support,](https://www.hp.com/go/support) selecione seu país/região ou idioma e seguida clique no link **Software and Drivers** (Software e drivers).
- **2.** Digite o nome da impressora no campo de pesquisa, pressione o botão Enter e selecione a impressora na lista de resultados da pesquisa.
- **3.** Selecione o sistema operacional.
- **4.** Na seção **Firmware**, localize o **Firmware Update Utility** (Utilitário de atualização de firmware).
- **5.** Clique em **Download** (Baixar), clique em **Run** (Executar) e a seguir clique em **Run** novamente.
- **6.** Quanto o utilitário é executado, selecione a impressora na lista suspensa e clique em **Send Firmware**  (Enviar firmware).
- **X NOTA:** Para imprimir uma página de configuração para verificar a versão do firmware instalado, antes ou depois do processo de atualização, clique em **Print Config** (Imprimir configurações).
- **7.** Siga as instruções dadas na tela para concluir a instalação, depois clique no botão **Exit** (Sair) para fechar o utilitário.

## <span id="page-30-0"></span>**Alterar o tipo de conexão da impressora (Windows 7)**

Se você já configurou uma conexão USB, Ethernet ou sem fio e agora deseja alterar o tipo de conexão, use o software HP Printer Assistant.

- **X** NOTA: Para configurar uma conexão Ethernet, você deve ter um modelo de impressora compatível com Ethernet. Para configurar uma conexão sem fio, você deve ter um modelo de impressora sem fio.
- **NOTA:** O assistente da impressora HP faz parte do software da impressora HP para o sistema operacional Windows 7. Acesse o [site de suporte do produto](https://h20180.www2.hp.com/apps/Nav?h_pagetype=s-001&h_product=22955786&h_client&s-h-e002-1&h_lang=pt&h_cc=br) para obter o software disponível para sua impressora e seu sistema operacional.
	- **1.** Abra o Assistente da Impressora HP.
		- Na área de trabalho do computador, clique em **Start** (Iniciar), selecione **All Programs** (Todos os programas), clique em **HP**, clique na pasta da sua impressora e clique no nome da impressora.
	- **2.** No Assistente da Impressora HP, selecione **Tools** (Ferramentas) na barra de navegação e em seguida selecione Device Setup & Software (Configuração de dispositivo e software). Siga as instruções na tela para configurar a impressora na rede sem fio.
	- **3.** Siga as instruções na tela para o tipo de conexão que você está configurando.

## <span id="page-32-0"></span>**4 Colocar mídia**

- Configurar a bandeja de entrada para diferentes tamanhos de papel
- [Carregar papel](#page-34-0)
- [Colocar envelopes para impressão](#page-37-0)
- [Colocar e imprimir etiquetas](#page-39-0)

## **Configurar a bandeja de entrada para diferentes tamanhos de papel**

**NOTA:** Esta seção só se aplica aos modelos de impressora compatíveis com papéis de tamanho Ofício.

Alguns modelos de impressora são compatíveis com papéis de tamanho Ofício. Se o modelo da sua impressora for compatível com esse tamanho de papel, será necessário alterar a orientação da guia de comprimento de papel ao alternar entre os tamanhos grande e pequeno.

Para saber se sua impressora aceita papel Ofício, compare a guia de comprimento de papel da sua impressora com as imagens a seguir.

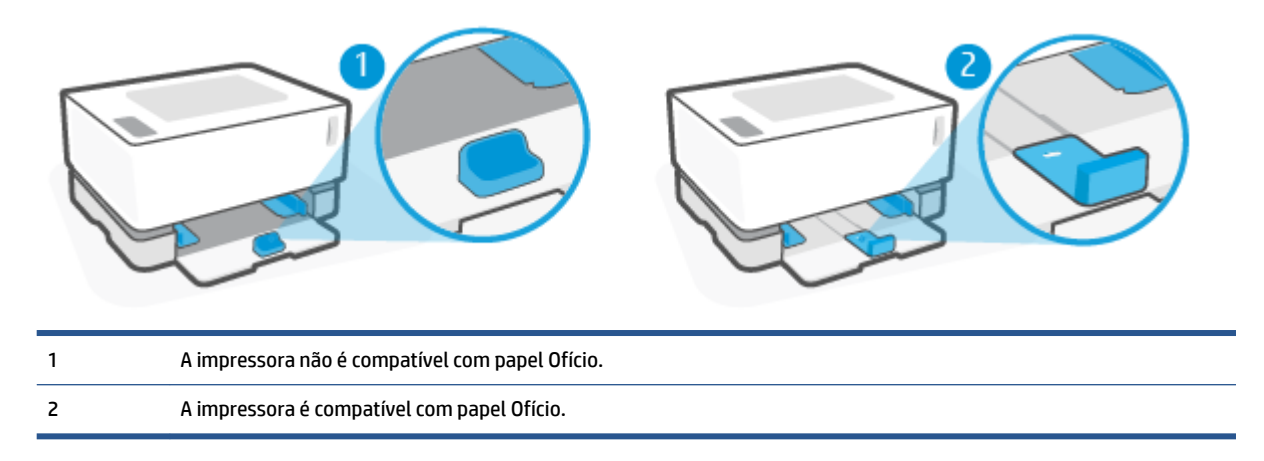

#### **Orientação da guia do papel**

● Para alimentar a impressora com papel A4/Carta ou papéis grandes, envelopes e etiquetas, a guia de comprimento de papel precisa estar nesta orientação:

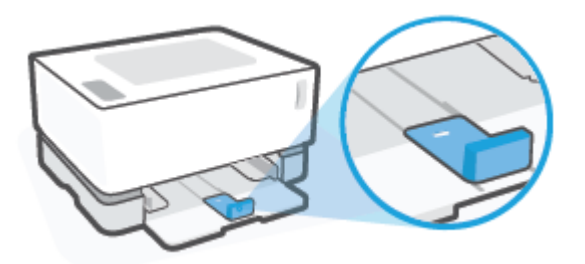

● Para carregar papéis menores que A4/Carta, a guia de comprimento de papel precisa estar nesta orientação:

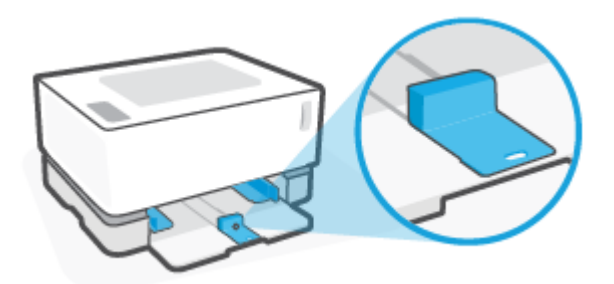

#### **Para inverter a guia de comprimento de papel**

**1.** Remova a tampa da bandeja de entrada se necessário.

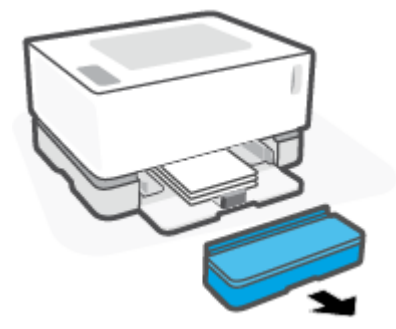

**2.** Remova todo o papel da bandeja de entrada.

<span id="page-34-0"></span>**3.** Deslize a guia de comprimento de papel até a borda externa da bandeja de entrada.

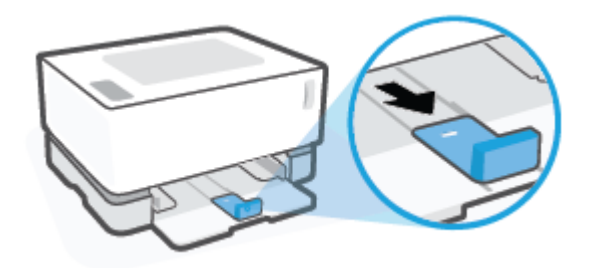

**X NOTA:** Aqui, a guia é mostrada na orientação correta para A4/Carta ou papéis maiores.

**4.** Incline a bandeja de entrada levemente para cima e retire-a da impressora.

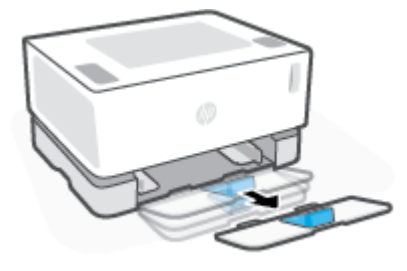

**5.** Deslize a guia de comprimento de papel até retirá-la da bandeja de entrada, gire a guia e deslize-a novamente, encaixando-a de volta na bandeja.

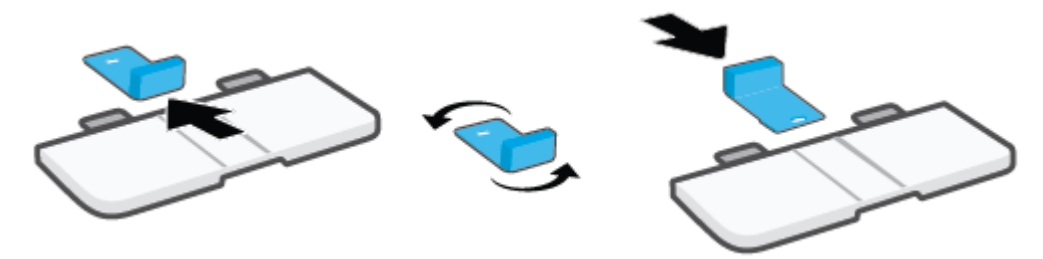

- **NOTA:** A guia é mostrada sendo girada para possibilitar o carregamento de papéis menores que A4/ Carta. Para carregar papéis maiores, gire a guia na direção oposta.
- **6.** Reinstale a bandeja de entrada.

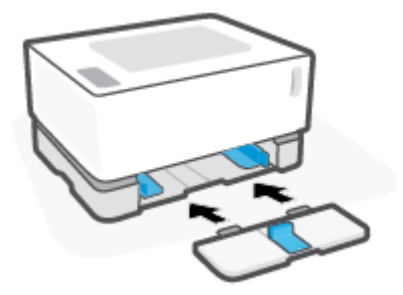

### **Carregar papel**

As informações a seguir descrevem como carregar papel na bandeja de entrada.

**NOTA:** Para evitar congestionamento de papel:

- Nunca coloque nem remova o papel da bandeja de entrada durante a impressão.
- Antes de adicionar papel novo, sempre remova todo o papel da bandeja de entrada e endireite toda a pilha.
- Use um papel que não esteja enrugado, dobrado ou danificado.

#### **Colocar papel**

**1.** Remova a bandeja de entrada.

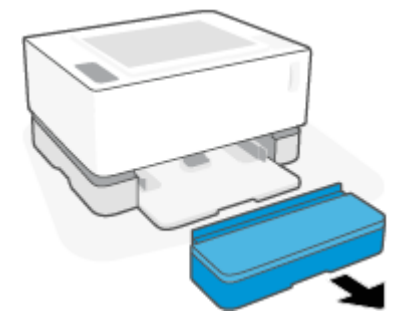

- **2.** Remova o papel, se houver, da bandeja de entrada.
- **3.** Verifique se a guia de comprimento de papel está na orientação correta para o tamanho de papel que será carregado. Para obter mais informações, consulte [Configurar a bandeja de entrada para diferentes](#page-32-0) [tamanhos de papel na página 25.](#page-32-0)
- **4.** Deslize as guias de papel na direção de dentro para fora, liberando espaço para o papel.
- **MOTA:** Para papel Ofício, deslize a guia de comprimento de papel até ela ultrapassar a borda da bandeja e verifique se é possível ver a sigla "LGL" na janela.

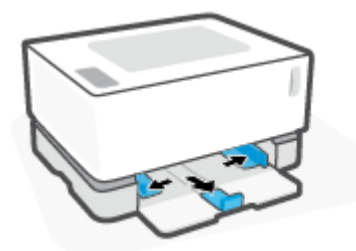

- **X NOTA:** Aqui, a guia de comprimento de papel é mostrada na orientação correta para A4/Carta ou papéis maiores. Para carregar papéis menores, gire a guia na posição oposta. Para obter mais informações, consulte [Configurar a bandeja de entrada para diferentes tamanhos de papel na página 25](#page-32-0).
- **5.** Flexione ou ventile a borda da pilha de papel para separar as páginas antes de carregá-la.

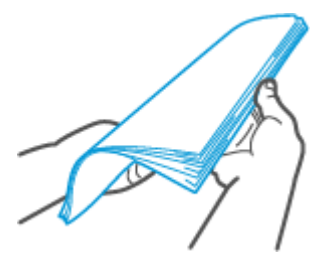
**6.** Insira a pilha de papel na bandeja de entrada com a margem superior para a frente e o lado a ser impresso voltado para cima. Empurre o papel até ele encostar no bloqueio traseiro.

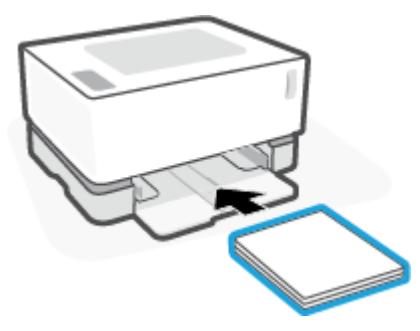

**7.** Deslize as guias de papel para as bordas da pilha de papel até que parem.

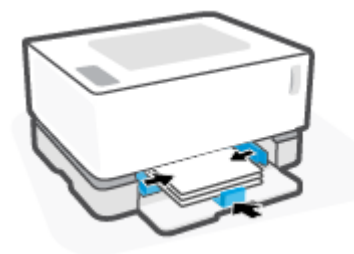

**8.** Reinstale a tampa da bandeja de entrada.

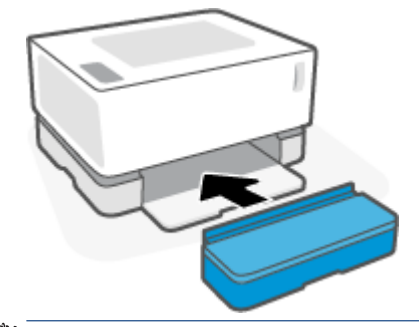

**NOTA:** Não é possível usar a tampa quando papéis maiores que A4/Carta são carregados.

# **Colocar envelopes para impressão**

#### **Para colocar envelopes**

**1.** Remova a bandeja de entrada.

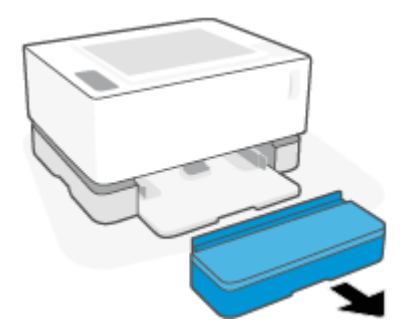

**2.** Deslize as guias do papel até as bordas da bandeja de entrada.

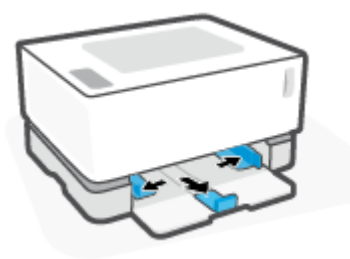

- **3.** Remova todo o papel da bandeja de entrada.
- **4.** Verifique se a guia de largura de página está na orientação adequada para carregar envelopes. Para obter mais informações, consulte [Configurar a bandeja de entrada para diferentes tamanhos de papel](#page-32-0) [na página 25.](#page-32-0)
- **5.** Coloque o envelope no meio da bandeja de entrada, com a extremidade curta voltada para a parte de trás da bandeja. O lado a ser impresso deve ficar com a face voltada para cima.
- **6.** Deslizar as guias de papel para as bordas do envelope até que parem.

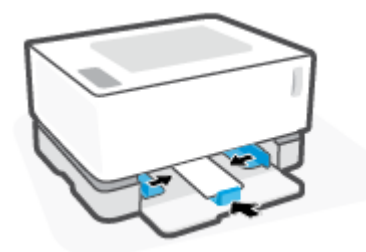

**7.** Reinstale a tampa da bandeja de entrada.

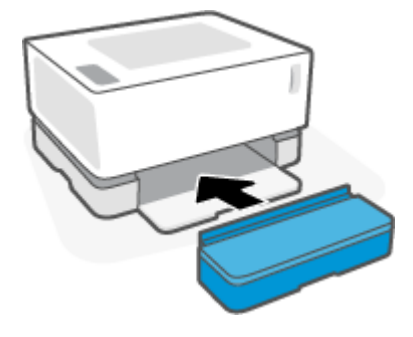

#### **Para imprimir envelopes**

- **1.** No software, clique no botão **Print** (Imprimir).
- **2.** Selecione a impressora na lista de impressoras.
- **3.** Clique no botão que abre a caixa de diálogo Properties (Propriedades). Dependendo do aplicativo de software, esse botão pode ser denominado **Properties** (Propriedades), **Preferences** (Preferências), **Options** (Opções), Printer Setup (Configuração da impressora) Printer Properties (Propriedades da impressora) ou **Printer** (Impressora).
- **4.** Clique na guia **Paper/Quality** (Papel/Qualidade).
- **5.** Na lista suspensa **Media** (Mídia), selecione **Envelope**.
- **6.** Clique no botão **OK** para fechar a caixa de diálogo **Document Properties** (Propriedades do documento).
- **7.** Na caixa de diálogo **Print** (Imprimir), clique no botão **OK** para imprimir o trabalho.

# **Colocar e imprimir etiquetas**

#### **Para carregar etiquetas**

**1.** Remova a bandeja de entrada.

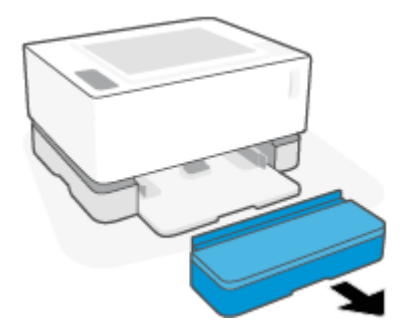

**2.** Deslize as guias do papel até as bordas da bandeja de entrada.

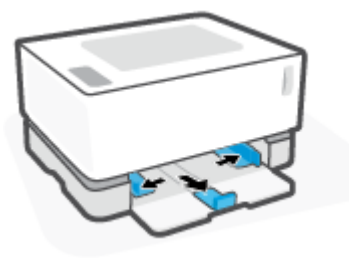

- **3.** Remova todo o papel da bandeja de entrada.
- **4.** Verifique se a guia de comprimento de papel está na orientação correta para carregar etiquetas. Para obter mais informações, consulte [Configurar a bandeja de entrada para diferentes tamanhos de papel](#page-32-0) [na página 25.](#page-32-0)
- **5.** Insira a folha de etiquetas na parte central da bandeja de entrada, com a margem superior da folha voltada para a parte de trás da bandeja. O lado a ser impresso deve ficar com a face voltada para cima.

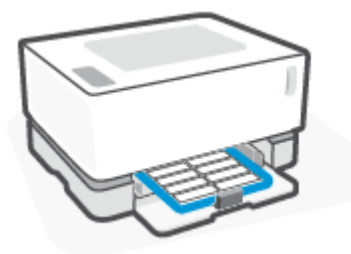

**6.** Deslize completamente as guias de papel para as bordas da folha.

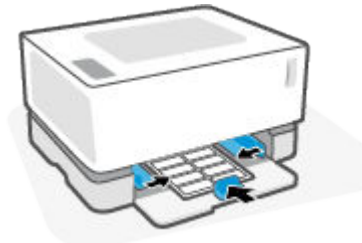

**7.** Reinstale a tampa da bandeja de entrada.

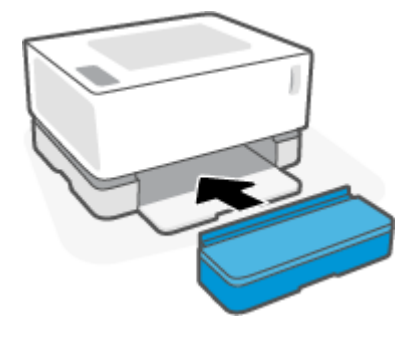

#### **Para imprimir etiquetas**

- **1.** No software, clique no botão **Print** (Imprimir).
- **2.** Selecione a impressora na lista de impressoras.
- **3.** Clique no botão que abre a caixa de diálogo Properties (Propriedades). Dependendo do aplicativo de software, esse botão pode ser denominado **Properties** (Propriedades), **Preferences** (Preferências), **Options** (Opções), Printer Setup (Configuração da impressora) Printer Properties (Propriedades da impressora) ou **Printer** (Impressora).
- **4.** Clique na guia **Paper/Quality** (Papel/qualidade).
- **5.** Na lista suspensa **Media** (Mídia), selecione **Labels** (Etiquetas).
- **6.** Clique no botão **OK** para fechar a caixa de diálogo **Document Properties** (Propriedades do documento).
- **7.** Na caixa de diálogo **Print** (Imprimir), clique no botão **OK** para imprimir o trabalho.

# **5 Imprimir**

- [Imprimir fotos usando um computador com o sistema operacional Windows](#page-43-0)
- [Imprimir usando um computador Mac](#page-46-0)
- [Imprimir com dispositivos móveis](#page-47-0)

**NOTA:** Quando a luz Liga/Desl. ( ) estiver piscando e todas as outras luzes do painel de controle estiverem

apagadas, a impressora está inicializando, resfriando, executando rotinas automáticas de limpeza ou desligando. Quando a impressora estiver esfriando, os trabalhos de impressão entram em pausa. Os trabalhos de impressão continuarão quando a máquina estiver pronta. Isso pode levar alguns minutos.

Para uma impressão produtiva, esta impressora pode entrar automaticamente em modo de resfriamento sob certas condições ambientais quando necessário.

## <span id="page-43-0"></span>**Imprimir fotos usando um computador com o sistema operacional Windows**

O procedimento a seguir descrevem o processo básico de impressão para Windows.

- **1.** Para impressão com conexão sem fio, verifique se a impressora está conectada à mesma rede que o computador ou dispositivo. Se quiser imprimir sem se conectar a um roteador, use o Wi-Fi Direct.
- **2.** No software, clique no botão **Print** (Imprimir).
- **3.** Selecione a impressora na lista de impressoras.
- **4.** Clique no botão que abre a caixa de diálogo **Properties** (Propriedades).

Dependendo do aplicativo de software, esse botão pode ser denominado **Properties** (Propriedades), **Options** (Opções), **Printer Setup** (Configura¾o da impressora), **Printer Properties** (Propriedades da impressora), **Printer** (Impressora) ou **Preferences** (Preferências).

- **5.** Clique ou toque nas guias do driver de impressão para configurar as opções disponíveis.
- **6.** Clique ou toque no botão **OK** para retornar à caixa de diálogo **Print** (Imprimir). Selecione o número de cópias a serem impressas a partir desta tela.
- **7.** Clique ou toque no botão **OK** para imprimir o trabalho.

### **Selecione o tipo de papel (Windows)**

- **1.** No software, clique no botão **Print** (Imprimir).
- **2.** Selecione a impressora na lista de impressoras.
- **3.** Clique no botão que abre a caixa de diálogo **Properties** (Propriedades).

Dependendo do aplicativo de software, esse botão pode ser denominado **Properties** (Propriedades), **Options** (Opções), **Printer Setup** (Configura¾o da impressora), **Printer Properties** (Propriedades da impressora), **Printer** (Impressora) ou **Preferences** (Preferências).

- **4.** Clique ou toque na guia **Printing Shortcuts** (Atalhos de impressão).
- **5.** Na lista suspensa **Paper Type** (Tipo de papel), selecione o tipo de papel correto e clique ou toque no botão **OK** para fechar a caixa de diálogo **Properties** (Propriedades) ou **Preferences** (Preferências).
- **6.** Na caixa de diálogo **Print** (Imprimir), clique no botão **OK** para imprimir o trabalho.

### **Impressão manual em frente e verso (Windows)**

- **1.** No software, clique no botão **Print** (Imprimir).
- **2.** Selecione a impressora na lista de impressoras.
- **3.** Clique no botão que abre a caixa de diálogo **Properties** (Propriedades).

Dependendo do aplicativo de software, esse botão pode ser denominado **Properties** (Propriedades), **Options** (Opções), **Printer Setup** (Configura¾o da impressora), **Printer Properties** (Propriedades da impressora), **Printer** (Impressora) ou **Preferences** (Preferências).

- **4.** Clique na guia **Layout** (Leiaute).
- **5.** Selecione a opção duplex apropriada na lista suspensa **Print on Both Sides Manually** (Impressão manual frente e verso) e em seguida clique no botão **OK**.
- **6.** Na caixa de diálogo **Print** (Imprimir), clique no botão **OK** para imprimir o trabalho. A impressora inicialmente imprimirá o primeiro lado de todas as páginas do documento.
- **7.** Retire a pilha impressa do compartimento de saída e coloque-a com o lado impresso voltado para baixo e a borda superior primeiro na bandeja de entrada.
- **8.** No computador, clique no botão **OK** para imprimir o segundo lado do trabalho.
- **9.** Se indicado, selecione o botão apropriado no painel de controle para continuar.

### **Imprimir várias páginas por folha (Windows)**

- **1.** No software, clique no botão **Print** (Imprimir).
- **2.** Selecione a impressora na lista de impressoras.
- **3.** Clique no botão que abre a caixa de diálogo **Properties** (Propriedades).

Dependendo do aplicativo de software, esse botão pode ser denominado **Properties** (Propriedades), **Options** (Opções), **Printer Setup** (Configura¾o da impressora), **Printer Properties** (Propriedades da impressora), **Printer** (Impressora) ou **Preferences** (Preferências).

- **4.** Clique ou toque na guia **Layout** (Leiaute).
- **5.** Selecione a opção correta de **Orientação**.
- **6.** Selecione o número de páginas de cada folha que você quer imprimir na opção **Páginas por Folhas**.
- **7. Somente no Windows 7:** Clique ou toque no botão **Avançado**.
- **8.** Selecione a forma como as páginas devem ser organizadas para cada folha na opção **Pages per Sheet Layout** (Disposição de páginas por folha).
- **9. Somente no Windows 7:** Clique ou toque no botão **OK** para fechar a caixa de diálogo **Advanced Options**  (Opções avançadas.
- **10.** Clique ou toque no botão **OK** para fechar as caixas de diálogo **Properties** (Propriedades) ou **Preferences**  (Preferências).

# <span id="page-46-0"></span>**Imprimir usando um computador Mac**

Instruções para impressoras compatíveis com HP AirPrint e computadores Mac com macOS e OS X 10.7 (Lion) e posterior.

Você pode imprimir de um computador Mac que está executando AirPrint desde que a impressora esteja conectada ao computador através de uma conexão de rede Wi-Fi. Quando se usa AirPrint, não é necessário baixar nenhum driver para o computador.

#### **Para conectar a impressora**

- **1.** Para conectar a impressora ao computador:
	- Para impressão com conexão sem fio, verifique se a impressora tem uma boa conexão e se está conectada à mesma rede do computador.
	- Para impressoras conectadas com USB, conecte a impressora ao computador via cabo USB.
- **2.** Abra **System Preferences** (Preferências do sistema) e selecione **Printers and Scanners** (Impressoras e scanners).
- **3.** Clique em **(+)** e escolha a impressora na lista de impressoras exibida e em seguida clique em **Add**  (Adicionar).

#### **Para imprimir**

**▲** Quando estiver conectado, use o comando Imprimir de seu aplicativo ou programa para exibir as opções de impressão. Selecione a impressora na lista de impressoras disponíveis para seu computador ou aplicativos. Consulte a documentação ou ajuda fornecida com o seu aplicativo para obter mais informações.

# <span id="page-47-0"></span>**Imprimir com dispositivos móveis**

**ET NOTA:** Esta seção é aplicável somente a modelos de impressoras sem fio.

Você pode imprimir documentos e fotos diretamente de seus dispositivos móveis, inclusive iOS, Android, Windows Mobile, Chromebook e Amazon Kindle.

**X NOTA:** Você também pode usar o aplicativo HP Smart para imprimir a partir de dispositivos móveis.

- **1.** Certifique-se de que a impressora esteja conectada à mesma rede que o dispositivo móvel. Se desejar imprimir sem se conectar a um roteador, use o Wi-Fi Direct para imprimir de um dispositivo móvel.
- **2.** Para ativar a impressão em seu dispositivo móvel:
	- **iOS:** Use a opção **Print** (Imprimir) no menu **Share** (Compartilhar).

**X** NOTA: Dispositivos que executam o iOS 4.2 ou posterior têm o AirPrint pré-instalado.

- **Android:** Baixe o HP Print Service Plugin (suportado pela maioria dos dispositivos Android) da Google Play Store e ative-o em seu dispositivo.
- **Windows Mobile:** Selecione **Print** (Imprimir) no menu **Device** (Dispositivo).

**MOTA:** Se a impressora não estiver na lista, talvez seja necessário fazer uma configuração única da impressora usando o assistente **Add Print** (Adicionar Impressora).

- **Chromebook:** Baixe e instale o aplicativo **HP Print for Chrome** da Chrome Web Store para habilitar a impressão por Wi-Fi.
- **Amazon Kindle Fire HD9 e HDX:** A primeira vez que você selecionar **Print** (Imprimir) no dispositivo, o plugin do serviço de impressão HP será baixado automaticamente para ativar a impressão móvel.
- **X NOTA:** Para obter informações detalhadas sobre como ativar a impressão a partir de seus dispositivos móveis, acesse o site do HP Mobile Printing ( [www.hp.com/go/mobileprinting](http://www.hp.com/go/mobileprinting) ). Se uma versão local deste site não estiver disponível em seu país/região ou idioma, você poderá ser direcionado ao site do HP Mobile Printing de outro país/região ou idioma.
- 3. Certifique-se de que o papel colocado seja corresponda às definições de papel da impressora. A definição exata do tamanho do papel, de acordo com o papel carregado, permite que seu dispositivo móvel reconheça que tamanho de papel está sendo usado na impressão.

# **6 Gerenciamento de toner, mídia e peças**

- Verificar o nível de toner
- [Toner de recarga](#page-50-0)
- [Troque o cilindro de imagem](#page-53-0)
- [Pedir suprimentos, mídia e peças](#page-55-0)

# <span id="page-49-0"></span>**Verificar o nível de toner**

Quando o toner da impressora estiver baixo, você vai precisar de um ou dois kits de recarga de toner HP para adicionar toner. É possível comprar kits de recarga de toner HP em [www.hp.com/go/suresupply](https://www.hp.com/go/suresupply) ou no seu revendedor HP local.

Verifique o indicador de nível de toner na frente da impressora para determinar quando adicionar toner.

**NOTA:** Sempre verifique a luz Status de recarga **com** ao lado da porta de recarga para determinar se o toner pode ou não ser adicionado.

O toner pode ser adicionado quando a luz Status de recarga  $\bullet$  ao lado da porta de recarga acender em

branco. O toner não pode ser adicionado quando a luz estiver apagada. Se a luz estiver apagada, ainda pode haver muito toner para aceitar uma recarga completa, ou o cilindro de imagem pode precisar ser substituído em breve.

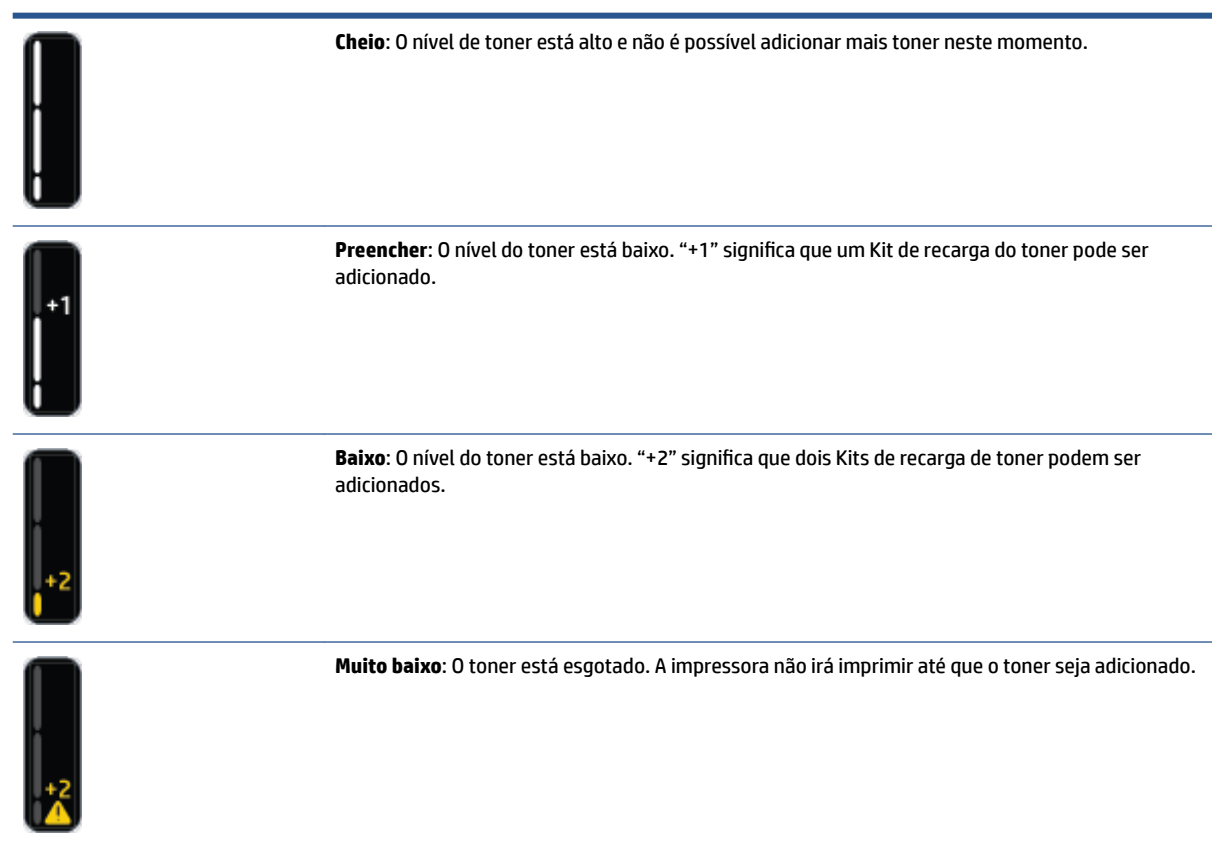

# <span id="page-50-0"></span>**Toner de recarga**

Use a luz Status de recarga (colado da porta de recarga) e os indicadores de nível de toner (na frente da impressora) para determinar quando adicionar toner.

#### **Para recarregar o toner**

- **1.** Confira se a impressora está **ligada** e a luz de Status de recarga branca acesa. O toner não pode ser adicionado quando a luz estiver apagada.
- **2.** Balance o Kit de recarga de toner por pelo menos 10 segundos. Você vai ouvir a bola misturando o toner por dentro.

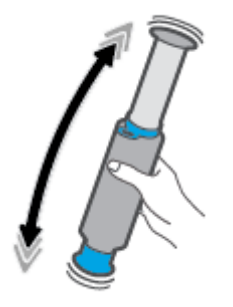

**3.** Remova o anel e a tampa.

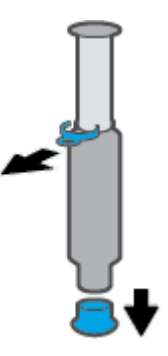

**4.** Tire a cobertura do porta de recarga.

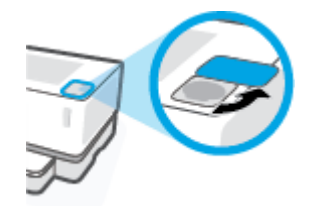

**5.** Coloque o Kit de recarga de toner dentro da porta de recarga e gire-a 180° no sentido horário até que pare.

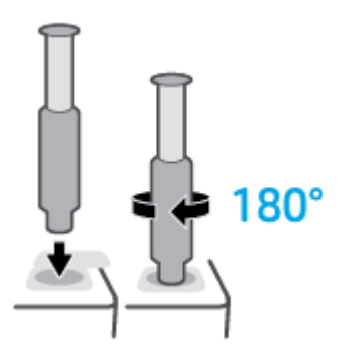

**6.** Empurre o êmbolo para baixo completamente até ouvir um clique.

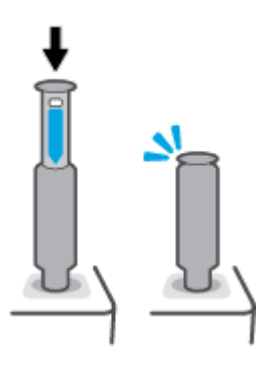

- **IMPORTANTE:** se o rótulo branco no topo do êmbolo ainda estiver visível, ele não foi introduzido completamente. Puxe o êmbolo e empurre-o para baixo novamente até que o rótulo branco desapareça.
- **7.** Gire o Kit de recarga de toner 180° no sentido anti-horário para desengatá-lo da porta. Remova o kit da porta e recicle-o.

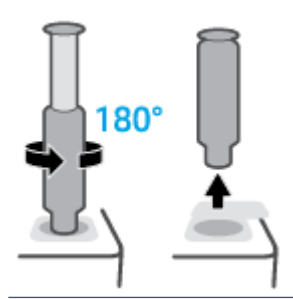

**MOTA:** Se não for possível girar o kit, o êmbolo não ficará totalmente embaixo. Repita as etapas 6 e 7. Se ainda assim não for possível desacoplar o kit, pressione o botão **Cancelar**  $\times$  no painel de controle, remova e agite bem o kit, e tente novamente.

**8.** Volte a cobrir a porta.

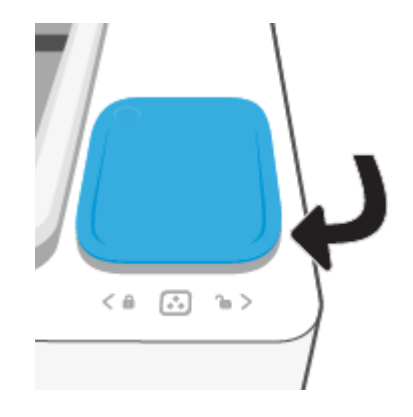

# <span id="page-53-0"></span>**Troque o cilindro de imagem**

#### **Para substituir o cilindro de imagem**

**1.** Levante a tampa superior.

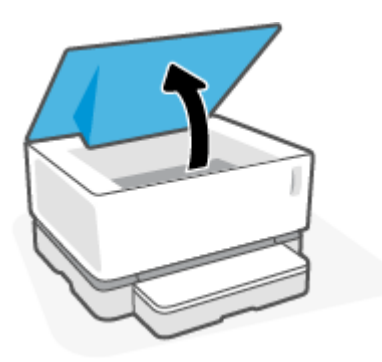

**2.** Remova e recicle o cilindro de imagem usado.

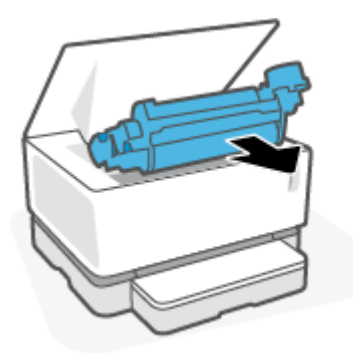

**3.** Remova a tampa laranja do novo cilindro de imagem, enquanto puxa cuidadosamente as duas abas do cilindro de imagem e remove a tampa.

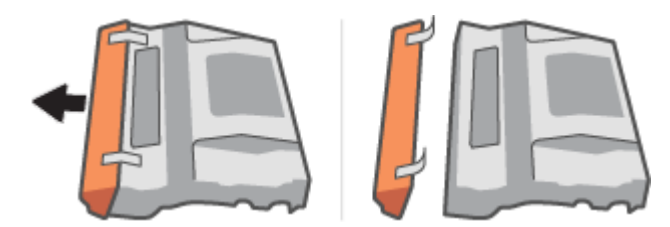

**4.** Agite o novo cilindro de imagem.

**5.** Coloque o novo cilindro de imagem na impressora.

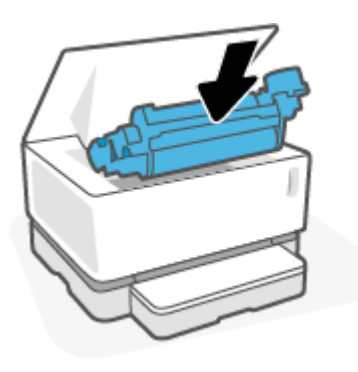

**6.** Abaixe a Tampa superior.

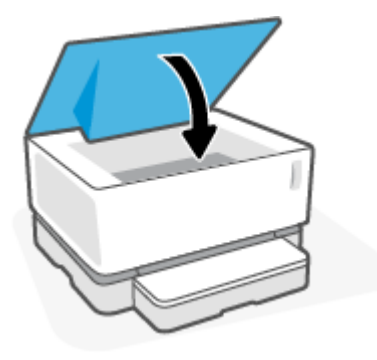

# <span id="page-55-0"></span>**Pedir suprimentos, mídia e peças**

#### **Tabela 6-1 Informação acerca do processo de encomenda**

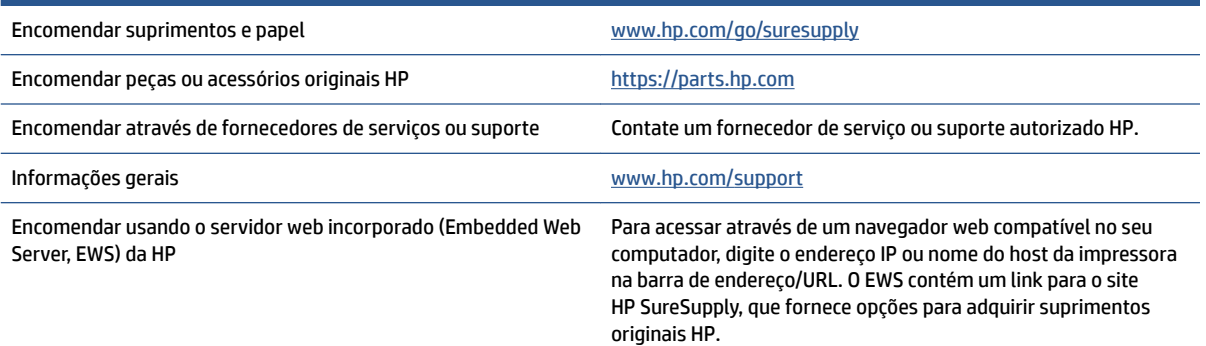

#### **Tabela 6-2 Suprimentos**

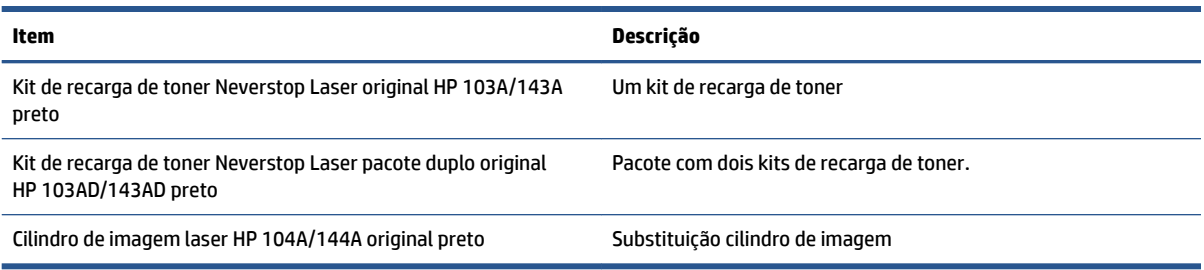

# **7 Solucionar problemas**

- [Suporte HP](#page-57-0)
- [Interpretar os padrões de luz do painel de controle](#page-59-0)
- [Restaurar os padrões de fábrica](#page-62-0)
- [A impressora não puxa o papel ou falha de alimentação](#page-63-0)
- [Remover congestionamentos de papel](#page-64-0)
- [Aprimorar a qualidade de impressão](#page-70-0)
- [Resolver problemas de qualidade de impressão](#page-74-0)
- [Solução de problemas de rede sem fio](#page-79-0)
- [Resolva problemas de conexão Ethernet](#page-84-0)

# <span id="page-57-0"></span>**Suporte HP**

Para ver as mais recentes atualizações do produto e informações de suporte, acesse o site de suporte do produto em [www.support.hp.com.](https://h20180.www2.hp.com/apps/Nav?h_pagetype=s-001&h_product=22955786&h_client&s-h-e002-1&h_lang=pt&h_cc=br) O suporte on-line HP oferece uma variedade de opções para ajudar você com a sua impressora:

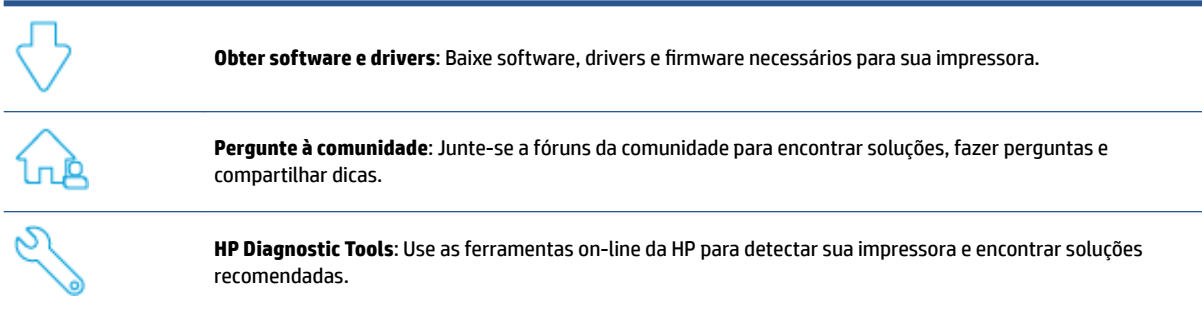

### **Falar com a HP**

Se você precisar da ajuda de um representante do suporte técnico HP para resolver um problema, acesse o [site de Contato com o Suporte](https://h20180.www2.hp.com/apps/Nav?h_pagetype=s-017&h_product=22955786&h_client&s-h-e002-1&h_lang=pt&h_cc=br). As seguintes opções de contato estão disponíveis sem custo, para clientes na garantia (suporte assistido por agente HP para clientes fora da garantia pode ser cobrado):

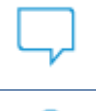

Fale com um agente de suporte da HP ou com o Agente Virtual da HP on-line.

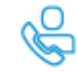

Ligue para um agente de suporte HP.

Ao entrar em contato com o suporte HP, esteja preparado para fornecer as seguintes informações:

- Nome do produto (localizado na impressora)
- Número do produto (localizado na etiqueta na parte de trás da impressora)
- Número de série (localizado na parte de trás ou inferior da impressora)

### **Registrar impressora**

Com apenas alguns minutos para se registrar, você poderá desfrutar de um serviço mais rápido, um suporte mais eficiente e alertas de suporte para produtos. Caso não tenha registrado a impressora durante a instalação do software, você poderá registrá-la agora em <http://www.register.hp.com>.

### **Opções de garantia adicional**

Os planos de manutenção estendida estão disponíveis para a impressora a custos adicionais. Acesse [www.support.hp.com,](https://h20180.www2.hp.com/apps/Nav?h_pagetype=s-001&h_product=22955786&h_client&s-h-e002-1&h_lang=pt&h_cc=br) selecione seu país/região e idioma e veja as opções de garantia estendida disponíveis para a sua impressora.

## **Informações adicionais**

Vá para [www.hp.com/support](https://support.hp.com/) . Selecione seu país/região. Digite o nome do produto e em seguida selecione **Search** (Pesquisar)

Há instruções disponíveis para executar várias tarefas, como as seguintes:

- Solução de problemas da sua impressora
- Imprimir a partir de vários aplicativos e de vários dispositivos
- Obter suporte

Você encontrará documentos, vídeos e muitos outros recursos para ajudá-lo a obter o máximo da sua impressora.

# <span id="page-59-0"></span>**Interpretar os padrões de luz do painel de controle**

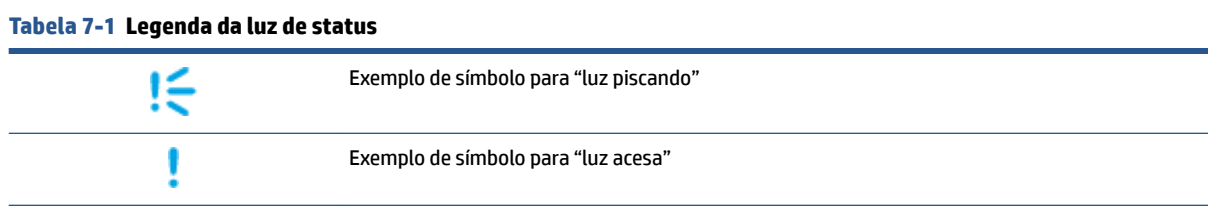

#### **Tabela 7-2 Padrões de luz do painel de controle**

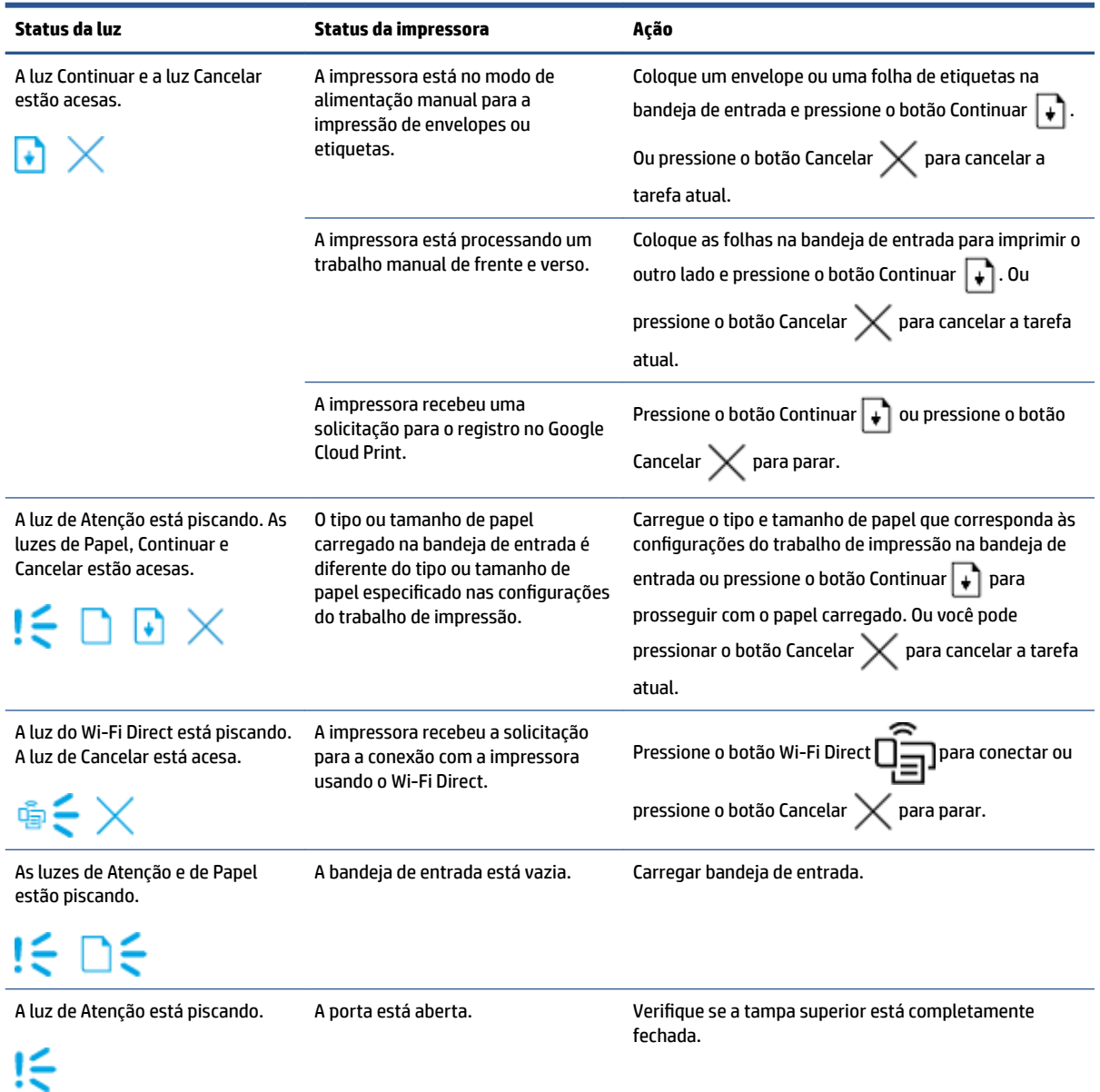

### **Tabela 7-2 Padrões de luz do painel de controle (continuação)**

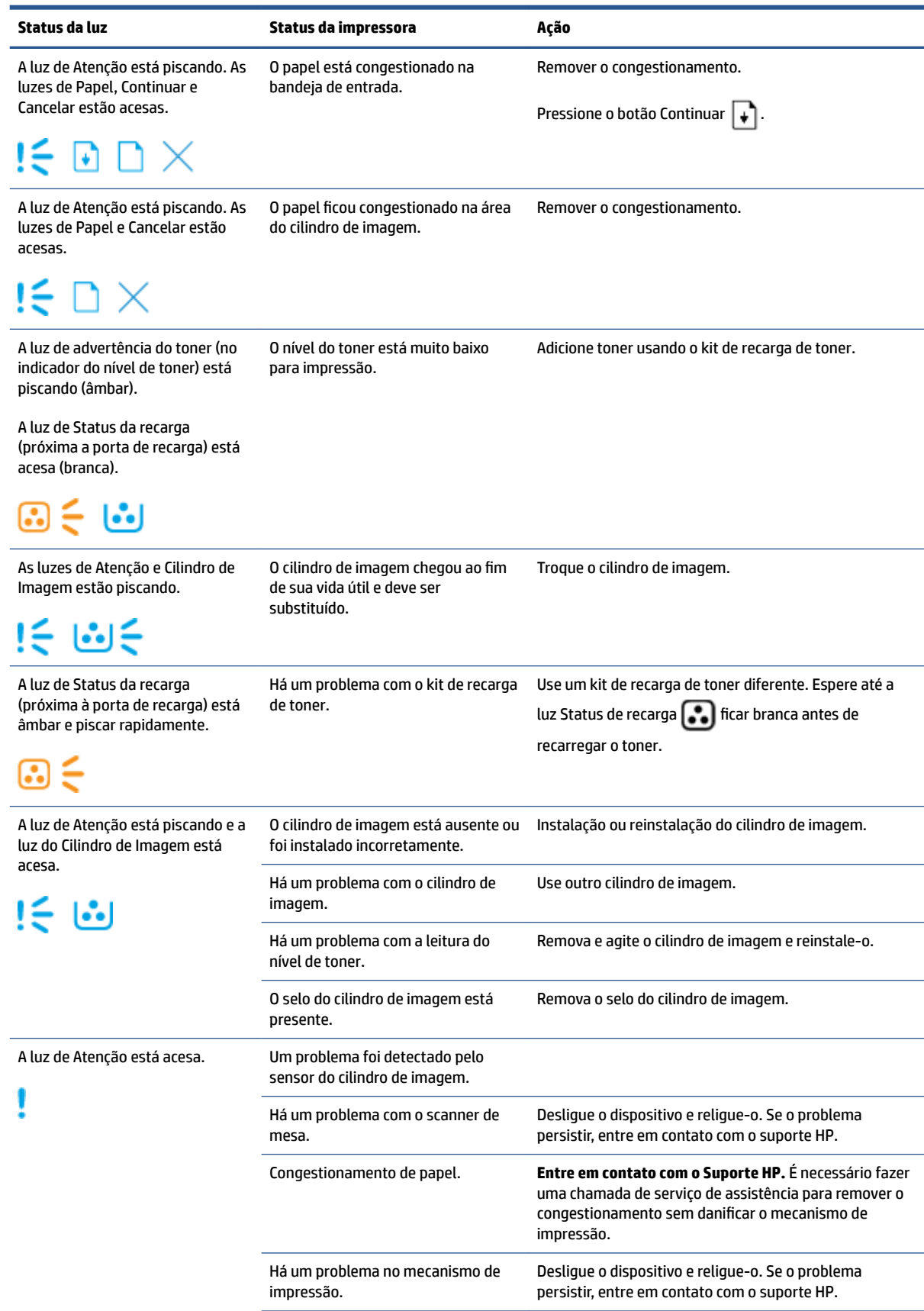

### **Tabela 7-2 Padrões de luz do painel de controle (continuação)**

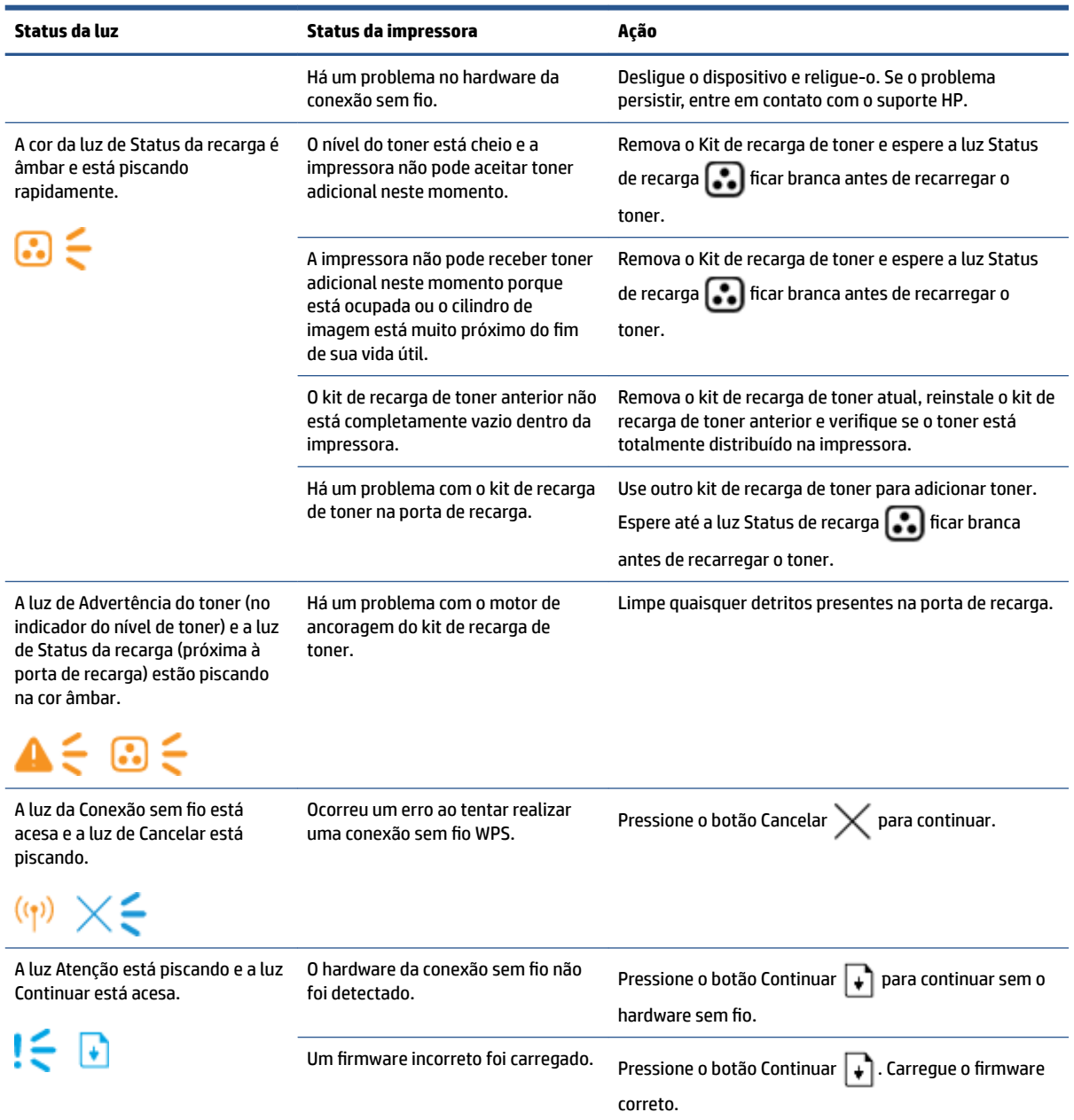

# <span id="page-62-0"></span>**Restaurar os padrões de fábrica**

A restauração dos padrões de fábrica retorna todas as configurações de impressora e rede para os padrões de fábrica. Isso não redefinirá a contagem de página. Para restaurar as configurações dos padrões de fábrica, siga as seguintes etapas.

**A CUIDADO:** A restauração dos padrões de fábrica retorna todas as configurações para os padrões de fábrica.

- **1.** Abra o HP Embedded Web Server (EWS). Para mais informações, consulte a seção Acessando e usando o Servidor Web Incorporado (Embedded Web Server, EWS) deste Guia do usuário.
- **2.** Na guia **System** (Sistema), clique em **Service** (Manutenção).
- **3.** Na área de **Restore Defaults** (Restaurar Padrões), clique no botão **Restore defaults**.

A impressora será reiniciada automaticamente.

# <span id="page-63-0"></span>**A impressora não puxa o papel ou falha de alimentação**

### **Introdução**

As soluções a seguir podem ajudar a solucionar problemas se a impressora não estiver puxando o papel da bandeja de entrada ou se estiver carregando várias folhas de papel de uma só vez. Qualquer uma dessas situações pode resultar em congestionamento de papel.

- O produto não puxa o papel
- O produto puxa várias folhas de papel

### **O produto não puxa o papel**

Se a impressora não puxar o papel da bandeja de entrada, tente estas soluções:

- **1.** Abra o produto e remova as folhas de papel congestionadas.
- **2.** Carregue o papel com o tamanho correto para o seu trabalho.
- **3.** Certifique-se de selecionar o tamanho e o tipo de papel corretos ao configurar o trabalho de impressão.
- **4.** Verifique se as quias do papel na bandeja de entrada estão ajustadas corretamente de acordo com o tamanho do papel.
- **5.** Os roletes acima da bandeja de entrada podem estar contaminados. Limpe os roletes com um pano sem fiapos levemente umedecido com água morna.

### **O produto puxa várias folhas de papel**

Se o produto puxar várias folhas de papel da bandeja de entrada, tente estas soluções:

- **1.** Remova a pilha de papel da bandeja de entrada, dobre-a, gire-a 180 graus e vire-a ao contrário. Recoloque a pilha de papel na bandeja de entrada.
- **2.** Use apenas papel que atenda às especificações da HP para esse produto.
- **3.** Use um papel que não esteja enrugado, dobrado ou danificado. Se necessário, use papel de um pacote diferente.
- **4.** Verifique se a bandeja de entrada não está cheia demais. Se estiver, remova toda a pilha de papel da bandeja de entrada, endireite a pilha e recoloque um pouco de papel na bandeja.
- **5.** 9erifique se as guias de papel na bandeja estão ajustadas corretamente de acordo com o tamanho do papel.
- 6. Verifique se o ambiente de impressão está das especificações recomendadas.

# <span id="page-64-0"></span>**Remover congestionamentos de papel**

## **Introdução**

As informações a seguir incluem instruções para remover congestionamentos de papel da impressora.

- Locais dos congestionamentos
- [Congestionamentos frequentes ou recorrentes](#page-65-0)
- [Remover um congestionamento na bandeja de entrada](#page-66-0)
- [Remover o congestionamento de papel de dentro do produto](#page-68-0)
- [Remover congestionamentos pelas áreas de saída](#page-69-0)

### **Locais dos congestionamentos**

Os congestionamentos podem ocorrer nas seguintes localizações de um produto.

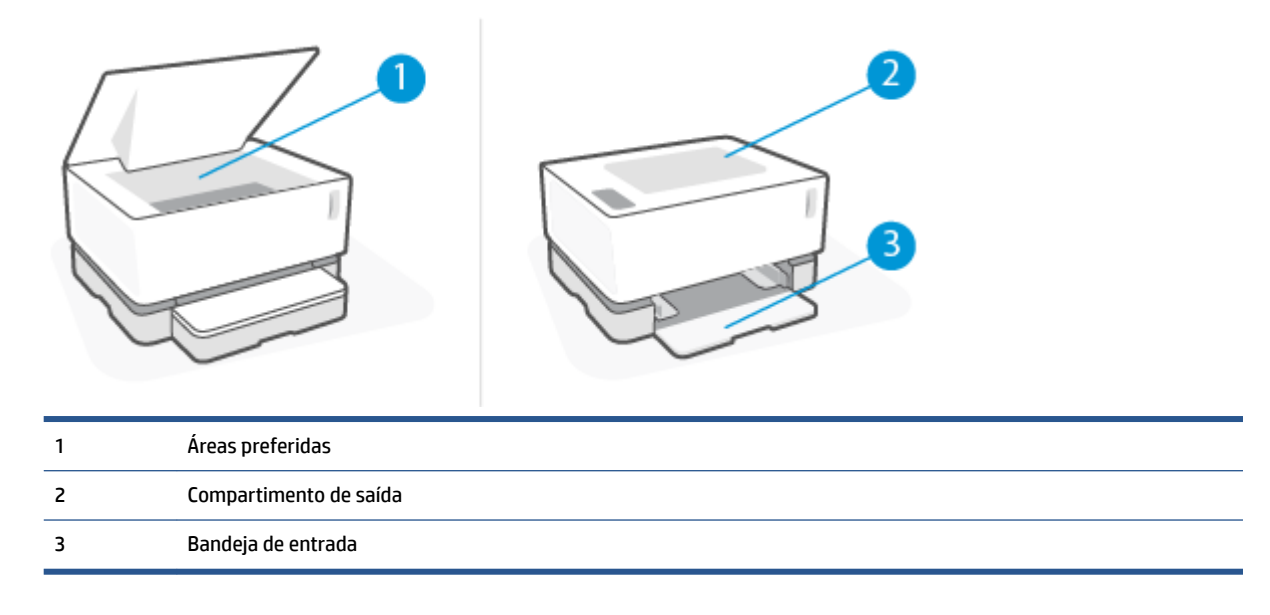

**<sup>2</sup> NOTA:** Os congestionamentos podem ocorrer em mais de uma localização.

### <span id="page-65-0"></span>**Congestionamentos frequentes ou recorrentes**

Siga estas etapas para resolver problemas com congestionamentos de papel frequentes. Se a primeira etapa não resolver o problema, continue com a próxima etapa até o problema ser resolvido.

- **1.** Se o papel tiver congestionado na impressora, remova o congestionamento e imprima uma página de configuração para testar a impressora.
- **2.** Verifique se a bandeja de entrada está configurada para o tamanho e o tipo de papel corretos. Ajuste as configurações do papel, se necessário.
	- **a.** Imprima uma página de configuração para localizar o endereço IP ou o nome do host.
		- **i.** Mantenha o botão Continuar **pressionado por três segundos.**
		- **ii.** Solte o botão Continuar  $\begin{bmatrix} \cdot \end{bmatrix}$ .
	- **b.** Abra um navegador web e, na barra de endereço, digite o endereço IP ou o nome do host exatamente como exibido na página de configuração da impressora. Pressione a tecla Enter no teclado do computador. Aparece o EWS.

**X NOTA:** Se o navegador de web exibir uma mensagem dizendo que o acesso ao site pode não ser seguro, selecione a opção para continuar o acesso. O acesso a este site não prejudicará o computador.

- **c.** Clique na guia **System** (Sistema) e depois clique na página **Paper Setup** (Configurações do papel).
- **d.** Na lista suspensa **Tray 1 Type** (Bandeja tipo 1), selecione o tipo de papel carregado na bandeja de entrada.
- **e.** Na lista suspensa **Tray 1 Type** (Bandeja tipo 1), selecione o tamanho do papel que está na bandeja de entrada.
	- **NOTA:** Também é possível usar as opções **Default Paper Type** (Tipo de papel padrão) e **Default**  Paper Size (Tamanho de papel padrão) a fim de alterar as configurações padrão para que correspondam ao papel usado com mais frequência.
- **3.** Desligue a impressora, espere 30 segundos e ligue-a novamente.
- **4.** Imprima uma página de configuração para testar a impressora.
	- **a.** Mantenha o botão Continuar **[+]** pressionado por três segundos.
	- **b.** Solte o botão Continuar  $|\cdot|$ .

Se nenhuma dessas etapas resolver o problema, a impressora poderá precisar do serviço de assistência. Entre em contato com o Suporte ao cliente HP.

### <span id="page-66-0"></span>**Remover um congestionamento na bandeja de entrada**

**CUIDADO:** Não use objetos pontiagudos, como pinças ou alicates de bico fino, para remover o congestionamento. Danos causados por objetos pontiagudos não são cobertos pela garantia.

Ao remover a mídia congestionada, puxe-a diretamente para fora do dispositivo. Puxar a mídia para fora em ângulo pode danificar o dispositivo.

- **NOTA:** Dependendo de onde o congestionamento estiver, podem ser necessárias estas ações.
	- **1.** Levante o Tampa superior e remova o cilindro de imagem.

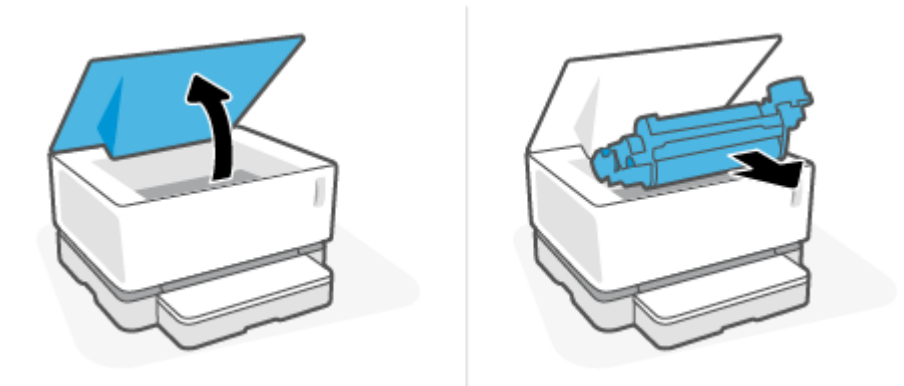

**CUIDADO:** Para evitar danos, não exponha o cilindro de imagem à luz. Cubra-o com um pedaço de papel.

**2.** Remova o material da bandeja de entrada.

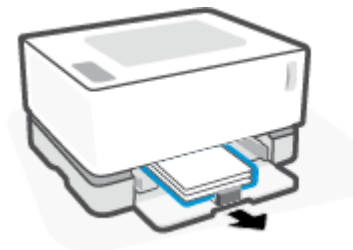

**3.** Com as duas mãos, segure o lado da mídia congestionada mais visível (isso inclui o meio) e puxe-a cuidadosamente para fora do dispositivo.

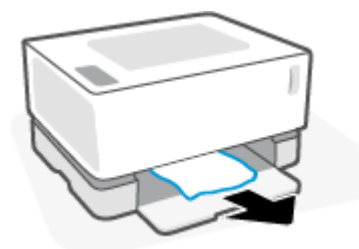

**4.** Reinstale o cilindro de imagem e abaixe o Tampa superior.

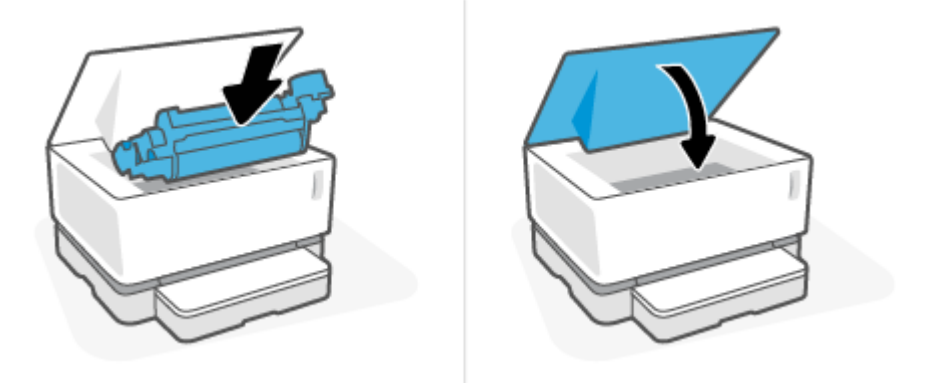

### <span id="page-68-0"></span>**Remover o congestionamento de papel de dentro do produto**

**CUIDADO:** Não use objetos pontiagudos, como pinças ou alicates de bico fino, para remover o congestionamento. Danos causados por objetos pontiagudos não são cobertos pela garantia.

Ao remover a mídia congestionada, puxe-a diretamente para fora do dispositivo. Puxar a mídia para fora em ângulo pode danificar o dispositivo.

**1.** Levante o Tampa superior e remova o cilindro de imagem.

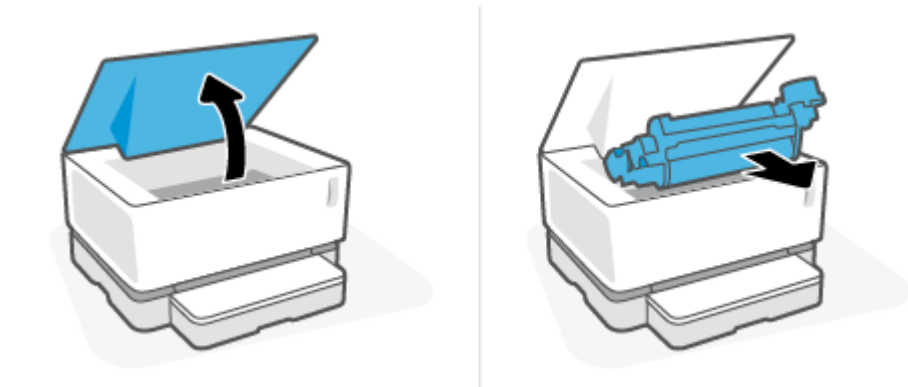

- **CUIDADO:** Para evitar danos, não exponha o cilindro de imagem à luz. Cubra-o com um pedaço de papel.
- **2.** Se conseguir ver o papel congestionado, segure cuidadosamente o papel e puxe-o lentamente para fora do produto.

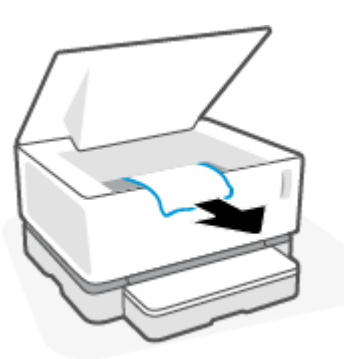

**3.** Reinstale o cilindro de imagem e abaixe o Tampa superior.

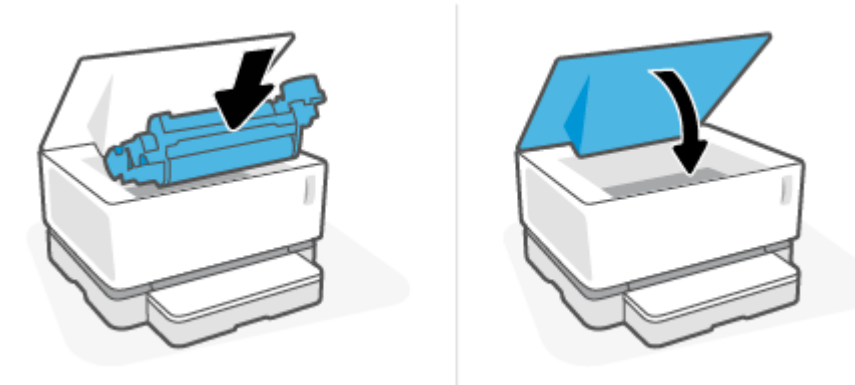

### <span id="page-69-0"></span>**Remover congestionamentos pelas áreas de saída**

- **CUIDADO:** Não use objetos pontiagudos, como pinças ou alicates de bico fino, para remover o congestionamento. Danos causados por objetos pontiagudos não são cobertos pela garantia.
	- **▲** Segure com cuidado o papel congestionado na área da bandeja de saída e puxe-o lentamente para fora do produto.

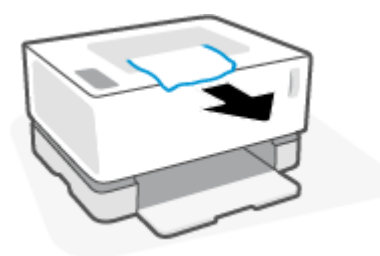

# <span id="page-70-0"></span>**Aprimorar a qualidade de impressão**

- **Introdução**
- Imprima o documento novamente
- Verificar o nível de toner
- Atualizar o firmware da impressora
- Imprimir a partir de um software diferente
- Verifique as configurações do tipo de papel e qualidade da impressão para o trabalho de impressão
- [Inspecione visualmente o cilindro de imagem](#page-72-0)
- Verifique o ambiente de impressão e o papel
- [Ajustar a densidade de impressão](#page-73-0)

### **Introdução**

Problemas de qualidade de impressão, como manchas, listras, falta de toner e assim por diante, geralmente podem ser resolvidos usando as mesmas etapas, independentemente das características específicas. Tente as etapas a seguir na ordem apresentada como ponto de partida para solucionar problemas de qualidade de impressão.

Para obter informações sobre como solucionar defeitos de imagem específicos, consulte a seção Resolver problemas de qualidade de impressão deste Guia do usuário.

#### **Imprima o documento novamente**

Imprima o documento novamente. Os defeitos na qualidade de impressão podem ser de natureza intermitente ou podem desaparecer completamente no decorrer dos trabalhos de impressão.

### **Verificar o nível de toner**

Se o nível do toner estiver baixo, recarregue o toner. Para mais informações, consulte a seção sobre o nível do toner neste Guia do usuário.

### **Atualizar o firmware da impressora**

Tente atualizar a versão do firmware da impressora. Para obter mais informações, consulte a seção Atualizar o firmware deste Guia do usuário.

### **Imprimir a partir de um software diferente**

Tente imprimir usando outro software. Se a página for impressa corretamente, o problema está no software do qual você estava imprimindo.

### Verifique as configurações do tipo de papel e qualidade da impressão para o **trabalho de impressão**

Verifique as configurações de tipo de papel e qualidade de impressão quando imprimir de um programa de software e as páginas impressas apresentarem manchas, impressão difusa ou escura, papel ondulado,

pontos dispersos de toner, toner solto ou pequenas áreas de toner ausente. Verifique a configuração do tipo de papel para ver se corresponde ao tipo de papel carregado na impressora.

#### **Confira o tipo de papel colocado na impressora**

**1.** Remova a bandeja de entrada.

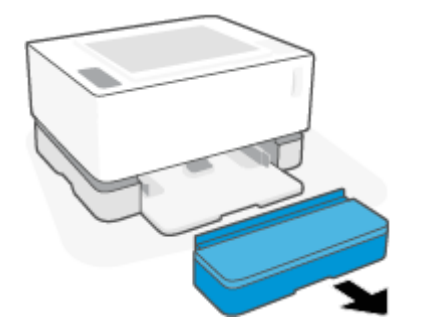

- **2.** Verifique se a bandeja de entrada está carregada com o tipo de papel correto.
- **3.** Reinstale a tampa da bandeja de entrada.

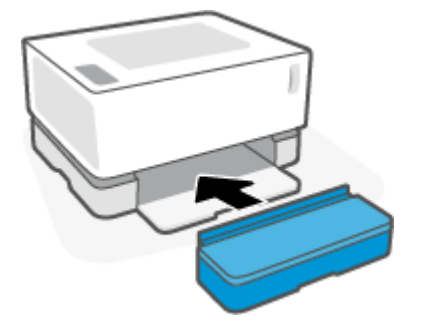

#### **Verifique o tipo de papel e as configurações de qualidade de impressão (Windows)**

- **1.** No software, clique no botão **Print** (Imprimir).
- **2.** Selecione a impressora e clique no botão **Properties** (Propriedades) ou **Preferences** (Preferências).
- **3.** Clique na guia **Paper/Quality** (Papel/qualidade).
- **4.** Expanda a opção de **Paper Type** (Tipo de papel) para ver os tipos de papel que estão disponíveis.
- **5.** Selecione a opção para o tipo de papel que você está usando.
- **6.** Na lista suspensa de **Print Quality** (Qualidade de impressão) selecione uma opção. Selecione uma qualidade mais baixa para imprimir mais rapidamente e economizar tinta, ou qualidade mais alta para obter impressões mais nítidas.
- **7.** Clique no botão **OK** para fechar a caixa de diálogo **Document Properties** (Propriedades do documento). Na caixa de diálogo **Print** (Imprimir), clique no botão **OK** para imprimir o trabalho.

#### Verificar o tipo de papel e as configurações de impressão (OS X)

- **1.** Clique no menu **File** (Arquivo) e em seguida na opção **Print** (Imprimir).
- **2.** No menu **Printer** (Impressora), selecione a Impressora.
- **3.** Escolha do tipo de papel na opção **Media & Quality** (Mídia e qualidade).
- **4.** Selecionar uma opção de qualidade de impressão. Selecione uma qualidade mais baixa para imprimir mais rapidamente e economizar tinta, ou qualidade mais alta para obter impressões mais nítidas.
- **5.** Clique no botão **Print** (Imprimir).

# **Inspecione visualmente o cilindro de imagem**

Siga essas etapas para inspecionar o cilindro de imagem.

- **1.** Remova o cilindro de imagem da impressora e verifique se a fita de vedação foi removida.
- **2.** Verifique se há danos no chip de memória (por exemplo, bordas quebradas ou uma superfície arranhada). O chip de memória está localizado na parte do cilindro de imagem mais próxima à porta de recarga quando o cilindro é instalado.
- **3.** Examine a superfície do rolo verde no cilindro de imagem.
- **CUIDADO:** Não toque no rolo verde do cilindro de imagem. Impressões digitais na superfície podem causar problemas na qualidade de impressão.
- **4.** Se houver algum arranhão, impressões digitais ou outro dano no cilindro de imagem, substitua-o.
- **5.** Reinstale o cilindro de imagem e imprima algumas páginas para ver se o problema foi resolvido.

# **9erLfique o ambiente de impressão e o papel**

### **Etapa 1: Usar papel que atenda às especificações da HP**

Alguns problemas de qualidade de impressão surgem com o uso de papel que não atende às especificações da HP.

- Certifique-se de que o tipo, tamanho e gramatura do são compatíveis com a impressora.
- Use papel de boa qualidade e livre de cortes, fissuras, rasgos, manchas, partículas soltas, poeira, rugas, lacunas, grampos e bordas enroladas ou curvas.
- Use papel que ainda não foi impresso anteriormente.
- Use papel que não contenha materiais metálicos, como glitter.
- Use papel desenvolvido para impressoras a laser. Não use papel desenvolvido para apenas para impressoras a jato de tinta.
- Use papel que não seja excessivamente áspero. Usar papel mais suave geralmente resulta em melhor qualidade de impressão.

Se os problemas de qualidade de impressão persistirem em papel de boa qualidade que esteja dentro das especificações da HP e se você também tiver tentado as outras soluções recomendadas, tente usar o papel de um pacote diferente.

### **Etapa 2: Verificar o ambiente**

O ambiente pode afetar diretamente a qualidade de impressão e essa é uma causa comum de problemas de qualidade de impressão ou de alimentação de papel. Tente estas soluções:

- Posicione a impressora longe de locais com correntes de ar, como janelas e portas abertas ou saídas de ar condicionado.
- Certifique-se de que a impressora não esteja exposta a temperaturas ou níveis de umidade fora das especificações da impressora.
- Não coloque a impressora em um espaço confinado, como um armário.
- Coloque a impressora em uma superfície firme e nivelada.
- Remova qualquer coisa que estiver bloqueando as aberturas de ar da impressora. A impressora requer um bom fluxo de ar em todos os lados, inclusive o topo.
- Proteja a impressora de fragmentos suspensos no ar, poeira, vapor, graxa ou de qualquer outro elemento que possa deixar resíduos no seu interior.

# **Ajustar a densidade de impressão**

Siga estas etapas para ajustar a densidade de impressão.

- **1.** Abra o HP Embedded Web Server (EWS).
	- Use o aplicativo HP Smart para ter acesso ao EWS, se disponível.
	- Use o HP Printer Assistant para sistemas Windows 7.
	- Mantenha pressionado o botão Continuar  $|\downarrow\rangle$  para imprimir uma página de configuração, e depois acesse o endereço IP exibido na página de configuração da impressora.

**W** NOTA: Se você receber uma mensagem indicando que o acesso ao site pode não ser seguro, selecione a opção de continuar para o site. O acesso a este site não prejudicará o computador.

- **2.** Clique na quia **System** (Sistema) e selecione **System Setup** (Configurações de sistema) no painel de navegação à esquerda.
- **3.** Selecione as definições de densidade corretas.
- **4.** Clique em **Apply** (Aplicar) para salvar as alterações.

# **Resolver problemas de qualidade de impressão**

As informações a seguir fornecem etapas de solução de problemas para resolver problemas específicos de defeitos de imagem, incluindo os seguintes defeitos:

- Impressão clara
- Fundo cinza ou impressão escura
- Páginas em branco
- Página pretas
- Faixas claras ou escuras
- Listras claras ou escuras
- Ausência de toner
- Imagens desalinhadas
- Papel enrolado

Encontre o exemplo nesta seção que corresponde ao problema de qualidade de impressão que você está enfrentando e siga as etapas da solução fornecidas.

Os próximos exemplos descrevem o papel tamanho carta que passou pela borda estreita da impressora primeiro.

**ET NOTA:** O termo "fusing" (de fusão) refere-se à parte do processo de impressão em que o toner é afixado ao papel.

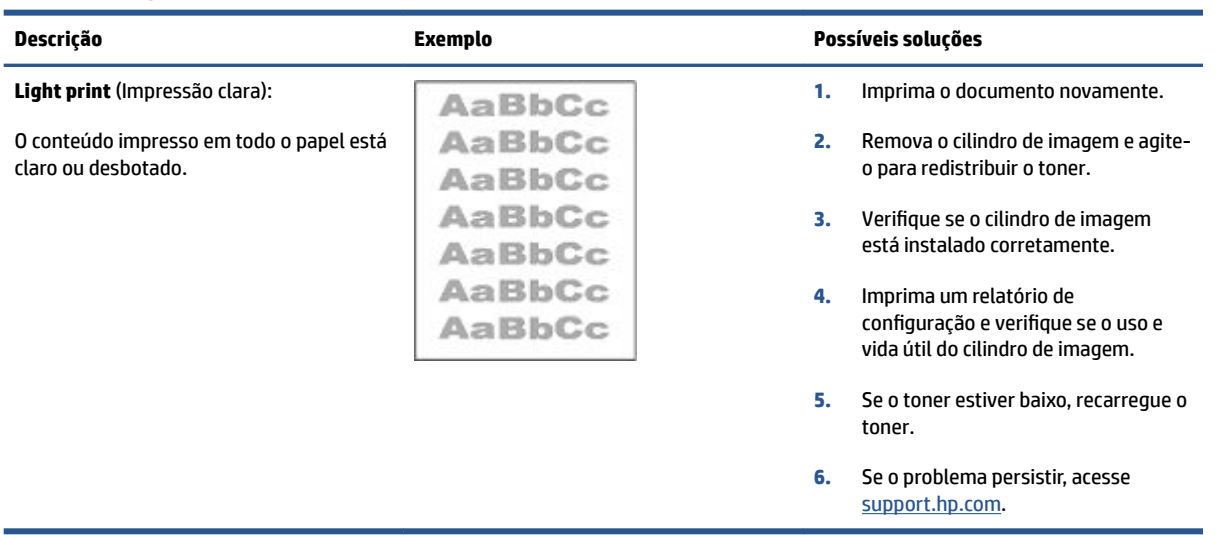

#### **Tabela 7-3 Impressão clara**

#### **Tabela 7-4 Fundo cinza ou impressão escura**

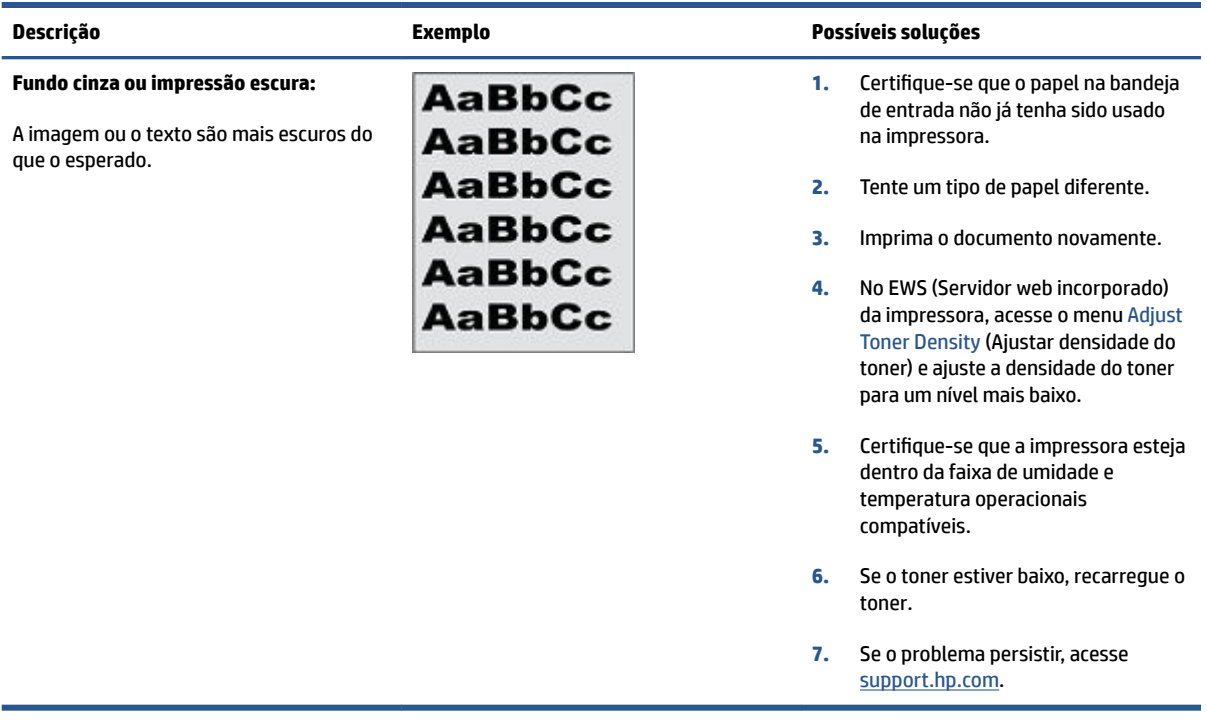

### **Tabela 7-5 Página em branco — Não está imprimindo**

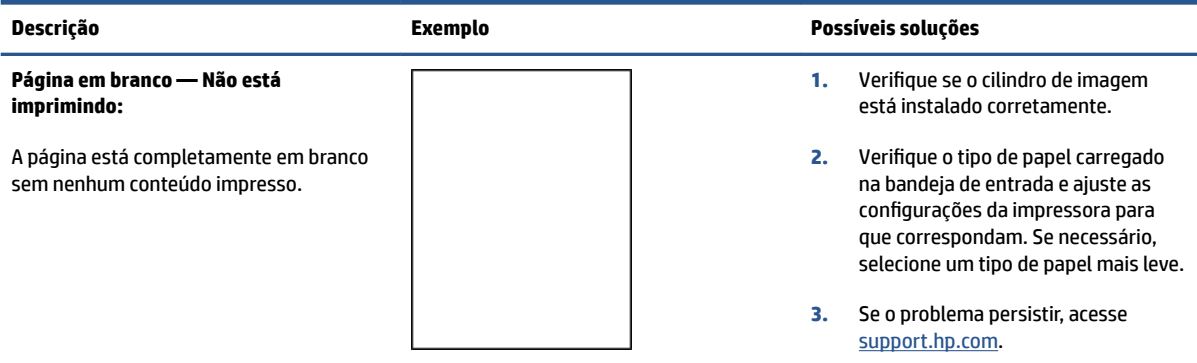

### **Tabela 7-6 Página preta**

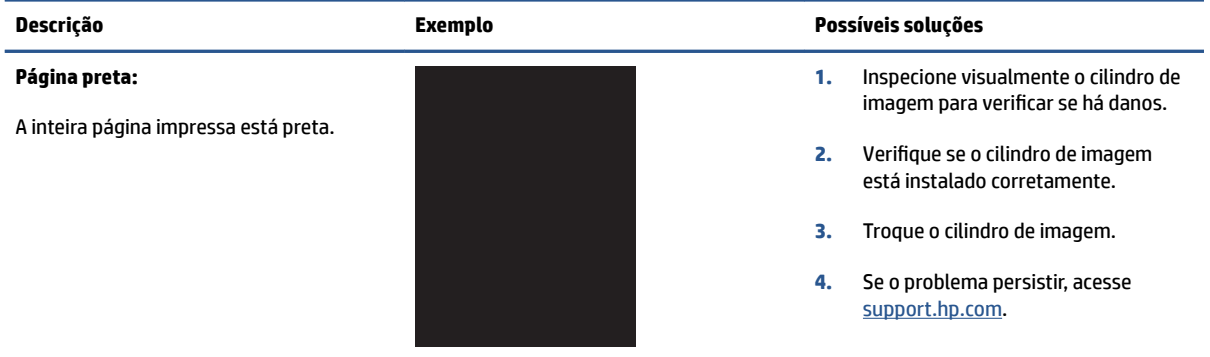

### **Tabela 7-7 Defeitos de formação de faixas**

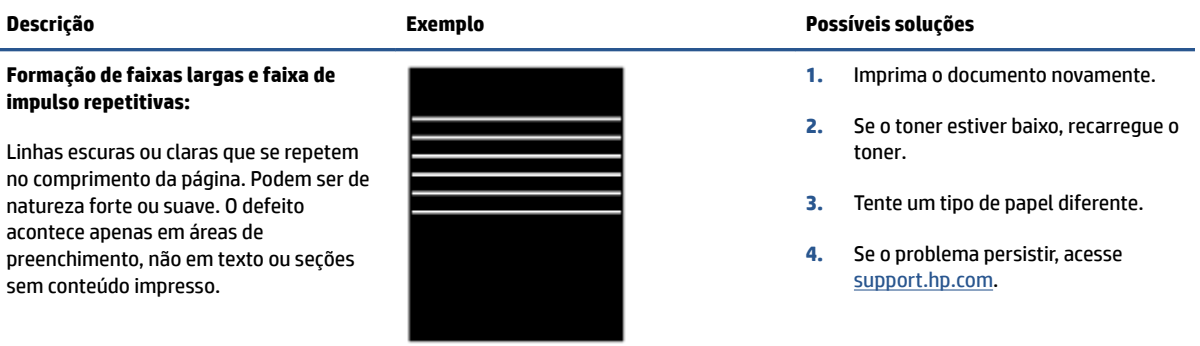

#### **Tabela 7-8 Defeitos de listras**

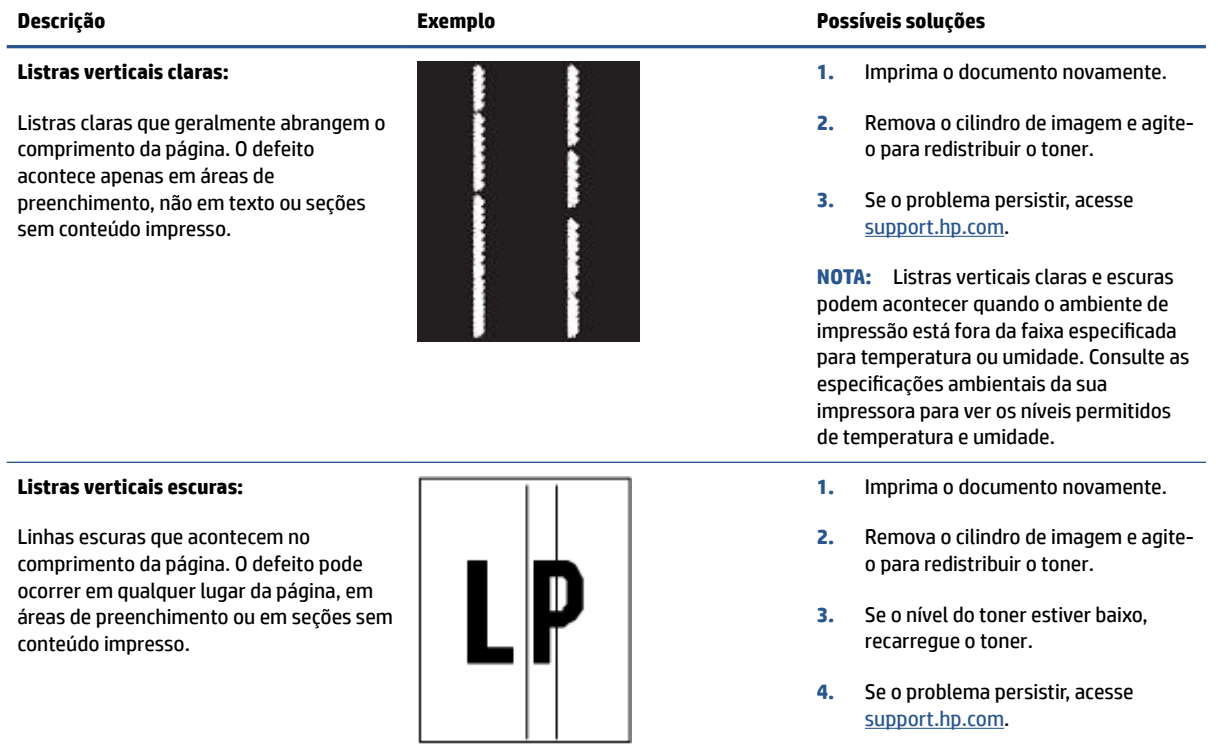

### **Tabela 7-9 Defeitos de fixação ou fusor**

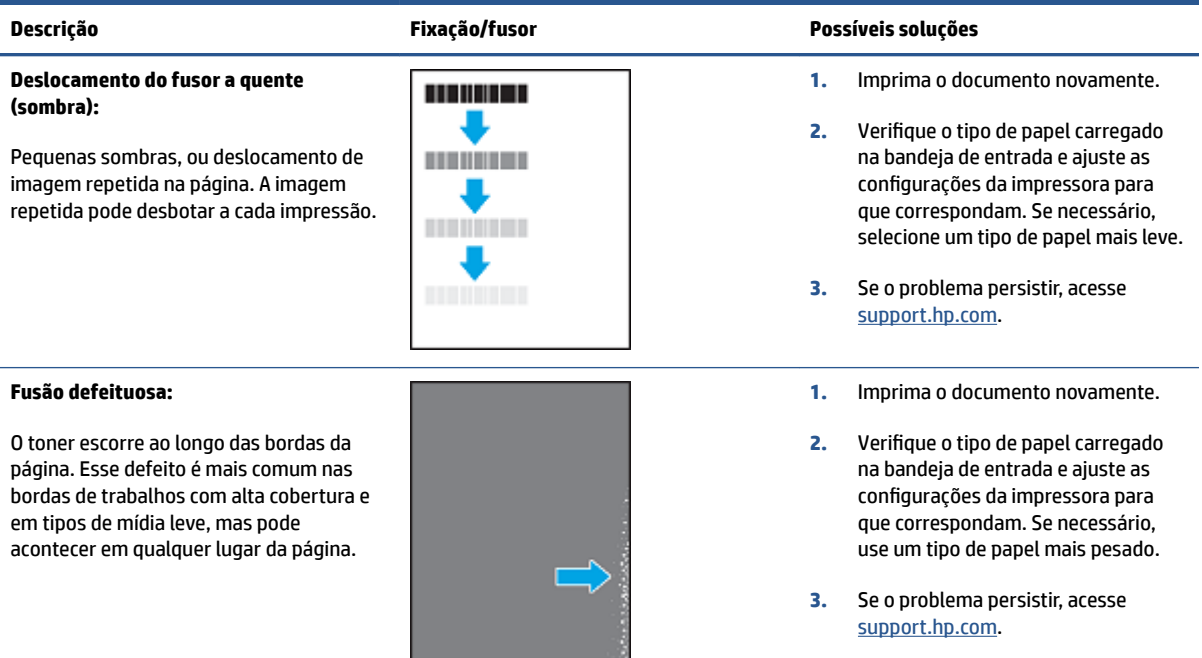

### **Tabela 7-10 Defeitos de localização da imagem**

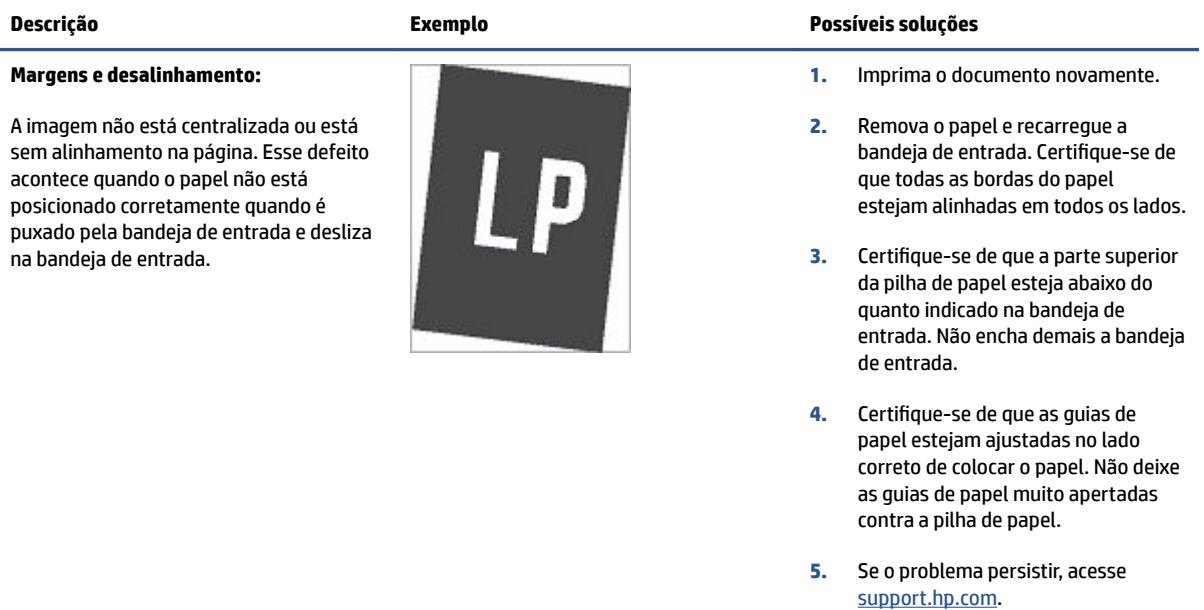

#### **Tabela 7-11 Defeitos na saída**

#### **Enrolamento na saída:**

O papel impresso está com as bordas enroladas. As bordas enroladas podem acontecer tanto no lado curto quando longo do papel. Podem acontecer dois tipos de enrolamento:

- **Enrolamento positivo:** O papel enrola em direção ao lado impresso. O defeito ocorre em ambientes secos ou na impressão de páginas de alta cobertura.
- **Enrolamento negativo:** O papel enrola na direção contrária ao lado impresso. O defeito ocorre em ambientes com umidade alta ou quando na impressão de página com baixa cobertura.

#### **Empilhamento na saída:**

O papel não fica bem empilhado na bandeja de saída. A pilha de papel pode ser irregular, desalinhada ou as páginas podem ser empurradas da bandeja para o chão. Qualquer uma das seguintes situações pode causar esse defeito:

- Papel extremamente enrolado
- 0 papel na bandeja está enrugado ou deformado
- O papel não é de tipo padrão, como os envelopes
- A bandeja de saída está muito cheia

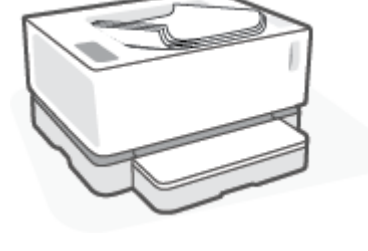

#### **Descrição Exemplo Possíveis soluções**

- **1.** Imprima o documento novamente.
- **2. Enrolamento positivo:** No EWS da impressora, selecione um tipo de papel mais pesado. O papel mais pesado cria uma temperatura de impressão mais alta.

**Enrolamento negativo:** No EWS da impressora, selecione um tipo de papel mais leve. O papel mais leve cria uma temperatura de impressão mais baixa. Tente conservar o papel em um ambiente seco antes de usálo ou use um papel aberto há pouco tempo.

- **3.** No EWS da impressora, ative a opção **Less Paper Curl** (Menos enrolamento de papel). (Clique na aba **System**, selecione **Service** e em seguida selecione **Less Paper Curl**.)
- **4.** Se o problema persistir, acesse [support.hp.com](http://support.hp.com).
- **1.** Imprima o documento novamente.
- **2.** Puxe a extensão do compartimento de saída.
- **3.** Se o defeito for causado por papel muito enrolado, execute as etapas de solução de problemas para enrolamento na saída.
- **4.** Tente um tipo de papel diferente.
- **5.** Use papel aberto recentemente.
- **6.** Remova o papel da bandeja de saída antes que a bandeja fique muito cheia.
- **7.** Se o problema persistir, acesse [support.hp.com](http://support.hp.com).

# **Solução de problemas de rede sem fio**

- **Introdução**
- Lista de verificação da conectividade sem fio
- [Fazer um teste de diagnóstico de rede sem fio](#page-80-0)
- A impressora não imprime depois que a configuração sem fio foi concluída
- [A impressora não imprime e o computador tem um firewall de terceiros instalado](#page-81-0)
- [A conexão sem fio não funciona após mover o roteador sem fio ou a impressora](#page-81-0)
- [Não é possível conectar mais dispositivos à impressora sem fio \(Wi-Fi Direct\)](#page-81-0)
- [A impressora sem fio perde comunicação quando conectada a uma VPN](#page-82-0)
- [A rede não aparece na lista de redes sem fio](#page-82-0)
- [A rede sem fio não está funcionando](#page-82-0)
- [Reduza a interferência na rede sem fio](#page-83-0)

# **Introdução**

Use as informações de solução de problemas para ajudar a resolver os problemas.

# Lista de verificação da conectividade sem fio

- Verifique se a impressora e o roteador sem fio estão ligados e se têm energia. Verifique também se a funcionalidade sem fio da impressora está ativada. A luz Conexão sem fio ((\*)) deve ficar azul para indicar que a impressora está conectada. (Se a luz estiver piscando, a impressora está em modo de configuração ou tentando se conectar.)
- Verifique se o nome da rede (Service Set Identifier, SSID) está correto. Imprima uma página de configuração para determinar o SSID.
	- **a.** Mantenha o botão Continuar || pressionado por três segundos.
	- **b.** Solte o botão Continuar  $\begin{bmatrix} \cdot \\ \cdot \end{bmatrix}$ .

Se não souber ao certo se o SSID está correto, realize a configuração sem fio novamente.

- Nas redes protegidas, verifique se as informações de segurança estão corretas. Se estiverem incorretas, realize a configuração sem fio novamente.
- 9erifique se método de criptografia (AES ou TKIP) é o mesmo para a impressora e para o ponto de acesso sem fio (em redes que usam segurança WPA).
- Verifique o indicador de Intensidade do sinal Wi-Fi ( $\binom{(n+1)}{n+1}$  ou  $\frac{1}{n}$ ) no painel de controle. Se apenas uma ou duas barras ou pontos estiverem sendo exibidos, o sinal da conexão sem fio está fraco. 9erifique se a impressora está dentro do alcance da rede sem fio. Na maioria das redes, a impressora deve estar a 30 m do ponto de acesso sem fio (roteador sem fio).
- <span id="page-80-0"></span>Certifique-se de que não haja obstáculos bloqueando o sinal da conexão sem fio. Remova qualquer objeto de metal grande que esteja entre o ponto de acesso e a impressora. Verifique se postes, paredes ou colunas de suporte que contêm metal ou concreto estão separando a impressora do ponto de acesso da conexão sem fio.
- Verifique se a impressora está longe de dispositivos eletrônicos que poderiam interferir no sinal da conexão sem fio. Muitos dispositivos podem interferir no sinal sem fio, inclusive motores, telefones sem fio, câmeras de segurança, outras redes sem fio e alguns dispositivos Bluetooth.
- 9erifique se o seu roteador está configurado para operação de 2,4 GHz. A impressora suporta apenas conexões usando essa frequência.
- Verifique se o driver da impressora está instalado no computador.
- Verifique se a porta correta da impressora foi selecionada.
- Verifique se o computador e a impressora estão conectados à mesma rede sem fio.
- Para OS X, verifique se o roteador sem fio é compatível com Bonjour.

# **Fazer um teste de diagnóstico de rede sem fio**

Um teste de diagnóstico pode ser feito usando o painel de controle da impressora ou o Servidor Web Incorporado (Embedded Web Server, EWS). O teste de diagnóstico de rede sem fio fornece informações sobre as configurações da rede sem fio.

### **Método 1: Fazer o teste de diagnóstico da rede sem fio usando o painel de controle da impressora**

**▲** No painel de controle da impressora, mantenha pressionado o botão Conexão sem fio ((↑)) por 10 segundos.

#### **Método 2: Fazer o teste de diagnóstico de rede usando o EWS**

- **1.** Abra o HP Embedded Web Server (EWS).
	- Use o aplicativo HP Smart para ter acesso ao EWS, se disponível.
	- Use o HP Printer Assistant para sistemas Windows 7.
	- $\bullet$  Mantenha pressionado o botão Continuar  $\downarrow$  para imprimir uma página de configuração, e depois acesse o endereço IP exibido na página de configuração da impressora.

**X NOTA:** Se você receber uma mensagem indicando que o acesso ao site pode não ser seguro, selecione a opção de continuar para o site. O acesso a este site não prejudicará o computador.

- **2.** Selecione a guia **Networking** (Rede).
- **3.** Na página **Wireless Configuration** (Configurações de conexão sem fio), verifique se a opção On (Ativo) está selecionada.
- **4.** Clique no botão **Print Test Report** (Imprimir relatório de teste) para imprimir uma página de teste que mostra o resultado do teste.

# <span id="page-81-0"></span>**A impressora não imprime depois que a configurD¾o sem fio foi concluída**

- **1.** Certifique-se de que a impressora esteja ligada e com status de Pronto.
- **2.** Certifique-se de que a rede sem fio esteja funcionando corretamente.
- **3.** Certifique-se de que seu computador ou dispositivo móvel esteja funcionando corretamente. Se necessário, reinicie seu computador ou dispositivo móvel.
- **4.** Certifique-se de que o driver de impressão correto esteja instalado (Windows).
- **5.** Verifique se é possível abrir o HP Embedded Web Server da impressora em um computador ou dispositivo móvel em rede.
- **6.** Imprima uma página de configuração para verificar se a impressora está conectada à rede sem fio com êxito e foi atribuído um endereço IP.

# **A impressora não imprime e o computador tem um firewDll de terceiros instalado**

- **1.** Atualize o firewall com a atualização mais recente disponível do fabricante.
- **2.** Se os programas solicitarem acesso ao firewall ao instalar a impressora ou tentar imprimir, verifique se você permitiu a execução dos programas.
- **3.** Desative temporariamente o firewall e, em seguida, instale a impressora sem fio no computador. Ative o firewall ao concluir a instalação sem fio.

# **A conexão sem fio não funciona após mover o roteador sem fio ou a impressora**

**1.** Verifique o indicador de Intensidade do sinal Wi-Fi ( $\binom{(k+1)}{1}$  | ou  $\binom{1}{k}$  no painel de controle da impressora. Se

apenas uma ou duas barras ou pontos estiverem sendo exibidos, o sinal da conexão sem fio está fraco. 9erifique se a impressora está dentro do alcance da rede sem fio. Na maioria das redes, a impressora deve estar a 30 m do ponto de acesso sem fio (roteador sem fio). Além disso, certifique-se de que não haja grandes obstáculos entre a impressora e o roteador de rede que possam estar bloqueando o sinal e remova quaisquer dispositivos eletrônicos próximos à impressora que possam estar interferindo no sinal da conexão sem fio.

- **2.** Imprima uma página de configuração.
- **3.** Compare o nome da rede (SSID) com o relatório de configuração ao SSID da rede que o computador está conectado.

Se os SSIDs não forem os mesmos, os dispositivos não estão conectados à mesma rede. Reconfigure a configuração sem fio para a impressora.

# **Não é possível conectar mais dispositivos à impressora sem fio (Wi-Fi Direct)**

- **1.** Certifique-se de que cada dispositivo esteja dentro do alcance da conexão sem fio e que não haja obstáculos bloqueando o sinal. (Para impressão via Wi-Fi Direct, o dispositivo deve estar dentro do alcance da conexão sem fio da impressora.)
- **2.** Certifique-se de que a impressora esteja ligada e com status de Pronto.

<span id="page-82-0"></span>**3.** Verifique se a luz Wi-Fi Direct  $\Box$  no painel de controle da impressora está acesa. Se estiver

desligada, pressione o botão Wi-Fi Direct  $\widehat{\Box_{\Box}}$ 

- **4.** Certifique-se de ter ligado o Wi-Fi Direct ou o Wi-Fi no seu dispositivo. Se o seu dispositivo não suportar nenhum deles, não será possível configurar uma conexão Wi-Fi Direct com esse dispositivo.
- **5.** Certifique-se de que não haja mais de cinco usuários utilizando o Wi-Fi Direct simultaneamente.

# **A impressora sem fio perde comunicação quando conectada a uma VPN**

Normalmente, não é possível conectar-se a uma VPN e à outras redes ao mesmo tempo.

# **A rede não aparece na lista de redes sem fio**

- Verifique se o roteador sem fio está ligado e tem energia.
- A rede pode estar oculta.
- Certifique-se de que a impressora esteja dentro do alcance da conexão sem fio do roteador sem fio e que não haja obstáculos bloqueando o sinal.
- A impressora opera na banda sem fio de 2,4 GHz. Nenhuma rede de 5 GHz aparecerá na lista.
- Atualize a lista das redes de conexão sem fio.
- Tente reiniciar a impressora.

# **A rede sem fio não está funcionando**

- **1.** Para verificar se a rede perdeu comunicação, tente conectar outros dispositivos à rede.
- **2.** Teste a comunicação de rede executando o ping da impressora.
	- **a.** Abra um prompt de linha de comando no seu computador.
		- Para o Windows, clique em **Start** (Start), clique em **Run** (Executar), digite cmd e clique em **Enter**.
		- Para o OS X, acesse **Applications** (Aplicativos) e **Utilities** (Utilitários) e abra **Terminal**.
	- **b.** Digite ping seguido pelo endereço IP do roteador.
	- **c.** Se a janela exibir tempos de trajeto ida e volta, significa que a rede está funcionando.
- **3.** Verifique se o roteador ou produto se conecta à mesma rede sem fio a que o computador está conectado.
	- **a.** Imprima uma página de configuração.
- <span id="page-83-0"></span>**i.** Mantenha o botão Continuar **+** pressionado por três segundos.
- **ii.** Solte o botão Continuar  $\begin{bmatrix} \cdot \\ \cdot \end{bmatrix}$ .
- **b.** Compare o nome da rede (SSID) com o relatório de configuração ao SSID da rede que o computador está conectado.

Se os SSIDs não forem os mesmos, os dispositivos não estão conectados à mesma rede. Reconfigure a configuração sem fio para a impressora.

**4.** Realize um teste de diagnóstico de rede sem fio. Para mais informações, consulte a seção Testar diagnóstico de rede sem fio neste Guia do usuário.

# **Reduza a interferência na rede sem fio**

As dicas a seguir ajudam a reduzir interferências em uma rede sem fio

- Mantenha os dispositivos sem fio longe de objetos metálicos grandes, como armários de arquivos e outros dispositivos eletromagnéticos, como micro-ondas e telefones sem fio. Esses objetos podem interromper os sinais de rádio.
- Mantenha os dispositivos sem fio longe de grandes estruturas de alvenaria e outras estruturas de construção. Esses objetos podem absorver ondas de rádio e diminuir a intensidade do sinal.
- Posicione o roteador sem fio em um local central na linha de visão das impressoras sem fio da rede.

# **Resolva problemas de conexão Ethernet**

Verifique o seguinte:

- A rede está operacional e o hub, o switch ou o roteador da rede estão ligados.
- O cabo Ethernet está conectado corretamente entre a impressora e o roteador. O cabo Ethernet está conectado à porta Ethernet da impressora e a luz perto do conector acende-se, quando conectado.
- Programas antivírus, incluindo programas de proteção contra malware, não estão afetando a conexão da rede à impressora. Se você souber que algum antivírus ou firewall está evitando que seu computador se conecte à impressora, use a [Solucionador de problemas de firewall online HP](https://h20180.www2.hp.com/apps/Nav?h_pagetype=s-921&h_lang=pt&h_client=s-h-e005-01&h_keyword=bmGoWirelessFirewall) para ajudar a resolver o problema.
- Execute o [HP Print and Scan Doctor](https://www.hp.com/support/PSDr) para solucionar o problema automaticamente. O utilitário tentará diagnosticar e corrigir o problema. O HP Print and Scan Doctor pode não estar disponível em todos os idiomas.

# **A** Especificações da impressora

**IMPORTANTE:** As especificações a seguir estão corretas no momento da publicação, mas estão sujeitas a alterações. Para obter mais informações, consulte [www.hp.com/support](https://support.hp.com/) .

- · Especificações técnicas
- [Sistemas operacionais compatíveis](#page-88-0)
- [Dimensões da impressora](#page-90-0)
- Consumo de energia, especificações elétricas e emissões sonoras
- [Faixa de ambiente operacional](#page-92-0)
- [Ícones de aviso](#page-93-0)
- [Advertência de laser](#page-94-0)

# <span id="page-87-0"></span>**Especificações técnicas**

Consulte [www.support.hp.com](https://h20180.www2.hp.com/apps/Nav?h_pagetype=s-001&h_product=22955786&h_client&s-h-e002-1&h_lang=pt&h_cc=br) para maiores informações.

# <span id="page-88-0"></span>**Sistemas operacionais compatíveis**

As informações a seguir aplicam-se aos drivers de impressão Windows PCLmS e OS X específicos da impressora.

**Windows:** O Instalador de software HP instala o driver PCLmS ou PCLm-S, dependendo do sistema operacional Windows, juntamente com o software opcional ao usar o instalador do software. Para obter mais informações, acesse o site do suporte do produto em [www.hp.com/support](https://support.hp.com/) .

**OS X:** Computadores Mac são compatíveis com esta impressora. Faça o download do HP Easy Start em [123.hp.com](http://123.hp.com) ou no site de suporte ao produto em [www.hp.com/support](https://support.hp.com/) e use o HP Easy Start para instalar o driver de impressão HP. O HP Easy Start não está incluído no instalador de software da HP.

- **1.** Acesse [123.hp.com](http://123.hp.com).
- **2.** Sigas as etapas abaixo para fazer o download do software de impressão.

**Linux:** Para obter informações e drivers de impressão para Linux, acesse [www.hp.com/go/linuxprinting](http://www.hp.com/go/linuxprinting).

| Windows 7, 32 bits e 64 bits         | O driver de impressão específico da<br>impressora HP PCLmS está instalado para<br>este sistema operacional como parte da<br>instalação do software.                                                                     |                                                                                                    |
|--------------------------------------|----------------------------------------------------------------------------------------------------|----------------------------------------------------------------------------------------------------|
| Windows 8, 32 bits e 64 bits         | O driver de impressão específico da<br>impressora HP PCLmS está instalado para<br>este sistema operacional como parte da<br>instalação do software.                                                                     | O suporte do Windows 8 RT é fornecido<br>através do driver do Microsoft IN OS<br>Version 4, 32 bits.                                                                                                    |
| Windows 8.1, 32 bits e 64 bits       | O driver de impressão específico da<br>impressora HP PCLmS V4 está instalado<br>para este sistema operacional como parte<br>da instalação do software.                                                                  | O suporte do Windows 8.1 RT é fornecido<br>através do driver do Microsoft IN OS<br>Version 4, 32 bits.                                                                                                    |
| Windows 10, 32 bits e 64 bits        | O driver de impressão específico da<br>impressora HP PCLmS V4 está instalado<br>para este sistema operacional como parte<br>da instalação do software.                                                                  |                                                                                                    |
| Windows Server 2008 R2, 64 bits      | O driver de impressão específico da<br>impressora HP PCLm.S está disponível para<br>baixar no site de suporte da impressora.<br>Baixe o driver e use a ferramenta Adicionar<br>impressora da Microsoft para instalá-lo. | A Microsoft retirou o suporte principal para<br>o Windows Server 2008 em janeiro de<br>2015. A HP continuará oferecendo o<br>melhor suporte possível ao sistema<br>operacional descontinuado do Server<br>2008. |
| Windows Server 2008 R2, SP1, 64 bits | O driver de impressão específico da<br>impressora HP PCLmS está instalado para<br>este sistema operacional como parte da<br>instalação do software.                                                                     |                                                                                                    |
| Windows Server 2012                  | O driver de impressão específico da<br>impressora HP PCLmS está instalado para<br>este sistema operacional como parte da<br>instalação do software.                                                                     |                                                                                                    |
| Windows Server 2012 R2               | O driver de impressão específico da<br>impressora HP PCLm-S está instalado para<br>este sistema operacional como parte da<br>instalação do software.                                                                    |                                                                                                    |

**Tabela A-1 Sistemas operacionais compatíveis e drivers de impressoras**

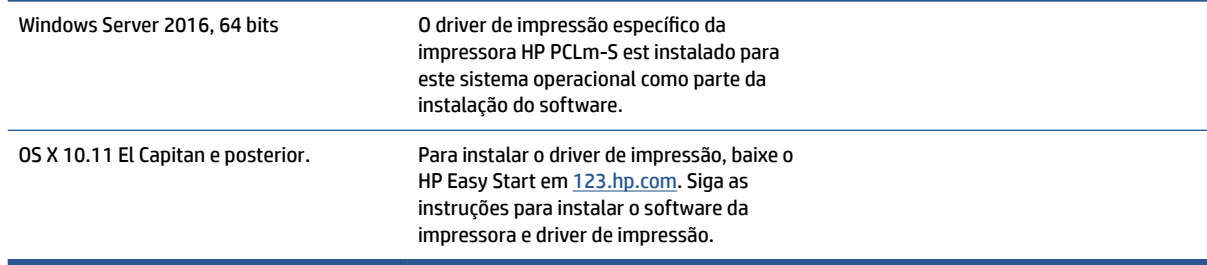

#### **Tabela A-1 Sistemas operacionais compatíveis e drivers de impressoras (continuação)**

**NOTA:** Para obter uma lista atual dos sistemas operacionais compatíveis, acesse [www.support.hp.com](https://h20180.www2.hp.com/apps/Nav?h_pagetype=s-001&h_product=22955786&h_client&s-h-e002-1&h_lang=pt&h_cc=br) para a ajuda integral da HP para a impressora.

# <span id="page-90-0"></span>**Dimensões da impressora**

**Figura A-1** Dimensões para a impressora

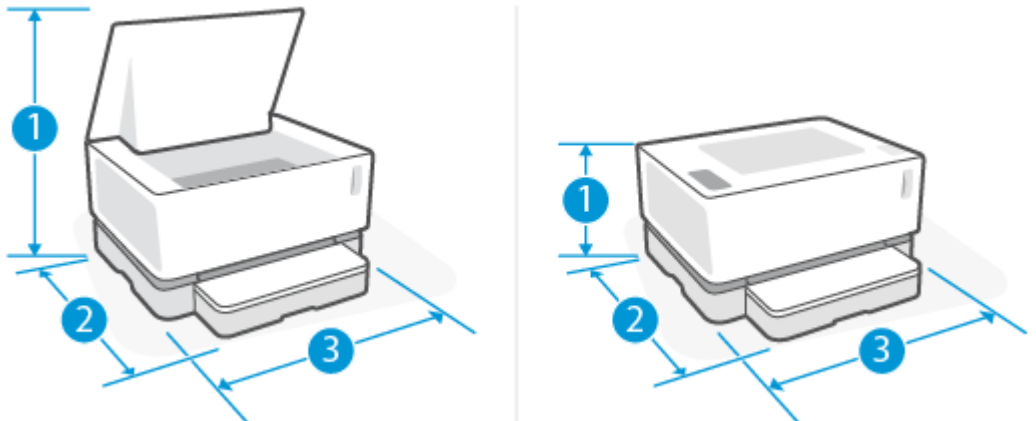

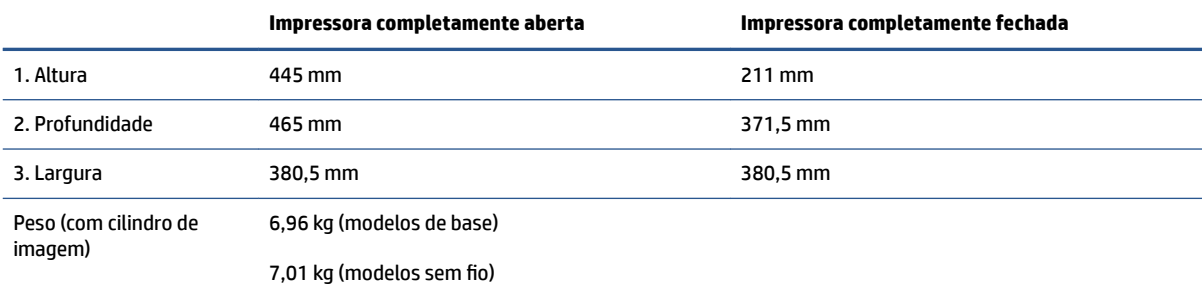

# <span id="page-91-0"></span>**Consumo de energia, especificações elétricas e emissões sonoras**

Consulte [www.support.hp.com](https://h20180.www2.hp.com/apps/Nav?h_pagetype=s-001&h_product=22955786&h_client&s-h-e002-1&h_lang=pt&h_cc=br) para maiores informações.

**CUIDADO:** Os requisitos de energia são baseados no país/região onde a impressora é vendida. Não converta as tensões de operação. Isso danificará e invalidará a garantia da impressora.

# <span id="page-92-0"></span>**Faixa de ambiente operacional**

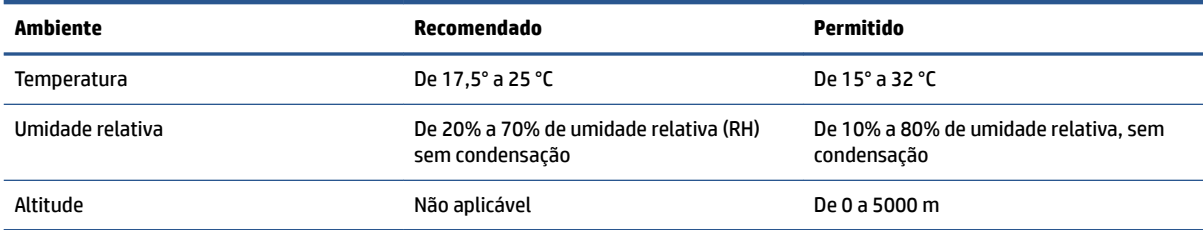

# <span id="page-93-0"></span>**Ícones de aviso**

Definição dos ícones de aviso: Os seguintes ícones de aviso podem aparecer nos produtos HP. Tenha a cautela apropriada quando aplicável.

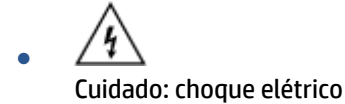

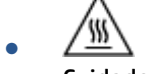

Cuidado: superfície quente

∕ৡ ●

Cuidado: mantenha as partes do corpo longe de peças em movimento.

●

Cuidado: borda afiada nas proximidades.

● Advertência

# <span id="page-94-0"></span>**Advertência de laser**

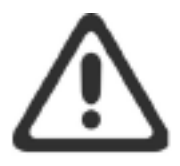

CAUTION - CLASS 3B INVISIBLE LASER RADIATION WHEN OPEN. AVOID EXPOSURE TO THE BEAM.

ATTENTION - RAYONNEMENT LASER INVISIBLE DE CLASSE 3B EN CAS D'OUVERTURE. ÉVITEZ L'EXPOSITION AU FAISCEAU.

VORSICHT - UNSICHTBARE LASERSTRAHLUNG KLASSE 3B, WENN ABDECKUNG GEÖFFNET. NICHT DEM STRAHL AUSSETZEN.

PRECAUCIÓN - RADIACIÓN LÁSER INVISIBLE DE CLASE 3B PRESENTE AL ABRIR. EVITE LA EXPOSICIÓN AL HAZ.

VARNING - OSYNLIG LASERSTRÅLNING KLASS 3B VID ÖPPEN LUCKA UNDVIK EXPONERING FÖR LASERSTRÅLNINGEN.

VAROITUS - LUOKAN 3B NÄKYMÄTTÖMÄLLE LASER-SÄTEILYÄ AVATTUNA. VÄLTÄ ALTISTUMISTA SÄTEELLE.

注意 - 打开时, 存在不可见的 3B 类激光辐射, 请避免接触该激光 束。

주 의-열리연 등급 3B 비가시레이저방사선이방출됩니다. 광선에 노출을 피하십시오.

注意 - ここを開くとクラス 38 不可視レーザ放射が出ます。ビームに身をさらさな いこと。

# **B Serviço e suporte**

- [Declaração de garantia limitada HP](#page-97-0)
- [Garantia de Proteção Premium da HP: declaração de garantia limitada Kit de recarga de toner Neverstop](#page-108-0) [e Cartucho do cilindro de imagem HP Laser](#page-108-0)
- [Política da HP sobre suprimentos de outros fabricantes](#page-109-0)
- Site antifalsificações HP
- [Dados armazenados no Kit de recarga de toner HP e Cilindro de imagem HP Laser](#page-111-0)
- [Acordo de licença do usuário final](#page-112-0)
- [Serviço de garantia de reparo executado pelo cliente](#page-117-0)
- [Suporte ao cliente](#page-118-0)

# <span id="page-97-0"></span>**Declaração de garantia limitada HP**

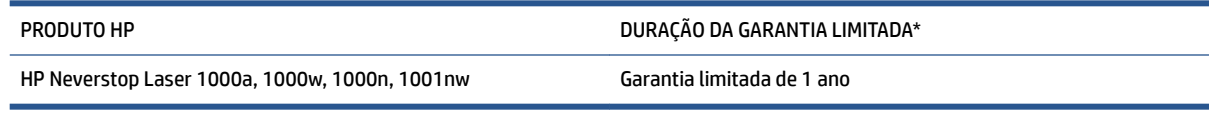

**<sup>2</sup> NOTA:** \*As opções de garantia e suporte variam de acordo com o produto, o país e os requisitos legais. Acesse [support.hp.com](http://support.hp.com) para conhecer as opções de suporte e serviços premiados da HP na sua região.

Esta Garantia Limitada HP se aplica somente a produtos da marca HP vendidos ou alugados: a) pela HP Inc., suas subsidiárias, afiliadas, revendedores autorizados, distribuidores autorizados ou distribuidores de países; e b) com esta Garantia Limitada HP.

A HP garante a você, cliente usuário final, que o hardware e os acessórios HP estarão isentos de defeitos de materiais e fabricação após a data da compra pelo período especificado acima. Se a HP receber uma notifica¾o de defeitos durante o período de garantia, a HP tem a opção de consertar ou substituir os produtos que comprovadamente estejam defeituosos, exceto se não estiver de acordo com as leis locais. Sujeito às leis locais, os produtos para substituição podem ser novos ou com desempenho equivalente aos novos.

A HP garante que o software HP não falhará ao executar instruções de programação após a data da compra, pelo período especificado acima, devido a defeitos de material e de fabricação, quando instalado e usado de maneira adequada. Se receber uma notificação de defeitos durante o período de garantia, a HP substituirá o software que não executar as instruções de programação relacionadas a esses defeitos.

A HP não garante que a operação dos produtos HP será ininterrupta ou sem erros. Se a HP não puder consertar ou substituir, em um período razoável, qualquer produto conforme a condição especificada na garantia, o cliente terá direito ao reembolso do preço de compra assim que o produto for devolvido.

Os produtos HP podem conter peças recondicionadas com desempenho equivalente ao de peças novas ou que tenham sido eventualmente usadas.

A garantia não se aplica a defeitos causados por (a) manutenção ou calibração impróprias ou inadequadas, (b) software, interface, peças ou suprimentos não fornecidos pela HP, (c) modificações não permitidas ou uso indevido, (d) operação fora das especificações ambientais publicadas para o produto, (e) manutenção ou preparação imprópria do local ou (f) danos ao produto HP provocados pelo uso de kits de recarga de toner não HP, kits de recarga de toner HP recarregados, toner não HP, cilindro de imagem não HP, componentes internos de produtos não HP ou papel com um elevado teor de talco ou cálcio, ou outra substância residual facilmente transferível.

NA MEDIDA PERMITIDA PELA LEI LOCAL, AS GARANTIAS ACIMA SÃO EXCLUSIVAS, E NÃO SE EXPRESSA NEM SE SUGERE NENHUMA OUTRA GARANTIA OU CONDIÇÃO, QUER POR ESCRITO OU ORALMENTE, E A HP ESPECIFICAMENTE ISENTA-SE DE QUAISQUER RESPONSABILIDADES POR GARANTIAS IMPLÍCITAS, OU CONDIÇÕES DE COMERCIABILIDADE, QUALIDADE SATISFATÓRIA, E ADEQUAÇÃO PARA UM DETERMINADO FIM. Alguns países/regiões, estados ou províncias não permitem limitações na duração de uma garantia implícita, portanto a limitação ou exclusão acima poderá não se aplicar a você. Esta garantia concede direitos legais específicos, e você também pode ter outros direitos que variem conforme o país, a região, o estado ou a província.

A garantia limitada da HP é válida em todos os países/regiões ou locais nos quais a HP ofereça suporte para este produto e nos quais ele tenha sido comercializado. O nível do serviço de garantia que você recebe pode variar de acordo com as normas locais. A HP não alterará a forma, o tamanho ou a função do produto para que ele opere em um país/região onde nunca foi destinado a operar por motivos legais ou regulamentares.

NA MEDIDA PERMITIDA PELA LEI LOCAL, AS SOLUÇÕES FORNECIDAS NESTA DECLARAÇÃO DE GARANTIA SÃO AS ÚNICAS E EXCLUSIVAS SOLUÇÕES POSSÍVEIS AO CLIENTE. EXCETO CONFORME APRESENTADO ACIMA, EM NENHUM CASO A HP NEM SEUS FORNECEDORES SERÃO RESPONSÁVEIS PELA PERDA DE DADOS OU POR DANOS DIRETOS, ESPECIAIS, INCIDENTAIS, CONSEQUENCIAIS (INCLUSIVE PERDA DE LUCROS OU DE DADOS) OU OUTROS DANOS, SEJA COM BASE EM CONTRATO, AÇÃO EXTRACONTRATUAL OU QUALQUER OUTRA FORMA. Alguns países/regiões, estados ou municípios não permitem a exclusão ou limitação de danos incidentais ou consequentes, portanto a limitação ou exclusão acima pode não se aplicar a você.

OS TERMOS DE GARANTIA CONTIDOS NESTA DECLARAÇÃO, EXCETO NA MEDIDA PERMITIDA PELA LEI, NÃO EXCLUEM, NEM RESTRINGEM, NEM MODIFICAM, E SÃO UMA ADIÇÃO AOS DIREITOS REGULAMENTARES OBRIGATÓRIOS APLICÁVEIS À VENDA DESTE PRODUTO A VOCÊ.

# **Reino Unido, Irlanda e Malta**

The HP Limited Warranty is a commercial guarantee voluntarily provided by HP. The name and address of the HP entity responsible for the performance of the HP Limited Warranty in your country/region is as follows:

**UK**: HP Inc UK Limited, Cain Road, Amen Corner, Bracknell, Berkshire, RG12 1HN

**Ireland**: Hewlett-Packard Ireland Limited, Liffey Park Technology Campus, Barnhall Road, Leixlip, Co.Kildare

**Malta**: Hewlett-Packard Europe B.V., Amsterdam, Meyrin Branch, Route du Nant-d'Avril 150, 1217 Meyrin, Switzerland

**United Kingdom**: The HP Limited Warranty benefits apply in addition to any legal rights to a guarantee from seller of nonconformity of goods with the contract of sale. These rights expire six years from delivery of goods for products purchased in England or Wales and five years from delivery of goods for products purchased in Scotland. However various factors may impact your eligibility to receive these rights. For further information, please consult the following link: Consumer Legal Guarantee ([www.hp.com/go/eu-legal\)](http://www.hp.com/go/eu-legal) or you may visit the European Consumer Centers website [\(http://ec.europa.eu/consumers/](http://ec.europa.eu/consumers/solving_consumer_disputes/non-judicial_redress/ecc-net/index_en.htm) [solving\\_consumer\\_disputes/non-judicial\\_redress/ecc-net/index\\_en.htm](http://ec.europa.eu/consumers/solving_consumer_disputes/non-judicial_redress/ecc-net/index_en.htm)). Consumers have the right to choose whether to claim service under the HP Limited Warranty or against the seller under the legal guarantee.

**Ireland**: The HP Limited Warranty benefits apply in addition to any statutory rights from seller in relation to nonconformity of goods with the contract of sale. However various factors may impact your eligibility to receive these rights. Consumer statutory rights are not limited or affected in any manner by HP Care Pack. For further information, please consult the following link: Consumer Legal Guarantee [\(www.hp.com/go/eu-legal](http://www.hp.com/go/eu-legal)) or you may visit the European Consumer Centers website ([http://ec.europa.eu/consumers/](http://ec.europa.eu/consumers/solving_consumer_disputes/non-judicial_redress/ecc-net/index_en.htm) [solving\\_consumer\\_disputes/non-judicial\\_redress/ecc-net/index\\_en.htm](http://ec.europa.eu/consumers/solving_consumer_disputes/non-judicial_redress/ecc-net/index_en.htm)). Consumers have the right to choose whether to claim service under the HP Limited Warranty or against the seller under the legal guarantee.

**Malta**: The HP Limited Warranty benefits apply in addition to any legal rights to a two-year guarantee from seller of nonconformity of goods with the contract of sale; however various factors may impact your eligibility to receive these rights. Consumer statutory rights are not limited or affected in any manner by the HP Limited Warranty. For further information, please consult the following link: Consumer Legal Guarantee [\(www.hp.com/go/eu-legal](http://www.hp.com/go/eu-legal)) or you may visit the European Consumer Centers website [\(http://ec.europa.eu/](http://ec.europa.eu/consumers/solving_consumer_disputes/non-judicial_redress/ecc-net/index_en.htm) [consumers/solving\\_consumer\\_disputes/non-judicial\\_redress/ecc-net/index\\_en.htm\)](http://ec.europa.eu/consumers/solving_consumer_disputes/non-judicial_redress/ecc-net/index_en.htm). Consumers have the right to choose whether to claim service under the HP Limited Warranty or against the seller under two-year legal guarantee.

# **Áustria, Bélgica, Alemanha e Luxemburgo**

Die beschränkte HP Herstellergarantie ist eine von HP auf freiwilliger Basis angebotene kommerzielle Garantie. Der Name und die Adresse der HP Gesellschaft, die in Ihrem Land für die Gewährung der beschränkten HP Herstellergarantie verantwortlich ist, sind wie folgt:

**Deutschland**: HP Deutschland GmbH, Schickardstr. 32, D-71034 Böblingen

**Österreich**: HP Austria GmbH., Technologiestrasse 5, A-1120 Wien

**Luxemburg**: Hewlett-Packard Luxembourg S.C.A., 75, Parc d'Activités Capellen, Rue Pafebruc, L-8308 Capellen

**Belgien**: HP Belgium BVBA, Hermeslaan 1A, B-1831 Diegem

Die Rechte aus der beschränkten HP Herstellergarantie gelten zusätzlich zu den gesetzlichen Ansprüchen wegen Sachmängeln auf eine zweijährige Gewährleistung ab dem Lieferdatum. Ob Sie Anspruch auf diese Rechte haben, hängt von zahlreichen Faktoren ab. Die Rechte des Kunden sind in keiner Weise durch die

beschränkte HP Herstellergarantie eingeschränkt bzw. betroffen. Weitere Hinweise finden Sie auf der folgenden Website: Gewährleistungsansprüche für Verbraucher ([www.hp.com/go/eu-legal\)](http://www.hp.com/go/eu-legal) oder Sie können die Website des Europäischen Verbraucherzentrums [\(http://ec.europa.eu/consumers/](http://ec.europa.eu/consumers/solving_consumer_disputes/non-judicial_redress/ecc-net/index_en.htm) [solving\\_consumer\\_disputes/non-judicial\\_redress/ecc-net/index\\_en.htm](http://ec.europa.eu/consumers/solving_consumer_disputes/non-judicial_redress/ecc-net/index_en.htm)) besuchen. Verbraucher haben das Recht zu wählen, ob sie eine Leistung von HP gemäß der beschränkten HP Herstellergarantie in Anspruch nehmen oder ob sie sich gemäß der gesetzlichen zweijährigen Haftung für Sachmängel (Gewährleistung) sich an den jeweiligen Verkäufer wenden.

# **Bélgica, França e Luxemburgo**

La garantie limitée HP est une garantie commerciale fournie volontairement par HP. Voici les coordonnées de l'entité HP responsable de l'exécution de la garantie limitée HP dans votre pays:

France: HP France SAS, société par actions simplifiée identifiée sous le numéro 448 694 133 RCS Evry, 1 Avenue du Canada, 91947, Les Ulis

**G.D. Luxembourg**: Hewlett-Packard Luxembourg S.C.A., 75, Parc d'Activités Capellen, Rue Pafebruc, L-8308 Capellen

**Belgique**: HP Belgium BVBA, Hermeslaan 1A, B-1831 Diegem

**France**: Les avantages de la garantie limitée HP s'appliquent en complément des droits dont vous disposez au titre des garanties légales applicables dont le bénéfice est soumis à des conditions spécifiques. Vos droits en tant que consommateur au titre de la garantie légale de conformité mentionnée aux articles L. 211-4 à L. 211-13 du Code de la Consommation et de celle relatives aux défauts de la chose vendue, dans les conditions prévues aux articles 1641 à 1648 et 2232 du Code de Commerce ne sont en aucune façon limités ou affectés par la garantie limitée HP. Pour de plus amples informations, veuillez consulter le lien suivant : Garanties légales accordées au consommateur [\(www.hp.com/go/eu-legal](http://www.hp.com/go/eu-legal)). Vous pouvez également consulter le site Web des Centres européens des consommateurs ([http://ec.europa.eu/consumers/](http://ec.europa.eu/consumers/solving_consumer_disputes/non-judicial_redress/ecc-net/index_en.htm) [solving\\_consumer\\_disputes/non-judicial\\_redress/ecc-net/index\\_en.htm](http://ec.europa.eu/consumers/solving_consumer_disputes/non-judicial_redress/ecc-net/index_en.htm)). Les consommateurs ont le droit de choisir d'exercer leurs droits au titre de la garantie limitée HP, ou auprès du vendeur au titre des garanties légales applicables mentionnées ci-dessus.

### **POUR RAPPEL:**

Garantie Légale de Conformité:

*« Le vendeur est tenu de livrer un bien conforme au contrat et répond des défauts de conformité existant lors de la délivrance.*

*Il répond également des défauts de conformité résultant de l'emballage, des instructions de montage ou de l'installation lorsque celle-ci a été mise à sa charge par le contrat ou a été réalisée sous sa responsabilité ».*

Article L211-5 du Code de la Consommation:

*« Pour être conforme au contrat, le bien doit:*

*1° Etre propre à l'usage habituellement attendu d'un bien semblable et, le cas échéant:*

*- correspondre à la description donnée par le vendeur et posséder les qualités que celui-ci a présentées à l'acheteur sous forme d'échantillon ou de modèle;*

*- présenter les qualités qu'un acheteur peut légitimement attendre eu égard aux déclarations publiques faites par le vendeur, par le producteur ou par son représentant, notamment dans la publicité ou l'étiquetage;*

*2° Ou présenter les caractéristiques dÄƬQLeV d'un commun accord par les parties ou être propre à tout usage spécial recherché par l'acheteur, porté à la connaissance du vendeur et que ce dernier a accepté ».*

Article L211-12 du Code de la Consommation:

*« L'action résultant du défaut de conformité se prescrit par deux ans à compter de la délivrance du bien ».*

Garantie des vices cachés

Article 1641 du Code Civil : *« Le vendeur est tenu de la garantie à raison des défauts cachés de la chose vendue qui la rendent impropre à l'usage auquel on la destine, ou qui diminuent tellement cet usage que l'acheteur ne l'aurait pas acquise, ou n'en aurait donné qu'un moindre prix, s'il les avait connus. »*

Article 1648 alinéa 1 du Code Civil:

*« L'action résultant des vices rédhibitoires doit être intentée par l'acquéreur dans un délai de deux ans à compter de la découverte du vice. »*

**G.D. Luxembourg et Belgique**: Les avantages de la garantie limitée HP s'appliquent en complément des droits dont vous disposez au titre de la garantie de non-conformité des biens avec le contrat de vente. Cependant, de nombreux facteurs peuvent avoir un impact sur le bénéfice de ces droits. Vos droits en tant que consommateur au titre de ces garanties ne sont en aucune façon limités ou affectés par la garantie limitée HP. Pour de plus amples informations, veuillez consulter le lien suivant : Garanties légales accordées au consommateur [\(www.hp.com/go/eu-legal](http://www.hp.com/go/eu-legal)) ou vous pouvez également consulter le site Web des Centres européens des consommateurs ([http://ec.europa.eu/consumers/solving\\_consumer\\_disputes/non](http://ec.europa.eu/consumers/solving_consumer_disputes/non-judicial_redress/ecc-net/index_en.htm)[judicial\\_redress/ecc-net/index\\_en.htm\)](http://ec.europa.eu/consumers/solving_consumer_disputes/non-judicial_redress/ecc-net/index_en.htm). Les consommateurs ont le droit de choisir de réclamer un service sous la garantie limitée HP ou auprès du vendeur au cours d'une garantie légale de deux ans.

# **Itália**

La Garanzia limitata HP è una garanzia commerciale fornita volontariamente da HP. Di seguito sono indicati nome e indirizzo della società HP responsabile della fornitura dei servizi coperti dalla Garanzia limitata HP nel vostro Paese:

**Italia**: HP Italy S.r.l., Via G. Di Vittorio 9, 20063 Cernusco S/Naviglio

I vantaggi della Garanzia limitata HP vengono concessi ai consumatori in aggiunta ai diritti derivanti dalla garanzia di due anni fornita dal venditore in caso di non conformità dei beni rispetto al contratto di vendita. Tuttavia, diversi fattori possono avere un impatto sulla possibilita' di beneficiare di tali diritti. I diritti spettanti ai consumatori in forza della garanzia legale non sono in alcun modo limitati, né modificati dalla Garanzia limitata HP. Per ulteriori informazioni, si prega di consultare il seguente link: Garanzia legale per i clienti ([www.hp.com/go/eu-legal](http://www.hp.com/go/eu-legal)), oppure visitare il sito Web dei Centri europei per i consumatori ([http://ec.europa.eu/consumers/solving\\_consumer\\_disputes/non-judicial\\_redress/ecc-net/index\\_en.htm](http://ec.europa.eu/consumers/solving_consumer_disputes/non-judicial_redress/ecc-net/index_en.htm)). I consumatori hanno il diritto di scegliere se richiedere un servizio usufruendo della Garanzia limitata HP oppure rivolgendosi al venditore per far valere la garanzia legale di due anni.

### **Espanha**

Su Garantía limitada de HP es una garantía comercial voluntariamente proporcionada por HP. El nombre y dirección de las entidades HP que proporcionan la Garantía limitada de HP (garantía comercial adicional del fabricante) en su país es:

**España**: Hewlett-Packard Española S.L. Calle Vicente Aleixandre, 1 Parque Empresarial Madrid - Las Rozas, E-28232 Madrid

Los beneficios de la Garantía limitada de HP son adicionales a la garantía legal de 2 años a la que los consumidores tienen derecho a recibir del vendedor en virtud del contrato de compraventa; sin embargo, varios factores pueden afectar su derecho a recibir los beneficios bajo dicha garantía legal. A este respecto, la Garantía limitada de HP no limita o afecta en modo alguno los derechos legales del consumidor [\(www.hp.com/go/eu-legal](http://www.hp.com/go/eu-legal)). Para más información, consulte el siguiente enlace: Garantía legal del

consumidor o puede visitar el sitio web de los Centros europeos de los consumidores [\(http://ec.europa.eu/](http://ec.europa.eu/consumers/solving_consumer_disputes/non-judicial_redress/ecc-net/index_en.htm) [consumers/solving\\_consumer\\_disputes/non-judicial\\_redress/ecc-net/index\\_en.htm\)](http://ec.europa.eu/consumers/solving_consumer_disputes/non-judicial_redress/ecc-net/index_en.htm). Los clientes tienen derecho a elegir si reclaman un servicio acogiéndose a la Garantía limitada de HP o al vendedor de conformidad con la garantía legal de dos años.

### **Dinamarca**

Den begrænsede HP-garanti er en garanti, der ydes frivilligt af HP. Navn og adresse på det HP-selskab, der er ansvarligt for HP's begrænsede garanti i dit land, er som følger:

**Danmark**: HP Inc Danmark ApS, Engholm Parkvej 8, 3450, Allerød

Den begrænsede HP-garanti gælder i tillæg til eventuelle juridiske rettigheder, for en toårig garanti fra sælgeren af varer, der ikke er i overensstemmelse med salgsaftalen, men forskellige faktorer kan dog påvirke din ret til at opnå disse rettigheder. Forbrugerens lovbestemte rettigheder begrænses eller påvirkes ikke på nogen måde af den begrænsede HP-garanti. Se nedenstående link for at få yderligere oplysninger: Forbrugerens juridiske garanti ([www.hp.com/go/eu-legal\)](http://www.hp.com/go/eu-legal) eller du kan besøge De Europæiske Forbrugercentres websted [\(http://ec.europa.eu/consumers/solving\\_consumer\\_disputes/non](http://ec.europa.eu/consumers/solving_consumer_disputes/non-judicial_redress/ecc-net/index_en.htm)[judicial\\_redress/ecc-net/index\\_en.htm\)](http://ec.europa.eu/consumers/solving_consumer_disputes/non-judicial_redress/ecc-net/index_en.htm). Forbrugere har ret til at vælge, om de vil gøre krav på service i henhold til HP's begrænsede garanti eller hos sælger i henhold til en toårig juridisk garanti.

### **Noruega**

HPs garanti er en begrenset og kommersiell garanti som HP selv har valgt å tilby. Følgende lokale selskap innestår for garantien:

**Norge**: HP Norge AS, Rolfbuktveien 4b, 1364 Fornebu

HPs garanti kommer i tillegg til det mangelsansvar HP har i henhold til norsk forbrukerkjøpslovgivning, hvor reklamasjonsperioden kan være to eller fem år, avhengig av hvor lenge salgsgjenstanden var ment å vare. Ulike faktorer kan imidlertid ha betydning for om du kvalifiserer til å kreve avhjelp iht slikt mangelsansvar. Forbrukerens lovmessige rettigheter begrenses ikke av HPs garanti. Hvis du vil ha mer informasjon, kan du klikke på følgende kobling: Juridisk garanti for forbruker ([www.hp.com/go/eu-legal](http://www.hp.com/go/eu-legal)) eller du kan besøke nettstedet til de europeiske forbrukersentrene [\(http://ec.europa.eu/consumers/solving\\_consumer\\_disputes/](http://ec.europa.eu/consumers/solving_consumer_disputes/non-judicial_redress/ecc-net/index_en.htm) [non-judicial\\_redress/ecc-net/index\\_en.htm](http://ec.europa.eu/consumers/solving_consumer_disputes/non-judicial_redress/ecc-net/index_en.htm)). Forbrukere har retten til å velge å kreve service under HPs garanti eller iht selgerens lovpålagte mangelsansvar.

# **Suécia**

HP:s begränsade garanti är en kommersiell garanti som tillhandahålls frivilligt av HP. Namn och adress till det HP-företag som ansvarar för HP:s begränsade garanti i ditt land är som följer:

**Sverige**: HP PPS Sverige AB, SE-169 73 Stockholm

Fördelarna som ingår i HP:s begränsade garanti gäller utöver de lagstadgade rättigheterna till tre års garanti från säljaren angående varans bristande överensstämmelse gentemot köpeavtalet, men olika faktorer kan påverka din rätt att utnyttja dessa rättigheter. Konsumentens lagstadgade rättigheter varken begränsas eller påverkas på något sätt av HP:s begränsade garanti. Mer information får du om du följer denna länk: Lagstadgad garanti för konsumenter ([www.hp.com/go/eu-legal\)](http://www.hp.com/go/eu-legal) eller så kan du gå till European Consumer Centers webbplats [\(http://ec.europa.eu/consumers/solving\\_consumer\\_disputes/non-judicial\\_redress/ecc](http://ec.europa.eu/consumers/solving_consumer_disputes/non-judicial_redress/ecc-net/index_en.htm)[net/index\\_en.htm](http://ec.europa.eu/consumers/solving_consumer_disputes/non-judicial_redress/ecc-net/index_en.htm)). Konsumenter har rätt att välja om de vill ställa krav enligt HP:s begränsade garanti eller på säljaren enligt den lagstadgade treåriga garantin.

# **Portugal**

A Garantia Limitada HP é uma garantia comercial fornecida voluntariamente pela HP. O nome e a morada da entidade HP responsável pela prestação da Garantia Limitada HP no seu país são os seguintes:

**Portugal**: HPCP – Computing and Printing Portugal, Unipessoal, Lda., Edificio D. Sancho I, Quinta da Fonte, Porto Salvo, Lisboa, Oeiras, 2740 244

As vantagens da Garantia Limitada HP aplicam-se cumulativamente com quaisquer direitos decorrentes da legislação aplicável à garantia de dois anos do vendedor, relativa a defeitos do produto e constante do contrato de venda. Existem, contudo, vários fatores que poderão afetar a sua elegibilidade para beneficiar de tais direitos. Os direitos legalmente atribuídos aos consumidores não são limitados ou afetados de forma alguma pela Garantia Limitada HP. Para mais informações, consulte a ligação seguinte: Garantia legal do consumidor ([www.hp.com/go/eu-legal\)](http://www.hp.com/go/eu-legal) ou visite o Web site da Rede dos Centros Europeus do Consumidor ([http://ec.europa.eu/consumers/solving\\_consumer\\_disputes/non-judicial\\_redress/ecc-net/index\\_en.htm](http://ec.europa.eu/consumers/solving_consumer_disputes/non-judicial_redress/ecc-net/index_en.htm)). Os consumidores têm o direito de escolher se pretendem reclamar assistência ao abrigo da Garantia Limitada HP ou contra o vendedor ao abrigo de uma garantia jurídica de dois anos.

# **Grécia e Chipre**

Η Περιορισμένη εγγύηση HP είναι μια εμπορική εγγύηση η οποία παρέχεται εθελοντικά από την HP. Η επωνυμία και η διεύθυνση του νομικού προσώπου ΗΡ που παρέχει την Περιορισμένη εγγύηση ΗΡ στη χώρα σας είναι η εξής:

**Ελλάδα /Κύπρoς**: HP Printing and Personal Systems Hellas EPE, Tzavella 1-3, 15232 Chalandri, Attiki

**Ελλάδα /Κύπρoς**: HP Συστήματα Εκτύπωσης και Προσωπικών Υπολογιστών Ελλάς Εταιρεία Περιορισμένης Ευθύνης, Tzavella 1-3, 15232 Chalandri, Attiki

Τα προνόμια της Περιορισμένης εγγύησης HP ισχύουν επιπλέον των νόμιμων δικαιωμάτων για διετή εγγύηση έναντι του Πωλητή για τη μη συμμόρφωση των προϊόντων με τις συνομολογημένες συμβατικά ιδιότητες, ωστόσο η άσκηση των δικαιωμάτων σας αυτών μπορεί να εξαρτάται από διάφορους παράγοντες. Τα νόμιμα δικαιώματα των καταναλωτών δεν περιορίζονται ούτε επηρεάζονται καθ' οιονδήποτε τρόπο από την Περιορισμένη εγγύηση HP. Για περισσότερες πληροφορίες, συμβουλευτείτε την ακόλουθη τοποθεσία web: Νόμιμη εγγύηση καταναλωτή [\(www.hp.com/go/eu-legal](http://www.hp.com/go/eu-legal)) ή μπορείτε να επισκεφτείτε την τοποθεσία web των Ευρωπαϊκών Κέντρων Καταναλωτή [\(http://ec.europa.eu/consumers/solving\\_consumer\\_disputes/non](http://ec.europa.eu/consumers/solving_consumer_disputes/non-judicial_redress/ecc-net/index_en.htm)[judicial\\_redress/ecc-net/index\\_en.htm\)](http://ec.europa.eu/consumers/solving_consumer_disputes/non-judicial_redress/ecc-net/index_en.htm). Οι καταναλωτές έχουν το δικαίωμα να επιλέξουν αν θα αξιώσουν την υπηρεσία στα πλαίσια της Περιορισμένης εγγύησης ΗΡ ή από τον πωλητή στα πλαίσια της νόμιμης εγγύησης δύο ετών.

## **Hungria**

A HP korlátozott jótállás egy olyan kereskedelmi jótállás, amelyet a HP a saját elhatározásából biztosít. Az egyes országokban a HP mint gyártó által vállalt korlátozott jótállást biztosító HP vállalatok neve és címe:

**Magyarország**: HP Inc Magyarország Kft., H-1117 Budapest, Alíz utca 1.

A HP korlátozott jótállásban biztosított jogok azokon a jogokon felül illetik meg Önt, amelyek a termékeknek az adásvételi szerződés szerinti minőségére vonatkozó kétéves, jogszabályban foglalt eladói szavatosságból, továbbá ha az Ön által vásárolt termékre alkalmazandó, a jogszabályban foglalt kötelező eladói jótállásból erednek, azonban számos körülmény hatással lehet arra, hogy ezek a jogok Önt megilletik-e. További információért kérjük, keresse fel a következő webhelyet: Jogi Tájékoztató Fogyasztóknak [\(www.hp.com/go/eu-legal](http://www.hp.com/go/eu-legal)) vagy látogassa meg az Európai Fogyasztói Központok webhelyét ([http://ec.europa.eu/consumers/solving\\_consumer\\_disputes/non-judicial\\_redress/ecc-net/index\\_en.htm](http://ec.europa.eu/consumers/solving_consumer_disputes/non-judicial_redress/ecc-net/index_en.htm)). A fogyasztóknak jogában áll, hogy megválasszák, hogy a jótállással kapcsolatos igényüket a HP korlátozott

jótállás alapján vagy a kétéves, jogszabályban foglalt eladói szavatosság, illetve, ha alkalmazandó, a jogszabályban foglalt kötelező eladói jótállás alapján érvényesítik.

### **República Checa**

Omezená záruka HP je obchodní zárukou dobrovolně poskytovanou společností HP. Názvy a adresy společností skupiny HP, které odpovídají za plnění omezené záruky HP ve vaší zemi, jsou následující:

**Česká republika**: HP Inc Czech Republic s. r. o., Za Brumlovkou 5/1559, 140 00 Praha 4

Výhody, poskytované omezenou zárukou HP, se uplatňuji jako doplňek k jakýmkoli právním nárokům na dvouletou záruku poskytnutou prodejcem v případě nesouladu zboží s kupní smlouvou. Váš nárok na uznání těchto práv však může záviset na mnohých faktorech. Omezená záruka HP žádným způsobem neomezuje ani neovlivňuje zákonná práva zákazníka. Další informace získáte kliknutím na následující odkaz: Zákonná záruka spotřebitele ([www.hp.com/go/eu-legal\)](http://www.hp.com/go/eu-legal) případně můžete navštívit webové stránky Evropského spotřebitelského centra ([http://ec.europa.eu/consumers/solving\\_consumer\\_disputes/non-judicial\\_redress/](http://ec.europa.eu/consumers/solving_consumer_disputes/non-judicial_redress/ecc-net/index_en.htm) [ecc-net/index\\_en.htm](http://ec.europa.eu/consumers/solving_consumer_disputes/non-judicial_redress/ecc-net/index_en.htm)). Spotřebitelé mají právo se rozhodnout, zda chtějí službu reklamovat v rámci omezené záruky HP nebo v rámci zákonem stanovené dvouleté záruky u prodejce.

# **Eslováquia**

Obmedzená záruka HP je obchodná záruka, ktorú spoločnosť HP poskytuje dobrovoľne. Meno a adresa subjektu HP, ktorý zabezpečuje plnenie vyplývajúce z Obmedzenej záruky HP vo vašej krajine:

**Slovenská republika**: HP Inc Slovakia, s.r.o., Galvaniho 7, 821 04 Bratislava

Výhody Obmedzenej záruky HP sa uplatnia vedľa prípadných zákazníkových zákonných nárokov voči predávajúcemu z vád, ktoré spočívajú v nesúlade vlastností tovaru s jeho popisom podľa predmetnej zmluvy. Možnosť uplatnenia takých prípadných nárokov však môže závisieť od rôznych faktorov. Služby Obmedzenej záruky HP žiadnym spôsobom neobmedzujú ani neovplyvňujú zákonné práva zákazníka, ktorý je spotrebiteľom. Ďalšie informácie nájdete na nasledujúcom prepojení: Zákonná záruka spotrebiteľa ([www.hp.com/go/eu-legal](http://www.hp.com/go/eu-legal)), prípadne môžete navštíviť webovú lokalitu európskych zákazníckych stredísk ([http://ec.europa.eu/consumers/solving\\_consumer\\_disputes/non-judicial\\_redress/ecc-net/index\\_en.htm](http://ec.europa.eu/consumers/solving_consumer_disputes/non-judicial_redress/ecc-net/index_en.htm)). Spotrebitelia majú právo zvoliť si, či chcú uplatniť servis v rámci Obmedzenej záruky HP alebo počas zákonnej dvojročnej záručnej lehoty u predajcu.

### **Polônia**

Ograniczona gwarancja HP to komercyjna gwarancja udzielona dobrowolnie przez HP. Nazwa i adres podmiotu HP odpowiedzialnego za realizację Ograniczonej gwarancji HP w Polsce:

**Polska**: HP Inc Polska sp. z o.o., Szturmowa 2a, 02-678 Warszawa, wpisana do rejestru przedsiębiorców prowadzonego przez Sąd Rejonowy dla m.st. Warszawy w Warszawie, XIII Wydział Gospodarczy Krajowego Rejestru Sądowego, pod numerem KRS 0000546115, NIP 5213690563, REGON 360916326, GIOŚ E0020757WZBW, kapitał zakładowy 480.000 PLN.

Świadczenia wynikające z Ograniczonej gwarancji HP stanowią dodatek do praw przysługujących nabywcy w związku z dwuletnią odpowiedzialnością sprzedawcy z tytułu niezgodności towaru z umową (rękojmia). Niemniej, na możliwość korzystania z tych praw mają wpływ różne czynniki. Ograniczona gwarancja HP w żaden sposób nie ogranicza praw konsumenta ani na nie nie wpływa. Więcej informacji można znaleźć pod następującym łączem: Gwarancja prawna konsumenta [\(www.hp.com/go/eu-legal](http://www.hp.com/go/eu-legal)), można także odwiedzić stronę internetową Europejskiego Centrum Konsumenckiego [\(http://ec.europa.eu/consumers/](http://ec.europa.eu/consumers/solving_consumer_disputes/non-judicial_redress/ecc-net/index_en.htm) [solving\\_consumer\\_disputes/non-judicial\\_redress/ecc-net/index\\_en.htm](http://ec.europa.eu/consumers/solving_consumer_disputes/non-judicial_redress/ecc-net/index_en.htm)). Konsumenci mają prawo wyboru co do możliwosci skorzystania albo z usług gwarancyjnych przysługujących w ramach Ograniczonej gwarancji HP albo z uprawnień wynikających z dwuletniej rękojmi w stosunku do sprzedawcy.

# **Bulgária**

Ограничената гаранция на HP представлява търговска гаранция, доброволно предоставяна от HP. Името и адресът на дружеството на HP за вашата страна, отговорно за предоставянето на гаранционната поддръжка в рамките на Ограничената гаранция на HP, са както следва:

HP Inc Bulgaria EOOD (Ейч Пи Инк България ЕООД), гр. София 1766, район р-н Младост, бул. Околовръстен Път No 258, Бизнес Център Камбаните

Предимствата на Ограничената гаранция на HP се прилагат в допълнение към всички законови права за двугодишна гаранция от продавача при несъответствие на стоката с договора за продажба. Въпреки това, различни фактори могат да окажат влияние върху условията за получаване на тези права. Законовите права на потребителите не са ограничени или засегнати по никакъв начин от Ограничената гаранция на HP. За допълнителна информация, моля вижте Правната гаранция на потребителя ([www.hp.com/go/eu-legal](http://www.hp.com/go/eu-legal)) или посетете уебсайта на Европейския потребителски център ([http://ec.europa.eu/consumers/solving\\_consumer\\_disputes/non-judicial\\_redress/ecc-net/index\\_en.htm](http://ec.europa.eu/consumers/solving_consumer_disputes/non-judicial_redress/ecc-net/index_en.htm)). Потребителите имат правото да избират дали да претендират за извършване на услуга в рамките на Ограничената гаранция на HP или да потърсят такава от търговеца в рамките на двугодишната правна гаранция.

### **Romênia**

Garanția limitată HP este o garanție comercială furnizată în mod voluntar de către HP. Numele și adresa entității HP răspunzătoare de punerea în aplicare a Garanției limitate HP în țara dumneavoastră sunt următoarele:

**Romănia**: HP Inc Romania SRL, 5 Fabrica de Glucoza Str., Building F, Ground Floor and Floor 8, 2nd District, Bucureşti

Beneficiile Garanției limitate HP se aplică suplimentar față de orice drepturi privind garanția de doi ani oferită de vânzător pentru neconformitatea bunurilor cu contractul de vânzare; cu toate acestea, diverşi factori pot avea impact asupra eligibilităţii dvs. de a beneficia de aceste drepturi. Drepturile legale ale consumatorului nu sunt limitate sau afectate în vreun fel de Garanția limitată HP. Pentru informaţii suplimentare consultaţi următorul link: garanția acordată consumatorului prin lege ([www.hp.com/go/eu-legal\)](http://www.hp.com/go/eu-legal) sau puteți accesa siteul Centrul European al Consumatorilor [\(http://ec.europa.eu/consumers/solving\\_consumer\\_disputes/non](http://ec.europa.eu/consumers/solving_consumer_disputes/non-judicial_redress/ecc-net/index_en.htm)[judicial\\_redress/ecc-net/index\\_en.htm\)](http://ec.europa.eu/consumers/solving_consumer_disputes/non-judicial_redress/ecc-net/index_en.htm). Consumatorii au dreptul să aleagă dacă să pretindă despăgubiri în cadrul Garanței limitate HP sau de la vânzător, în cadrul garanției legale de doi ani.

# **Bélgica e Países Baixos**

De Beperkte Garantie van HP is een commerciële garantie vrijwillig verstrekt door HP. De naam en het adres van de HP-entiteit die verantwoordelijk is voor het uitvoeren van de Beperkte Garantie van HP in uw land is als volgt:

**Nederland**: HP Nederland B.V., Startbaan 16, 1187 XR Amstelveen

**België**: HP Belgium BVBA, Hermeslaan 1A, B-1831 Diegem

De voordelen van de Beperkte Garantie van HP vormen een aanvulling op de wettelijke garantie voor consumenten gedurende twee jaren na de levering te verlenen door de verkoper bij een gebrek aan conformiteit van de goederen met de relevante verkoopsovereenkomst. Niettemin kunnen diverse factoren een impact hebben op uw eventuele aanspraak op deze wettelijke rechten. De wettelijke rechten van de consument worden op geen enkele wijze beperkt of beïnvloed door de Beperkte Garantie van HP. Raadpleeg voor meer informatie de volgende webpagina: Wettelijke garantie van de consument ([www.hp.com/go/eu](http://www.hp.com/go/eu-legal)[legal](http://www.hp.com/go/eu-legal)) of u kan de website van het Europees Consumenten Centrum bezoeken [\(http://ec.europa.eu/](http://ec.europa.eu/consumers/solving_consumer_disputes/non-judicial_redress/ecc-net/index_en.htm) [consumers/solving\\_consumer\\_disputes/non-judicial\\_redress/ecc-net/index\\_en.htm\)](http://ec.europa.eu/consumers/solving_consumer_disputes/non-judicial_redress/ecc-net/index_en.htm). Consumenten hebben het recht om te kiezen tussen enerzijds de Beperkte Garantie van HP of anderzijds het aanspreken van de verkoper in toepassing van de wettelijke garantie.

## **Finlândia**

HP:n rajoitettu takuu on HP:n vapaaehtoisesti antama kaupallinen takuu. HP:n myöntämästä takuusta maassanne vastaavan HP:n edustajan yhteystiedot ovat:

**Suomi**: HP Finland Oy, Piispankalliontie, FIN - 02200 Espoo

HP:n takuun edut ovat voimassa mahdollisten kuluttajansuojalakiin perustuvien oikeuksien lisäksi sen varalta, että tuote ei vastaa myyntisopimusta. Saat lisätietoja seuraavasta linkistä: Kuluttajansuoja [\(www.hp.com/go/eu-legal](http://www.hp.com/go/eu-legal)) tai voit käydä Euroopan kuluttajakeskuksen sivustolla ([http://ec.europa.eu/](http://ec.europa.eu/consumers/solving_consumer_disputes/non-judicial_redress/ecc-net/index_en.htm) [consumers/solving\\_consumer\\_disputes/non-judicial\\_redress/ecc-net/index\\_en.htm\)](http://ec.europa.eu/consumers/solving_consumer_disputes/non-judicial_redress/ecc-net/index_en.htm). Kuluttajilla on oikeus vaatia virheen korjausta HP:n takuun ja kuluttajansuojan perusteella HP:lta tai myyjältä.

# **Eslovênia**

Omejena garancija HP je prostovoljna trgovska garancija, ki jo zagotavlja podjetje HP. Ime in naslov poslovne enote HP, ki je odgovorna za omejeno garancijo HP v vaši državi, sta naslednja:

**Slovenija**: Hewlett-Packard Europe B.V., Amsterdam, Meyrin Branch, Route du Nant-d'Avril 150, 1217 Meyrin, Switzerland

Ugodnosti omejene garancije HP veljajo poleg zakonskih pravic, ki ob sklenitvi kupoprodajne pogodbe izhajajo iz dveletne garancije prodajalca v primeru neskladnosti blaga, vendar lahko na izpolnjevanje pogojev za uveljavitev pravic vplivajo različni dejavniki. Omejena garancija HP nikakor ne omejuje strankinih z zakonom predpisanih pravic in ne vpliva nanje. Za dodatne informacije glejte naslednjo povezavo: Strankino pravno jamstvo [\(www.hp.com/go/eu-legal](http://www.hp.com/go/eu-legal)); ali pa obiščite spletno mesto evropskih središč za potrošnike [\(http://ec.europa.eu/consumers/solving\\_consumer\\_disputes/non-judicial\\_redress/ecc-net/index\\_en.htm](http://ec.europa.eu/consumers/solving_consumer_disputes/non-judicial_redress/ecc-net/index_en.htm)). Potrošniki imajo pravico izbrati, ali bodo uveljavljali pravice do storitev v skladu z omejeno garancijo HP ali proti prodajalcu v skladu z dvoletno zakonsko garancijo.

# **Croácia**

HP ograničeno jamstvo komercijalno je dobrovoljno jamstvo koje pruža HP. Ime i adresa HP subjekta odgovornog za HP ograničeno jamstvo u vašoj državi:

**Hrvatska**: HP Computing and Printing d.o.o. za računalne i srodne aktivnosti, Radnička cesta 41, 10000 Zagreb

Pogodnosti HP ograničenog jamstva vrijede zajedno uz sva zakonska prava na dvogodišnje jamstvo kod bilo kojeg prodavača s obzirom na nepodudaranje robe s ugovorom o kupnji. Međutim, razni faktori mogu utjecati na vašu mogućnost ostvarivanja tih prava. HP ograničeno jamstvo ni na koji način ne utječe niti ne ograničava zakonska prava potrošača. Dodatne informacije potražite na ovoj adresi: Zakonsko jamstvo za potrošače [\(www.hp.com/go/eu-legal](http://www.hp.com/go/eu-legal)) ili možete posjetiti web-mjesto Europskih potrošačkih centara [\(http://ec.europa.eu/consumers/solving\\_consumer\\_disputes/non-judicial\\_redress/ecc-net/index\\_en.htm](http://ec.europa.eu/consumers/solving_consumer_disputes/non-judicial_redress/ecc-net/index_en.htm)). Potrošači imaju pravo odabrati žele li ostvariti svoja potraživanja u sklopu HP ograničenog jamstva ili pravnog jamstva prodavača u trajanju ispod dvije godine.

### **Letônia**

HP ierobežotā garantija ir komercgarantija, kuru brīvprātīgi nodrošina HP. HP uzņēmums, kas sniedz HP ierobežotās garantijas servisa nodrošinājumu jūsu valstī:

**Latvija**: HP Finland Oy, PO Box 515, 02201 Espoo, Finland

HP ierobežotās garantijas priekšrocības tiek piedāvātas papildus jebkurām likumīgajām tiesībām uz pārdevēja un/vai rażotāju nodrošinātu divu gadu garantiju gadījumā, ja preces neatbilst pirkuma līgumam, tomēr šo tiesību saņemšanu var ietekmēt vairāki faktori. HP ierobežotā garantija nekādā veidā neierobežo un neietekmē patērētāju likumīgās tiesības. Lai iegūtu plašāku informāciju, izmantojiet šo saiti: Patērētāju likumīgā garantija [\(www.hp.com/go/eu-legal](http://www.hp.com/go/eu-legal)) vai arī Eiropas Patērētāju tiesību aizsardzības centra tīmekļa vietni [\(http://ec.europa.eu/consumers/solving\\_consumer\\_disputes/non-judicial\\_redress/ecc-net/](http://ec.europa.eu/consumers/solving_consumer_disputes/non-judicial_redress/ecc-net/index_en.htm) [index\\_en.htm\)](http://ec.europa.eu/consumers/solving_consumer_disputes/non-judicial_redress/ecc-net/index_en.htm). Patērētājiem ir tiesības izvēlēties, vai pieprasīt servisa nodrošinājumu saskaņā ar HP ierobežoto garantiju, vai arī pārdevēja sniegto divu gadu garantiju.

# **Lituânia**

HP ribotoji garantija yra HP savanoriškai teikiama komercinė garantija. Toliau pateikiami HP bendrovių, teikiančių HP garantiją (gamintojo garantiją) jūsų šalyje, pavadinimai ir adresai:

**Lietuva**: HP Finland Oy, PO Box 515, 02201 Espoo, Finland

HP ribotoji garantija papildomai taikoma kartu su bet kokiomis kitomis įstatymais nustatytomis teisėmis į pardavėjo suteikiamą dviejų metų laikotarpio garantiją dėl prekių atitikties pardavimo sutarčiai, tačiau tai, ar jums ši teisė bus suteikiama, gali priklausyti nuo įvairių aplinkybių. HP ribotoji garantija niekaip neapriboja ir neįtakoja įstatymais nustatytų vartotojo teisių. Daugiau informacijos rasite paspaudę šią nuorodą: Teisinė vartotojo garantija ([www.hp.com/go/eu-legal\)](http://www.hp.com/go/eu-legal) arba apsilankę Europos vartotojų centro internetinėje svetainėje [\(http://ec.europa.eu/consumers/solving\\_consumer\\_disputes/non-judicial\\_redress/ecc-net/](http://ec.europa.eu/consumers/solving_consumer_disputes/non-judicial_redress/ecc-net/index_en.htm) [index\\_en.htm\)](http://ec.europa.eu/consumers/solving_consumer_disputes/non-judicial_redress/ecc-net/index_en.htm). Vartotojai turi teisę prašyti atlikti techninį aptarnavimą pagal HP ribotąją garantiją arba pardavėjo teikiamą dviejų metų įstatymais nustatytą garantiją.

# **Estônia**

HP piiratud garantii on HP poolt vabatahtlikult pakutav kaubanduslik garantii. HP piiratud garantii eest vastutab HP üksus aadressil:

**Eesti**: HP Finland Oy, PO Box 515, 02201 Espoo, Finland

HP piiratud garantii rakendub lisaks seaduses ettenähtud müüjapoolsele kaheaastasele garantiile, juhul kui toode ei vasta müügilepingu tingimustele. Siiski võib esineda asjaolusid, mille puhul teie jaoks need õigused ei pruugi kehtida. HP piiratud garantii ei piira ega mõjuta mingil moel tarbija seadusjärgseid õigusi. Lisateavet leiate järgmiselt lingilt: tarbija õiguslik garantii ([www.hp.com/go/eu-legal\)](http://www.hp.com/go/eu-legal) või võite külastada Euroopa tarbijakeskuste veebisaiti ([http://ec.europa.eu/consumers/solving\\_consumer\\_disputes/non-judicial\\_redress/](http://ec.europa.eu/consumers/solving_consumer_disputes/non-judicial_redress/ecc-net/index_en.htm) [ecc-net/index\\_en.htm](http://ec.europa.eu/consumers/solving_consumer_disputes/non-judicial_redress/ecc-net/index_en.htm)). Tarbijal on õigus valida, kas ta soovib kasutada HP piiratud garantiid või seadusega ette nähtud müüjapoolset kaheaastast garantiid.

### **Rússia**

#### **Срок службы принтера для России**

Срок службы данного принтера HP составляет пять лет в нормальных условиях эксплуатации. Срок службы отсчитывается с момента ввода принтера в эксплуатацию. В конце срока службы HP рекомендует посетить веб-сайт нашей службы поддержки по адресу http://www.hp.com/support и/или связаться с авторизованным поставщиком услуг HP для получения рекомендаций в отношении дальнейшего безопасного использования принтера.
## <span id="page-108-0"></span>**Garantia de Proteção Premium da HP: declaração de garantia limitada Kit de recarga de toner Neverstop e Cartucho do cilindro de imagem HP Laser**

Este produto HP está garantido como livre de defeitos na matéria-prima ou de fabricação.

Esta garantia não se aplica a produtos: (a) reutilizados, remanufaturados, refeitos ou manipulados de qualquer forma, exceto para o uso de um Kit de recarga de toner conforme especificado no manual impresso, (b) tenham experimentado problemas resultantes de uso indevido, armazenamento impróprio ou operação fora das especificações ambientais publicadas para o produto ou (c) exibam desgaste consequente do uso diário.

Para obter serviços de garantia, devolva o produto ao local onde o adquiriu (com uma descrição por escrito do problema e amostras de impressão) ou entre em contato com o suporte ao cliente HP. A HP, a seu critério, substituirá os produtos cujo defeito for comprovado ou reembolsará o preço de compra, exceto quando previsto de outra forma pela lei local.

NA MEDIDA PERMITIDA PELA LEI LOCAL, A GARANTIA ACIMA É EXCLUSIVA E NENHUMA OUTRA GARANTIA OU CONDIÇÃO, ESCRITA OU ORAL, ESTÁ EXPRESSA OU IMPLÍCITA, E A HP SE ISENTA ESPECIFICAMENTE DE TODAS AS CONDIÇÕES OU GARANTIAS IMPLÍCITAS DE COMERCIALIZAÇÃO, QUALIDADE SATISFATÓRIA E ADEQUAÇÃO A UM DETERMINADO PROPÓSITO.

NA MEDIDA PERMITIDA PELA LEI LOCAL, EM HIPÓTESE ALGUMA A HP OU SEUS FORNECEDORES SERÃO RESPONSÁVEIS POR DANOS DIRETOS, ESPECIAIS, INCIDENTAIS, CONSEQUENTES (INCLUSIVE POR PERDAS DE LUCROS OU DADOS) NEM POR QUAISQUER OUTROS DANOS, QUER SEJAM BASEADOS EM CONTRATO, AÇÃO EXTRACONTRATUAL OU EM QUALQUER OUTRA FORMA.

OS TERMOS DE GARANTIA CONTIDOS NESTA DECLARAÇÃO, EXCETO NA MEDIDA PERMITIDA PELA LEI, NÃO EXCLUEM, NEM RESTRINGEM, NEM MODIFICAM, E SÃO UMA ADIÇÃO AOS DIREITOS REGULAMENTARES OBRIGATÓRIOS APLICÁVEIS À VENDA DESTE PRODUTO A VOCÊ.

## <span id="page-109-0"></span>**Política da HP sobre suprimentos de outros fabricantes**

A HP não pode recomendar o uso de Kits de recarga de toner não HP, toner não HP, Cartuchos do cilindro de imagem não HP Laser, nem de componentes do sistema de geração de imagens de outros fabricantes, seja novo ou remanufaturado.

**NOTA:** Para os produtos da HP Neverstop Laser, a garantia não cobre defeitos da impressora nem do cilindro de imagem, nem problemas devidos a danos, contaminações ou defeitos de impressão em geral relacionados ao uso de Kits de recarga de toner não HP, toner não HP, Cartuchos do cilindro de imagem não HP Laser ou de componentes do Cartucho do cilindro de imagem não HP Laser. Nesse caso, a HP cobrará as taxas padrão de tempo e material para o conserto da impressora ocorrido devido à falha ou dano específico.

## <span id="page-110-0"></span>**Site antifalsificações HP**

Acesse [www.hp.com/go/anticounterfeit](http://www.hp.com/go/anticounterfeit) se você instalar um Kit de recarga de toner HP ou um Cilindro de imagem HP Laser e uma mensagem de software ou firmware indicar que você instalou um kit de recarga ou cilindro de imagem usado anteriormente. A HP ajudará a determinar se o kit de recarga ou cilindro de imagem é original e executar as etapas para a solução do problema.

O seu kit de recarga ou cilindro de imagem poderá não ser um Kit de recarga de toner HP ou Cilindro de imagem HP Laser originais se você perceber o seguinte:

- A página de status dos suprimentos indica que um suprimento de outro fabricante ou um suprimento usado ou falsificado está instalado ou foi utilizado.
- Uma mensagem de software ou firmware indica que o suprimento de outro fabricante ou um suprimento usado ou falsificado está instalado ou foi utilizado.
- Ocorrerem muitos problemas com o kit de recarga ou cilindro de imagem.
- O kit de recarga ou cilindro de imagem não apresenta a aparência normal (por exemplo, a embalagem é diferente das embalagens HP).

## <span id="page-111-0"></span>**Dados armazenados no Kit de recarga de toner HP e Cilindro de imagem HP Laser**

Os Kits de recarga de toner HP e Cilindros de imagem HP Laser usados com este produto contêm um chip de memória que ajuda na operação do produto.

Além disso, esses chips de memória coletam um conjunto limitado de informações sobre o uso do produto, que pode abranger o seguinte: a data da primeira instalação do Kit de recarga de toner e do cilindro de imagem, a data da última utilização do Kit de recarga de toner e do cilindro de imagem, o número de páginas impressas usando o Kit de recarga de toner e o cilindro de imagem, a cobertura da página, os modos de impressão utilizados, os erros de impressão que possam ter ocorrido, o modelo do produto, se foi utilizado um Kit de recarga de toner ou cilindro de imagem usado ou falsificado, se um usuário provocou um cancelamento de um processo de recarga com um Kit de recarga de toner e se mais de um cancelamento ocorreu com o mesmo Kit de recarga de toner. Essas informações ajudam na projetação de produtos HP futuros para satisfazer as necessidades de impressão de nossos clientes e só serão usadas de acordo com a Declaração de Privacidade da HP [\(www.hp.com/go/privacy\)](http://www.hp.com/go/privacy).

Os dados coletados desses chips de memória não contêm informações que possam ser usadas para identificar um cliente ou usuário de Kit de recarga de toner ou cilindro de imagem nem de seus produtos, nem fará nenhuma tentativa de identificar o que os clientes fazem.

A HP coleta uma amostragem de chips de memória entre kits de recarga de toner e cilindros de imagem devolvidos por meio do programa de reciclagem e devolução gratuito da HP (HP Planet Partners: [www.hp.com/recycle\)](http://www.hp.com/recycle). Os chips de memória dessa amostragem são lidos e estudados para o aprimoramento de produtos HP futuros. Os parceiros da HP que ajudam na reciclagem de kits de recarga de toner e cilindros de imagem podem também ter acesso a esses dados. Todos os parceiros HP são obrigados a cumprir todos os regulamentos e leis aplicáveis à privacidade de dados.

Qualquer terceiro em posse de Kit de recarga de toner e cilindro de imagem usados pode ter acesso às informações anônimas contidas no chip de memória.

## <span id="page-112-0"></span>**Acordo de licença do usuário final**

LEIA CUIDADOSAMENTE ANTES DE USAR ESTE EQUIPAMENTO DE SOFTWARE: Este contrato de licença de software ("EULA") é um contrato legal entre (a) você (indivíduo ou entidade individual) e (b) HP Inc. ("HP") que rege o uso de qualquer Produto de Software instalado ou disponibilizado pela HP para uso com o seu produto ("Produto HP") que não está sujeito a outro contrato de licença entre você e a HP ou seus fornecedores. Outros softwares podem conter um EULA em sua documentação online. O termo "Produto de Software" significa software de computador e pode incluir as mídias relacionadas, materiais impressos e documentação eletrônica ou "online".

Este Produto HP pode ser acompanhado por uma emenda ou adendo a este EULA.

OS DIREITOS SOBRE ESTE PRODUTO DE SOFTWARE SÃO OFERECIDOS DESDE QUE VOCÊ ACEITE TODOS OS TERMOS E CONDIÇÕES DESTE EULA. AO INSTALAR, COPIAR, FAZER O DOWNLOAD OU UTILIZAR DE OUTRA FORMA O PRODUTO DE SOFTWARE, VOCÊ CONCORDA EM CUMPRIR OS TERMOS DESTE EULA. SE VOCÊ NÃO ACEITAR ESTES TERMOS DE LICENÇA, SEU ÚNICO RECURSO É DEVOLVER TODO O PRODUTO NÃO UTILIZADO (HARDWARE E SOFTWARE) DENTRO DE 14 DIAS PARA REEMBOLSO SUJEITO À POLÍTICA DE REEMBOLSO DO LOCAL DE COMPRA.

- **1. CONCESSÃO DE LICENÇA**. A HP garante a você os seguintes direitos desde que você esteja de acordo com todos os termos e condições deste EULA:
	- **a.** Uso. Você pode usar o Produto de Software em um único computador ("Seu Computador"). Se o Produto de Software for fornecido a você pela Internet e tiver sido originalmente licenciado para uso em mais de um computador, você poderá instalar e usar o Produto de Software somente nesses computadores. Você não pode separar os componentes que fazem parte do Produto de Software para uso em mais de um computador. Você não tem o direito de distribuir o Produto de Software. Você pode carregar o Produto de Software na memória temporária (RAM) do seu Computador para fins de uso do Produto de Software.
	- **b.** Armazenamento. Você pode copiar o Produto de Software na memória local ou no dispositivo de armazenamento do Produto HP.
	- **c.** Cópia. Você pode arquivar ou fazer o back-up de cópias do Produto de Software, contanto que cada cópia contenha todos os avisos proprietários do Produto de Software e seja usada somente para fins de backup.
	- **d.** Reserva de direitos. A HP e seus fornecedores reservam todos os direitos não concedidos a você expressamente neste EULA.
	- **e.** Freeware. Não obstante os termos e condições deste EULA, todo ou qualquer parte do Produto de Software que constitua software não patenteado pela HP ou software fornecido segundo uma licença pública por terceiros ("Freeware"), está licenciado para você de acordo com os termos e condições do contrato de licença que acompanha tal Freeware, seja na forma de um contrato separado, uma licença shrink-wrap ou termos de licença eletrônica aceitos no momento do download. O uso do Freeware por você será totalmente regido pelos termos e condições de tal licença.
	- **f.** Solução de recuperação. Qualquer solução de recuperação de software fornecida com ou para seu Produto HP, seja na forma de uma solução baseada na unidade de disco rígido, uma solução de recuperação externa baseada em mídia (por exemplo, disquete, CD ou DVD) ou uma solução equivalente fornecida de qualquer outra forma, só pode ser usada para restaurar o disco rígido do Produto HP com ou para o qual a solução de recuperação foi originalmente adquirida. O uso de

qualquer software de sistema operacional Microsoft contido em tal solução de recuperação deve ser regido pelo Contrato de Licença da Microsoft.

- **2. ATUALIZAÇÕES**. Para usar um Produto de Software identificado como uma atualização, você deve primeiro obter a licença do Produto de Software original identificado pela HP como qualificado para a atualização. Após a atualização, você não poderá mais usar o Produto de Software original que serviu de base para sua qualificação para upgrade. Ao usar o Produto de Software, você também concorda que a HP pode acessar automaticamente seu Produto HP quando conectado à internet para verificar a versão ou o status de determinados Produtos de Software e pode baixar e instalar automaticamente atualizações ou novas versões desses Produtos de Software para o seu Produto HP, para fornecer novas versões ou atualizações necessárias para manter a funcionalidade, o desempenho ou a segurança do Software HP e do Produto HP e facilitar o fornecimento de suporte ou outros serviços fornecidos a você. Em certos casos, e dependendo do tipo de atualização ou nova versão, as notificações serão fornecidas a você (via pop-up ou outros meios), o que pode exigir que você inicie a atualização ou instalação da nova versão.
- **3. SOFTWARE ADICIONAL**. Este EULA aplica-se a atualizações ou suplementos ao Produto de Software original fornecido pela HP, a não ser que a HP forneça outros termos juntamente com a atualização ou o suplemento. Em caso de conflito entre esses termos, os outros termos prevalecerão.

### **4. TRANSFERÊNCIA**.

- **a.** Terceiros. O usuário inicial do Produto de Software pode fazer uma transferência única do Produto de Software para outro usuário final. Qualquer transferência deve incluir todos as partes dos componentes, mídia, materiais impressos, este EULA e, se aplicável, o Certificado de Autenticidade. A transferência não pode ser indireta, como uma consignação. Antes da transferência, o usuário final que recebe o produto transferido deve concordar com todos os termos do EULA. Após a transferência do Produto de Software, sua licença é automaticamente cancelada.
- **b.** Restrições. Você não pode alugar, arrendar ou emprestar o Produto de Software ou usar o Produto de Software para compartilhamento comercial ou serviço externo informático. Você não pode sublicenciar, atribuir ou transferir a licença ou o Produto de Software, exceto conforme expressamente previsto neste EULA.
- **5. DIREITOS DE PROPRIEDADE**. Todos os direitos de propriedade intelectual no Produto de Software e documentação do usuário são propriedade da HP ou de seus fornecedores e são protegidos por lei, incluindo, sem limitação, as leis de direito autoral, segredo comercial e marca comercial dos Estados Unidos, bem como outras leis e disposições de tratados internacionais aplicáveis. Você não deve remover quaisquer identificações de produtos, notificações de direitos autorais ou restrições proprietárias do Produto de Software.
- **6. LIMITAÇÃO EM ENGENHARIA REVERSA**. Você não pode fazer engenharia reversa, descompilar ou desmontar o Produto de Software, exceto e somente na medida em que o direito de fazê-lo seja obrigatório sob a lei aplicável, não obstante essa limitação ou esteja expressamente previsto neste EULA.
- **7. TERMO**. Este EULA tem efeito até que seja rejeitado ou encerrado. Este EULA também será encerrado mediante condições estabelecidas em outro lugar neste EUA ou se você falhar em cumprir qualquer termo ou condição deste EULA.

#### **8. CONSENTIMENTO DE COLETA/USO DE DADOS**.

**a.** A HP usará cookies e outras ferramentas tecnológicas web para coletar anonimamente informações técnicas relativas ao Software HP e ao seu Produto HP. Esses dados serão usados para fornecer as atualizações e suporte relacionado ou outros serviços descritos na Seção 2. A HP também coletará informações pessoais, incluindo o endereço do Protocolo da Internet ou outras informações de identificador exclusivo associadas ao Produto HP e os dados fornecidos por você

no registro de seu Produto HP. Além de fornecer as atualizações e o suporte relacionado ou outros serviços, esses dados serão usados para lhe enviar comunicações de marketing (em todo caso, com seu consentimento expresso, quando exigido pela lei aplicável).

Na medida do permitido pela lei aplicável, ao aceitar estes termos e condições, você concorda com a coleta e uso de dados anônimos e pessoais pela HP, suas subsidiárias e afiliadas, conforme descrito neste EULA e conforme descrito na política de privacidade da HP: [www.hp.com/go/privacy](http://www.hp.com/go/privacy)

- **b.** Coleta/uso por terceiros. Alguns programas software no seu Produto HP são fornecidos a você com outra licença por parte de terceiros ("Software de Terceiros"). Os Softwares de Terceiros podem ser instalados e executados no seu Produto HP mesmo se você escolher não ativar/comprar tal software. O Software de Terceiros pode coletar e transmitir informações técnicas sobre o seu sistema (ou seja, endereço IP, identificador único de dispositivo, versão de software instalado, etc.) e outros dados do sistema. Essas informações são usadas pelo terceiro para identificar os atributos técnicos do sistema e garantir que a versão mais atual do software tenha sido instalada em seu sistema. Se você não quiser que o Software de terceiros, colete essas informações técnicas ou envie automaticamente atualizações de versão, desinstale o software antes de se conectar à internet.
- **9. ISENÇÃO DE GARANTIAS**. ATÉ A MEDIDA MÁXIMA PERMITIDA PELA LEI APLICÁVEL, A HP E SEUS FORNECEDORES FORNECEM O PRODUTO DE SOFTWARE "NO ESTADO" E COM TODAS AS FALHAS E, POR MEIO DESTE DOCUMENTO, ISENTAM-SE DE QUAISQUER OUTRAS GARANTIAS, PROTEÇÕES E CONDIÇÕES, QUER SEJAM EXPRESSAS, IMPLÍCITAS OU ESTATUTÁRIAS, INCLUINDO, MAS SEM LIMITAÇÃO, AS GARANTIA DE TITULARIDADE E NÃO-INFRAÇÃO, QUALQUER GARANTIA IMPLÍCITA, PROTEÇÃO, DEVERES E OU CONDIÇÕES DE COMERCIALIZAÇÃO, QUALIDADE SATISFATÓRIA DE ADEQUAÇÃO A UM PROPÓSITO ESPECÍFICO E DE AUSÊNCIA DE VÍRUS COM RELAÇÃO AO PRODUTO DE SOFTWARE. Alguns estados/ jurisdições não permitem a exclusão de garantias limitadas ou limitações sobre o período de duração das garantias implícitas; portanto, a isenção supramencionada talvez não se aplique totalmente ao seu caso.

NA AUSTRÁLIA E NOVA ZELÂNDIA, O SOFTWARE VEM COM GARANTIAS QUE NÃO PODEM SER EXCLUÍDAS DE ACORDO COM AS LEIS DE CONSUMO DA AUSTRÁLIA E DA NOVA ZELÂNDIA. OS CONSUMIDORES AUSTRALIANOS TÊM DIREITO A UMA REPOSIÇÃO OU REEMBOLSO NO CASO DE UMA FALHA GRAVE E COMPENSAÇÃO POR OUTRAS PERDAS E DANOS RAZOAVELMENTE PREVISÍVEIS. OS CONSUMIDORES AUSTRALIANOS TAMBÉM TÊM DIREITO A TER O SOFTWARE REPARADO OU SUBSTITUÍDO CASO ELE NÃO SEJA DE QUALIDADE ACEITÁVEL E CASO A FALHA NÃO CHEGUE A SER GRAVE. OS CONSUMIDORES NEOZELANDESES ADQUIRINDO ITENS PARA USO PESSOAL, DOMÉSTICO, NO LAR OU PARA CONSUMO E NÃO PARA FINS COMERCIAIS ("CONSUMIDORES NEOZELANDESES") TÊM DIREITO A REPARO, SUBSTITUIÇÃO OU REEMBOLSO EM CASO DE FALHA E COMPENSAÇÃO POR OUTRAS PERDAS OU DANOS RAZOAVELMENTE PREVISÍVEIS.

**10. LIMITAÇÃO DE RESPONSABILIDADE**. Sujeito às leis locais, não obstante quaisquer danos em que você possa incorrer, a inteira responsabilidade da HP e de qualquer um de seus fornecedores por qualquer disposição deste EULA e suas exclusivas soluções para todos os precedentes deve ser limitada ao maior montante realmente pago por você separadamente para o Produto Software ou US\$ 5,00. NA MEDIDA MÁXIMA PERMITIDA PELA LEGISLAÇÃO APLICÁVEL, EM NENHUMA CIRCUNSTÂNCIA A HP OU OS SEUS FORNECEDORES SERÃO RESPONSÁVEIS POR QUAISQUER DANOS ESPECIAIS, INCIDENTAIS, INDIRETOS OU CONSEQUENCIAIS DE QUALQUER FORMA, INCLUSIVE, MAS NÃO LIMITADO A, DANOS POR LUCROS CESSANTES OU PERDA DE INFORMAÇÕES CONFIDENCIAIS OU OUTRAS, POR INTERRUPÇÃO DOS NEGÓCIOS, POR DANOS PESSOAIS, POR PERDA DE PRIVACIDADE DECORRENTES OU QUE DE QUALQUER MANEIRA ESTEJAM RELACIONADAS AO USO OU À IMPOSSIBILIDADE DE USAR O PRODUTO DE SOFTWARE, OU DE QUALQUER MANEIRA RELACIONADO A QUALQUER DISPOSIÇÃO DESTE EULA, MESMO SE A HP OU QUALQUER FORNECEDOR TENHA SIDO AVISADO DA POSSIBILIDADE DE TAIS DANOS E MESMO QUE A SOLUÇÃO NÃO ALCANCE O SEU PROPÓSITO ESSENCIAL. Alguns estados/jurisdições não permitem a exclusão ou a limitação de danos incidentais ou consequenciais; portanto, a limitação ou a exclusão supramencionada talvez não se aplique ao seu caso.

- **11. CLIENTES DO GOVERNO DOS EUA**. Em conformidade com as normas da FAR 12.211 e 12.212, software comercial de computador, documentação de software de computador e dados técnicos para itens comerciais, licenciados ao governo americano sob o acordo comercial padrão da HP.
- **12. CONFORMIDADE COM AS LEIS DE EXPORTAÇÃO**. Você deverá cumprir todas as leis e regulamentos dos Estados Unidos e de outros países ("Leis de Exportação") para assegurar que o Produto de Software não seja (1) exportado, direta ou indiretamente, com violação das Leis de Exportação, ou (2) usado para qualquer finalidade proibida pelas Leis de Exportação, incluindo, sem limitação, a proliferação de armas nucleares, químicas ou biológicas.
- **13. COMPETÊNCIA E AUTORIDADE PARA CONTRATAR**. Você declara que é maior de idade legal no seu país de residência e, se aplicável, está devidamente autorizado pelo seu empregador para celebrar este contrato.
- **14. LEI APLICÁVEL**. Este EULA é regido pelas leis do país em que o equipamento foi comprado.
- **15. CONTRATO INTEGRAL**. Este EULA (incluindo quaisquer emendas ou adendos ao EULA que está incluído com o Produto HP) é o contrato integral entre você e a HP com relação ao Produto de Software e substitui todas as comunicações, propostas e representações anteriores ou contemporâneas, orais ou escritas, com relação ao Produto de Software ou qualquer outra questão coberta neste EULA. No caso em que os termos de quaisquer políticas ou programas da HP para serviços de suporte entrarem em conƮito com os termos deste EULA, os termos deste EULA prevalecerão.
- **16. DIREITOS DE CONSUMIDOR**. Os consumidores em alguns países, estados ou territórios podem ter o benefício de certos direitos e soluções estatutários pelas leis do consumidor, em relação aos quais não se pode excluir ou limitar legalmente a responsabilidade da HP. Se como consumidor você adquirir um software dentro da acepção da legislação relevante em matéria de consumidores no seu país, estado ou território, as disposições desse EULA (inclusive os avisos legais de garantia, limitações e isenções de responsabilidade) devem ser lidas como sujeitas às leis aplicáveis e aplicam-se apenas ao limite máximo permitido pela lei aplicável.

**Consumidores australianos:** Se você, como consumidor, adquirir um software dentro da acepção lei australiana de defesa do consumidor — "Australian Consumer Law" — sob a Lei Australiana de Defesa da Concorrência e do Consumidor de 2010, ou "Australian Competition and Consumer Act 2010 (Commonwealth)", a despeito de qualquer disposição deste EULA:

- **a.** o Software vem com a garantia que não pode ser excluída de acordo com a Lei Australiana de Defesa do Consumidor, inclusive o fato de que as mercadorias terão qualidade e serviços aceitáveis e serão fornecidas com o devido cuidado e habilidade. Você tem direito a uma substituição ou reembolso por um defeito grave e a uma compensação por qualquer outra perda ou dano razoavelmente previsível. Você também tem o direito de ter o Software reparado ou substituído se a qualidade não for aceitável e o defeito não for considerado como um defeito grave;
- **b.** nada neste EULA exclui, restringe nem modifica nenhum direito ou solução nem garantias, fianças ou outros termos ou condições implícitas ou impostas pela Lei Australiana de Defesa do Consumidor que não possam ser legalmente excluídos ou limitados; e
- **c.** os benefícios que você recebe através da garantia expressa neste EULA são somados a outros direitos e soluções em seu favor de acordo com a Lei Australiana de Defesa do Consumidor. Seus direitos contemplados na Lei Australiana de Defesa do Consumidor prevalecem na medida em que sejam incompatíveis com quaisquer limitações contidas na garantia expressa.

O Software pode ser capaz de reter dados gerados pelo usuário. A HP por este meio adverte que, se a HP reparar seu Software, pode haver perda de dados devido à reparação. Na medida máxima permitida por lei, as limitações e exclusões da responsabilidade da HP neste EULA são aplicadas a qualquer tipo de perda de dados.

Se você acha que tem direito a qualquer garantia contemplada neste contrato ou a qualquer uma das soluções acima, entre em contato com a HP:

HP PPS Australia Pty Ltd

Building F, 1 Homebush Bay Drive

Rhodes, NSW 2138 Austrália

Para dar entrada em um pedido de suporte ou reivindicação de garantia, ligue para 13 10 47 (dentro da Austrália) ou +61 2 8278 1039 (para chamadas internacionais) ou acesse [www8.hp.com/au/en/contact](http://www8.hp.com/au/en/contact-hp/phone-assist.html)[hp/phone-assist.html](http://www8.hp.com/au/en/contact-hp/phone-assist.html) para ver a lista mais atualizada de números de telefones de suporte.

Se você é um consumidor dentro da acepção da Lei australiana de defesa do consumidor e está comprando o Software ou garantia e serviço de suporte para o Software que não seja de um tipo normalmente adquirido para uso ou consumo pessoal, doméstico ou familiar, independentemente de qualquer disposição deste EULA, a HP limita sua responsabilidade por não estar de acordo com a garantia ao consumidor, da seguinte forma:

- **a.** provisionamento de garantia e serviços de suporte para o Software: para qualquer um ou para o que mais for aplicável, entre os seguintes: refornecimento dos serviços ou pagamento dos custos de refornecimento do serviço;
- **b.** provisionamento do Software: para qualquer um ou para o que mais for aplicável entre os seguintes: refornecimento do Software ou fornecimento de software equivalente; reparação do Software; pagamento dos custos de substituição do Software ou da aquisição de um software equivalente; ou pagamento dos custos de reparação do Software; e
- **c.** em todo caso, até o limite máximo permitido por lei.

**Consumidores da Nova Zelândia:** Na Nova Zelândia, o Software vem com garantias que não podem ser excluídas de acordo com a Lei de Defesa do Consumidor de 1993, "Consumer Guarantees Act 1993". Na Nova Zelândia, uma Transação de Consumo significa uma transação envolvendo uma pessoa que compra mercadorias para uso ou consumo pessoal, doméstico ou familiar que não seja com a finalidade de um negócio. Os consumidores da Nova Zelândia que compram mercadorias para uso e consumo pessoal, doméstico ou familiar que não seja com a finalidade de um negócio ("Consumidores da Nova Zelândia") têm o direito a reparação, substituição ou reembolso devido a um defeito e à compensação por outro dano ou perda razoavelmente prevista. Os Consumidores da Nova Zelândia (de acordo com a definição acima) podem recuperar os custos de devolução do produto ao local de compra se houver uma violação da lei de defesa do consumidor da Nova Zelândia; Além disso, se esse custo for muito significativo para o Consumidor da Nova Zelândia devolver as mercadorias para a HP, a HP coletará essas mercadorias por conta própria. Se qualquer fornecimento de produtos ou serviços tiver a finalidade de negócios, você concorda que a Consumer Guarantees Act 1993 não é aplicável e que, dada a natureza e o valor da transação, isso é justo e razoável.

© Copyright 2020 HP Development Company, L.P.

As informações aqui contidas estão sujeitas a alterações sem prévio aviso. Todos os outros nomes de produtos aqui mencionados podem ser marcas registradas de suas respectivas empresas. Na medida permitida por lei aplicável, as únicas garantias de produtos e serviços HP estão definidas na declaração de garantia expressa que os acompanha. Nada aqui deve ser interpretado como constituição de garantia adicional. Na medida permitida por lei aplicável, a HP não se responsabiliza por omissões ou erros técnicos ou editoriais que possam estar aqui contidos.

Versão: março de 2020

## <span id="page-117-0"></span>**Serviço de garantia de reparo executado pelo cliente**

Os produtos da HP são criados com muitas peças CSR (Customer Self Repair – reparações feitas pelo usuário) para diminuir o tempo de reparação e permitir uma flexibilidade maior para fazer a reposição de peças defeituosas. Se, durante o período de diagnóstico, a HP determinar que a reparação pode ser concluída com a utilização de uma peça CSR, a HP enviará a peça diretamente ao cliente para reposição. Há duas categorias de peças CSR: 1) Peças em que a reparação feita pelo próprio cliente é obrigatória. Caso você solicite que essas peças sejam trocadas pela HP, as despesas com os serviços de transporte e mão-de-obra correrão por sua conta. 2) Peças em que a reparação feita pelo próprio cliente é opcional. Essas peças também foram criadas para a reparação feita pelo próprio cliente. Contudo, se você solicitar que a HP troque as peças, isto será feito sem taxas adicionais de acordo com o tipo de serviço de garantia indicado para o seu produto.

Dependendo da disponibilidade e da localização geográfica, as peças serão enviadas para serem entregues no dia útil seguinte ao dia do envio. Entregas no mesmo dia ou em quatro horas podem ser feitas mediante despesa adicional, desde que seja geograficamente viável. Se precisar de assistência, você pode ligar para o Centro de Assistência Técnica da HP, onde um técnico o auxiliará por telefone. A HP especifica no material enviado com a peça de reposição CSR se a peça defeituosa deverá ser devolvida à HP. Nos casos em que seja necessário devolver a peça defeituosa à HP, isto deverá ser feito em um prazo determinado, normalmente de cinco (5) dias úteis. A peça com defeito deverá ser devolvida com a documentação associada e dentro do material de transporte original. Se não devolver a peça com defeito, a HP poderá lhe cobrar a substituição. Com uma reparação feita pelo cliente, a HP cobrirá todos os custos de envio e devolução das peças e determinará o método de envio a ser utilizado.

## <span id="page-118-0"></span>**Suporte ao cliente**

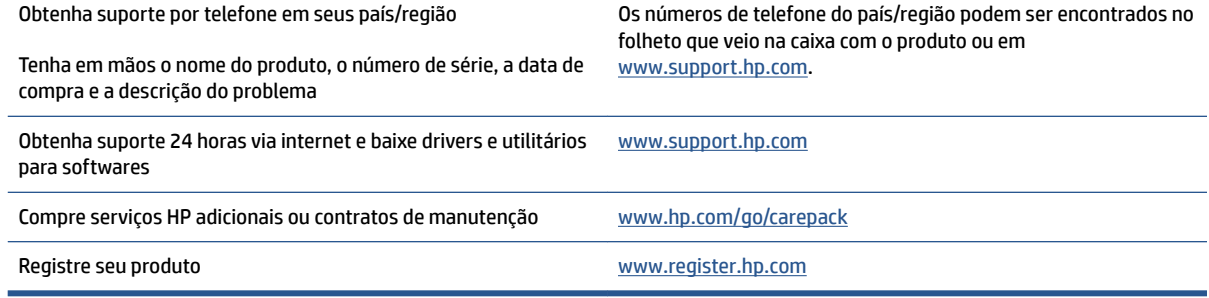

# <span id="page-120-0"></span>**C Programa de controle ambiental de produtos**

- [Proteção ambiental](#page-122-0)
- [Produção de ozônio](#page-122-0)
- [Consumo de energia](#page-122-0)
- [Utilização de papel](#page-123-0)
- [Materiais plásticos](#page-123-0)
- [Suprimentos de impressão HP Neverstop](#page-123-0)
- **[Papel](#page-123-0)**
- [Restrições materiais](#page-123-0)
- [Informações da bateria](#page-124-0)
- [Descarte de equipamento não usado pelos usuários \(UE e Índia\)](#page-125-0)
- [Reciclagem de hardware eletrônico](#page-125-0)
- [Informação sobre reciclagem de hardware \(Brasil\)](#page-126-0)
- [Substâncias químicas](#page-126-0)
- [Dados de alimentação do produto de acordo com a Regulamentação 1275/2008 da Comissão da União](#page-126-0) [Europeia](#page-126-0)
- [Informações ao usuário SEPA Ecolabel \(China\)](#page-127-0)
- [A regulamentação da implementação do selo de energia da China para Impressoras, aparelhos de fax e](#page-127-0) [copiadoras](#page-127-0)
- [Declaração de restrição de substâncias perigosas \(Índia\)](#page-127-0)
- [WEEE \(Turquia\)](#page-127-0)
- [Tabela de Substâncias/Elementos Nocivos e seu Conteúdo \(China\)](#page-127-0)
- [Folha de dados de segurança de materiais](#page-128-0)
- [EPEAT](#page-128-0)
- [Declaração da Condição de Presença da Marcação de Substâncias Restritas \(Taiwan\)](#page-129-0)

● [Mais informações](#page-131-0)

## <span id="page-122-0"></span>**Proteção ambiental**

A HP tem o compromisso de fornecer produtos de qualidade de forma favorável para o meio ambiente. Este produto foi projetado com vários atributos para minimizar impactos ambientais.

## **Produção de ozônio**

As emissões atmosféricas de ozônio para este produto foram medidas de acordo com um protocolo padronizado e, quando esses dados sobre as emissões são aplicados em um cenário antecipado de alta utilização ambiente de trabalho em escritório, a HP determinou não haver uma quantidade reconhecida de ozônio gerada durante a impressão e que os níveis estão dentro dos padrões e diretrizes atuais de qualidade do ar interno.

Referências –

O método do teste para a determinação das emissões advindas de dispositivos de cópia impressa no que diz respeito à atribuição da etiqueta ambiental para dispositivos de escritório com funções de impressão; DE-UZ 205 – BAM; Janeiro de 2018.

Com base na concentração de ozônio ao imprimir 2 horas por dia num cômodo de 30,6 metros cúbicos e uma taxa de ventilação de 0,68 de troca de ar por hora com os suprimentos de impressão da HP.

## **Consumo de energia**

A utilização de energia diminui significativamente em modo de suspensão, desligado ou pronto, poupando recursos naturais e dinheiro sem afetar o elevado desempenho deste produto. Os equipamentos de impressão e imagem da HP marcados com o logotipo ENERGY STAR® estão qualificados para as especificações ENERGY STAR da Agência de Proteção Ambiental dos EUA para equipamentos de imagem. A seguinte marca aparecerá nos produtos de imagem com qualificação ENERGY STAR:

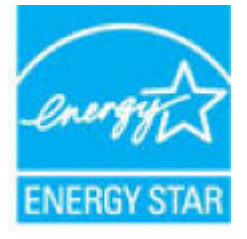

Informações adicionais sobre modelos de produtos de imagem qualificados para ENERGY STAR estão listadas em:

[www.hp.com/go/energystar](http://www.hp.com/go/energystar)

## <span id="page-123-0"></span>**Utilização de papel**

O recurso de impressão frente e verso (manual ou automático) e de impressão N-up (várias páginas impressas em uma página) deste produto pode reduzir o uso de papel e a consequente demanda por recursos naturais.

## **Materiais plásticos**

As peças plásticas com mais de 25 gramas são marcadas de acordo com os padrões internacionais para facilitar a identificação de materiais plásticos para fins de reciclagem no final da vida útil do produto.

## **Suprimentos de impressão HP Neverstop**

Os suprimentos originais HP Neverstop foram projetados levando em conta o meio ambiente. Com a HP, é fácil preservar recursos e papel ao imprimir. E quando você for realizar o descarte, faremos a reciclagem de forma fácil e gratuita.<sup>1</sup>

Todos os Kits de recarga de toner HP e Cilindros de imagem HP Laser devolvidos através da HP Planet Partners vão para um processo de reciclagem de várias etapas em que os materiais são separados e refinados para uso como matéria prima nos novos Kits de recarga de toner HP ou Cilindros de imagem HP Laser originais e em produtos do dia a dia. Nenhum Kit de recarga de toner HP e Cartucho do cilindro de imagem HP Laser originais devolvidos através da HP Planet Partners será em nenhuma hipótese enviado para um aterro, e a HP nunca recarrega e revende Kits de recarga de toner HP ou Cilindros de imagem HP Laser originais.

**Para participar do programa HP Planet Partners de devolução e reciclagem, acesse** [www.hp.com/recycle.](http://www.hp.com/recycle) **Selecione seu país/região para obter informações sobre como devolver suprimentos de impressão HP. Informações e instruções sobre o programa, em vários idiomas também estão presentes em cada novo pacote de Kit de recarga de toner HP e Cilindro de imagem HP Laser.**

<sup>1</sup> A disponibilidade do programa varia. Para obter mais informações, visite <u>www.hp.com/recycle</u>.

## **Papel**

Este produto é adequado para a utilização de papel reciclado e papel de baixa gramatura (EcoFFICIENT™) quando o papel atende às diretrizes descritas em *HP Laser Printer Family Print Media Guide*. Este produto é adequado para o uso com papel reciclado e papel de baixa gramatura (EcoFFICIENT™), de acordo com a EN12281:2002.

## **Restrições materiais**

Este produto HP não contém mercúrio adicionado.

## <span id="page-124-0"></span>**Informações da bateria**

Este produto pode conter uma bateria:

- Monofluoreto de policarbono de lítio (tipo BR) ou
- Lítio e dióxido de manganês (tipo CR)

que pode precisar de tratamento especial no final da vida útil.

**NOTA:** (Apenas para o tipo CR) Material de perclorato — pode-se aplicar tratamento especial. Veja em [dtsc.ca.gov/hazardouswaste/perchlorate](http://dtsc.ca.gov/hazardouswaste/perchlorate).

**Peso:** ~3 g

**Localização:** na placa-mãe

**Removível pelo usuário:** não

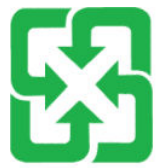

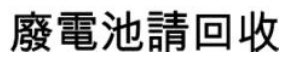

Para ver informações sobre reciclagem, acesse [www.hp.com/recycle](http://www.hp.com/recycle) ou entre em contato com as autoridades locais ou com a Electronics Industries Alliance: [www.eiae.org](http://www.eiae.org).

## <span id="page-125-0"></span>**Descarte de equipamento não usado pelos usuários (UE e Índia)**

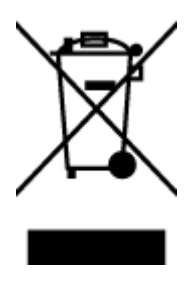

Esse símbolo significa que o equipamento não deve ser descartado com outros materiais domésticos. Em vez disso, você deve proteger a saúde das pessoas e o ambiente levando o equipamento usado a um ponto de coleta indicado para reciclagem de equipamentos elétricos e eletrônicos usados. Para obter mais informações, fale com seu serviço de descarte de materiais domésticos ou acesse: [www.hp.com/recycle](http://www.hp.com/recycle).

## **Reciclagem de hardware eletrônico**

A HP incentiva seus clientes a reciclarem o hardware eletrônico usado. Para obter mais informações sobre programas de reciclagem, visite: [www.hp.com/recycle](http://www.hp.com/recycle).

## <span id="page-126-0"></span>**Informação sobre reciclagem de hardware (Brasil)**

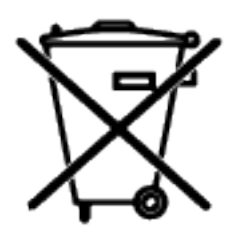

Este produto eletrônico e seus componentes não devem ser descartados no lixo comum, pois embora estejam em conformidade com padrões mundiais de restrição a substâncias nocivas, podem conter, ainda que em quantidades mínimas, substâncias impactantes ao meio ambiente. Ao final da vida útil deste produto, o usuário deverá entregá-lo à HP. A não observância dessa orientação sujeitará o infrator às sanções previstas em lei.

Após o uso, as pilhas e/ou baterias dos produtos HP deverão ser entregues ao estabelecimento comercial ou rede de assistência técnica autorizada pela HP.

Não descarte o produto eletrônico em lixo comum

Para maiores informações, inclusive sobre os pontos de recebimento, acesse:

[www.hp.com.br/reciclar](http://www.hp.com.br/reciclar)

## **Substâncias químicas**

A HP tem o compromisso de oferecer, a seus clientes, informações sobre as substâncias químicas em nossos dispositivos, conforme o necessário para cumprir os requisitos legais, com o REACH (Regulamento (CE) n.º 1907/2006 do Parlamento Europeu e do Conselho). O relatório de informações de produtos químicos relativos a este dispositivo pode ser encontrado em: [www.hp.com/go/reach](http://www.hp.com/go/reach).

## **Dados de alimentação do produto de acordo com a Regulamentação 1275/2008 da Comissão da União Europeia**

Para obter dados sobre a alimentação do produto, incluindo consumo em standby e em rede, caso todas as portas de rede com fio estejam conectadas e todas as portas de rede sem fio estejam ativadas, consulta a seção P14 "Informações adicionais" da Declaração ECO TI em [www.hp.com/hpinfo/globalcitizenship/](http://www.hp.com/hpinfo/globalcitizenship/environment/productdata/itecodesktop-pc.html) [environment/productdata/itecodesktop-pc.html.](http://www.hp.com/hpinfo/globalcitizenship/environment/productdata/itecodesktop-pc.html)

## <span id="page-127-0"></span>**Informações ao usuário SEPA Ecolabel (China)**

中国环境标识认证产品用户说明

噪声大于 63.0 dB(A)的办公设备不宜放置于办公室内,请在独立的隔离区域使用。

如需长时间使用本产品或打印大量文件,请确保在通风良好的房间内使用。

如您需要确认本产品处于零能耗状态,请按下电源关闭按钮,并将插头从电源插座断开。

您可以使用再生纸,以减少资源耗费。

## **A regulamentação da implementação do selo de energia da China para Impressoras, aparelhos de fax e copiadoras**

依据"复印机、打印机和传真机能源效率标识实施规则",本打印机具有中国能效标签。根据"复印机、 打印机和传真机能效限定值及能效等级" ("GB21521") 决定并计算得出该标签上所示的能效等级和 TEC (典型能耗) 值。

1. 能效等级

能效等级分为三个等级,等级 1 级能效最高。根据产品类型和打印速度标准决定能效限定值。

2. 能效信息

2.1 激光打印机及一体机和高性能喷墨打印机及一体机

● 典型能耗

典型能耗是正常运行 GB21521 测试方法中指定的时间后的耗电量。此数据表示为每周千瓦时 (kWh) 。

标签上所示的能效数字按涵盖根据"复印机、打印机和传真机能源效率标识实施规则"选择的登记装置中 所有配置的代表性配置测定而得。因此,本特定产品型号的实际能耗可能与标签上所示的数据不同。

有关规范的详情信息,请参阅 GB21521 标准的当前版本。

## **Declaração de restrição de substâncias perigosas (Índia)**

This product, as well as its related consumables and spares, complies with the reduction in hazardous substances provisions of the "India E-waste Rule 2016." It does not contain lead, mercury, hexavalent chromium, polybrominated biphenyls or polybrominated diphenyl ethers in concentrations exceeding 0.1 weight % and 0.01 weight % for cadmium, except where allowed pursuant to the exemptions set in Schedule 2 of the Rule.

## **WEEE (Turquia)**

Türkiye Cumhuriyeti: AEEE Yönetmeliğine Uygundur

## **Tabela de Substâncias/Elementos Nocivos e seu Conteúdo (China)**

产品中有害物质或元素的名称及含量

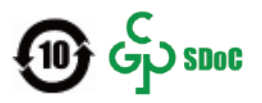

<span id="page-128-0"></span>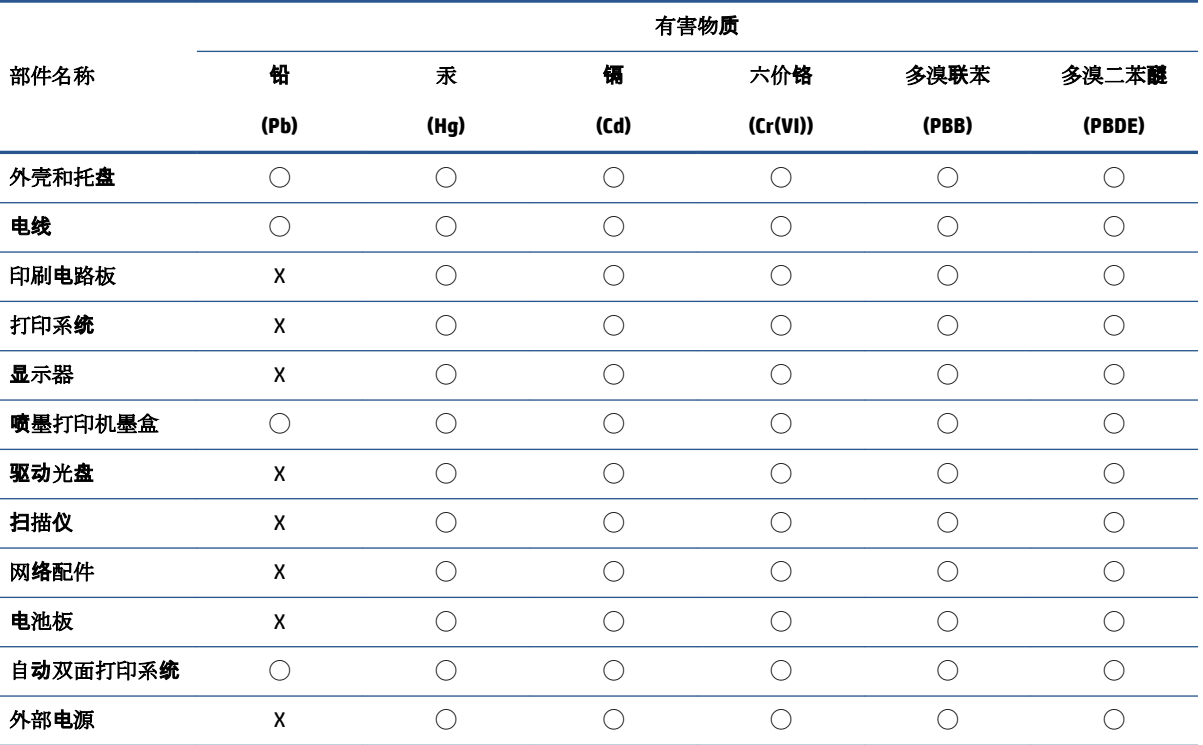

本表格依据 SJ/T 11364 的规定编制。

◯:表示该有害物质在该部件所有均质材料中的含量均在 GB/T 26572 规定的限量要求以下。

X:表示该有害物质至少在该部件的某一均质材料中的含量超出 GB/T 26572 规定的限量要求。

此表中所有名称中含 "X" 的部件均符合中国 RoHS 达标管理目录限用物质应用例外清单的豁免。

此表中所有名称中含 "X" 的部件均符合欧盟 RoHS 立法。

注:环保使用期限的参考标识取决于产品正常工作的温度和湿度等条件。

## **Folha de dados de segurança de materiais**

As Folhas de dados de segurança do material (MSDS - Material Safety Data Sheets) dos suprimentos que contêm substâncias químicas (como o toner, por exemplo) podem ser obtidas no site da HP em: [www.hp.com/go/msds](http://www.hp.com/go/msds).

## **EPEAT**

Muitos produtos são criados para vir ao encontro da certificação EPEAT. EPEAT é uma classificação ambiental abrangente que ajuda a identificar equipamentos eletrônicos mais ecológicos. Para obter mais informações, acesse [www.epeat.net](http://www.epeat.net). Para mais informações sobre os produtos da HP registrados na EPEAT, acesse [www.hp.com/hpinfo/globalcitizenship/environment/pdf/epeat\\_printers.pdf](http://www.hp.com/hpinfo/globalcitizenship/environment/pdf/epeat_printers.pdf).

## <span id="page-129-0"></span>**Declaração da Condição de Presença da Marcação de Substâncias Restritas (Taiwan)**

### 台灣 限用物質含有情況標示聲明書

Taiwan Declaration of the Presence Condition of the Restricted Substances Marking

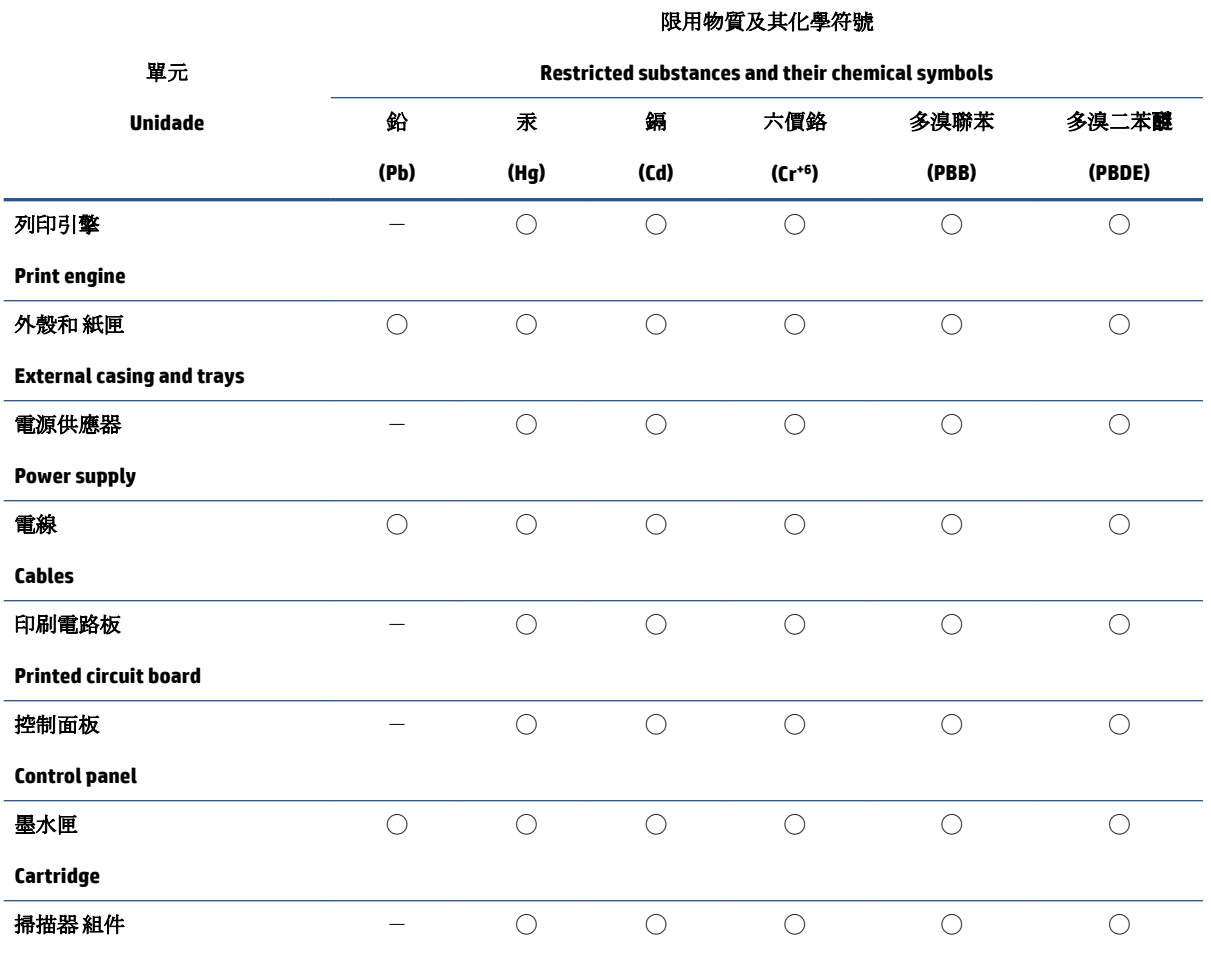

**Scanner assembly**

備考 1. 〝超出 0.1 wt %"及 〝超出 0.01 wt %"係指限用物質之百分比含量超出百分比含量基準值。

Note 1: "Exceeding 0.1 wt %" and "exceeding 0.01 wt %" indicate that the percentage content of the restricted substance exceeds the reference percentage value of presence condition.

備考 2. ℃)" 係指該項限用物質之百分比含量未超出百分比含量基準值。

Note 2: "○" indicates that the percentage content of the restricted substance does not exceed the percentage of reference value of presence.

備考 3.〝-〞係指該項限用物質為排除項目。

Note 3:  $\varepsilon^*$  indicates that the restricted substance corresponds to the exemption.

若要存取產品的最新使用指南或手冊,請前往 [www.support.hp.com](http://www.support.hp.com)。選取搜尋您的產品,然後依照 畫 面上的指示繼續執行。

To access the latest user guides or manuals for your product, go to [www.support.hp.com.](http://www.support.hp.com) Select **Find your product**, and then follow the onscreen instructions.

## <span id="page-131-0"></span>**Mais informações**

Para obter mais informações sobre esses tópicos ambientais:

- Perfil ambiental deste e de muitos outros produtos HP
- Compromisso da HP com o meio-ambiente
- Sistema de gerenciamento ambiental da HP
- Programa de retorno e reciclagem de produtos HP
- Folhas de dados de segurança de material

Acesse [www.hp.com/go/environment.](http://www.hp.com/go/environment)

Visite também [www.hp.com/recycle](http://www.hp.com/recycle).

# **D Informações regulamentares**

- [Informações sobre regulamentações](#page-133-0)
- [Declarações sobre dispositivos sem fio](#page-137-0)

## <span id="page-133-0"></span>**Informações sobre regulamentações**

## **Notificações sobre regulamentação da União Europeia**

Produtos que carregam a marcação CE estão em conformidade com uma ou mais das seguintes Diretrizes da UE, conforme aplicável: Diretriz de Baixa Tensão 2014/35/UE, Diretriz de EMC 2014/30/UE, Diretriz de Concepção Ecológica 2009/125/CE, Diretriz de RED 2014/53/UE, Diretriz de RoHS 2011/65/UE.

## ٢E

A conformidade com essas diretrizes é avaliada por meio das Normas Harmonizadas Europeias aplicáveis. A Declaração de Conformidade completa se encontra no seguinte site: www.hp.com/go/certificates (Pesquise o nome do modelo do produto ou seu Número de Modelo Regulamentar (RMN), que pode ser encontrado no rótulo regulamentar.)

O contato para questões regulamentares é: HP Deutschland GmbH, HP HQ-TRE, 71025 Boeblingen, Alemanha

### Números de identificação regulamentar do modelo

Com o objetivo de identificação regulamentada, é atribuído ao produto um número de modelo regulamentado. Os números de modelos regulamentares não devem ser confundidos com os nomes comerciais nem com os números do produto.

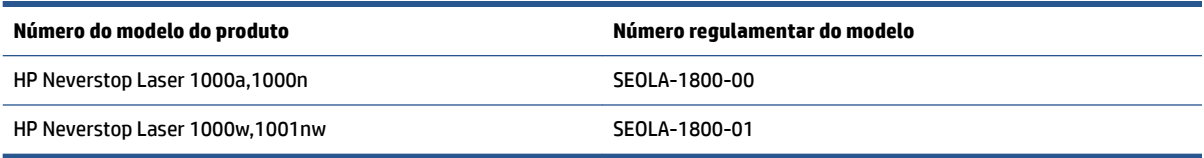

## **Normas da FCC**

Este equipamento foi testado e está de acordo com os limites para um dispositivo digital, Classe B, de acordo com a Parte 15 das normas da FCC. Esses limites se destinam a proporcionar proteção razoável contra interferências nocivas em instalações residenciais. Este equipamento gera, usa e pode emitir energia de radiofrequência. Se este equipamento não for instalado e usado de acordo com as instruções fornecidas, pode causar interferências prejudiciais às comunicações radiofônicas. Não há garantia, contudo, de que não possa ocorrer interferência em uma determinada instalação. Se o equipamento causar interferência prejudicial na recepção de rádio ou televisão, o que pode ser verificado desligando e ligando o aparelho, o usuário deverá tentar eliminar a interferência utilizando uma ou mais das seguintes medidas:

- Mudar a direção ou o local da antena receptora.
- Aumentar a distância entre o equipamento e o receptor.
- Conectar o equipamento a uma tomada de um circuito diferente daquele onde o receptor está ligado.
- Consultar o revendedor ou um técnico de rádio/TV experiente.
- $\mathbb{F}$  **NOTA:** Quaisquer mudanças ou modificações na impressora que não sejam expressamente aprovadas pela HP podem anular a autorização do usuário para operar o equipamento.

O uso de um cabo de interface protegido é necessário para conformidade com os limites da Classe B da Parte 15 das regras FCC.

## <span id="page-134-0"></span>**Canadá – Declaração de Conformidade da Indústria do Canada ICES-003**

CAN ICES-3(B)/NMB-3(B)

### **Instruções para cabo de energia**

Verifique se a fonte de alimentação é adequada para a classificação de tensão do produto. A classificação de tensão está na etiqueta do dispositivo. O produto utiliza tanto 110-127 V quanto 220-240 V CA e 50/60 Hz.

Conecte o cabo de alimentação no dispositivo e em uma tomada de corrente alternada aterrada.

**CUIDADO:** Para evitar danos ao produto, use apenas o cabo de alimentação fornecido com o produto.

### **Segurança do laser**

O Center for Devices and Radiological Health (CDRH) da U.S. Food and Drug Administration implementou regulamentações para produtos a laser fabricados desde 1º de agosto de 1976. A conformidade é obrigatória para os produtos comercializados nos Estados Unidos. O dispositivo está certificado como produto laser "Classe 1" pelos Padrões de Emissão de Radiação do U.S. Department of Health and Human Services (DHHS), de acordo com o Ato de Controle de Radiação para Saúde e Segurança de 1968. Como a radiação emitida no dispositivo está totalmente confinada dentro de compartimentos protetores e coberturas externas, o raio laser não pode escapar durante qualquer fase de uso normal.

**AVISO!** Usar controles, fazer ajustes ou executar procedimentos além daqueles especificados nesse guia de usuário pode resultar em exposição à radiação perigosa.

### **Declaração sobre o laser para a Finlândia**

#### **Luokan 1 laserlaite**

HP Neverstop Laser 1000a, 1000w, 1000n, 1001nw, laserkirjoitin on käyttäjän kannalta turvallinen luokan 1 laserlaite. Normaalissa käytössä kirjoittimen suojakotelointi estää lasersäteen pääsyn laitteen ulkopuolelle. Laitteen turvallisuusluokka on määritetty standardin EN 60825-1 (2014) mukaisesti.

#### **VAROITUS !**

Laitteen käyttäminen muulla kuin käyttöohjeessa mainitulla tavalla saattaa altistaa käyttäjän turvallisuusluokan 1 ylittävälle näkymättömälle lasersäteilylle.

#### **VARNING !**

Om apparaten används på annat sätt än i bruksanvisning specificerats, kan användaren utsättas för osynlig laserstrålning, som överskrider gränsen för laserklass 1.

#### **HUOLTO**

HP Neverstop Laser 1000a, 1000w, 1000n, 1001nw - kirjoittimen sisällä ei ole käyttäjän huollettavissa olevia kohteita. Laitteen saa avata ja huoltaa ainoastaan sen huoltamiseen koulutettu henkilö. Tällaiseksi huoltotoimenpiteeksi ei katsota väriainekasetin vaihtamista, paperiradan puhdistusta tai muita käyttäjän käsikirjassa lueteltuja, käyttäjän tehtäväksi tarkoitettuja ylläpitotoimia, jotka voidaan suorittaa ilman erikoistyökaluja.

#### **VARO !**

Mikäli kirjoittimen suojakotelo avataan, olet alttiina näkymättömällelasersäteilylle laitteen ollessa toiminnassa. Älä katso säteeseen.

#### <span id="page-135-0"></span>**VARNING !**

Om laserprinterns skyddshölje öppnas då apparaten är i funktion, utsättas användaren för osynlig laserstrålning. Betrakta ej strålen.

Tiedot laitteessa käytettävän laserdiodin säteilyominaisuuksista: Aallonpituus 775-795 nm Teho 5 m W Luokan 3B laser.

### **Declarações escandinavas (Dinamarca, Finlândia, Noruega, Suécia)**

#### **Dinamarca:**

Apparatets stikprop skal tilsuttes en stikkontakt med jord, som giver forbindelse til stikproppens jord.

#### **Finlândia:**

Laite on liitettävä suojakoskettimilla varustettuun pistorasiaan.

#### **Noruega:**

Apparatet må tilkoples jordet stikkontakt.

#### **Suécia:**

Apparaten skall anslutas till jordat uttag.

### **Conformidade Eurasiana (Armênia, Bielorrússia, Cazaquistão, Quirguistão, Rússia)**

### **Производитель и дата производства**

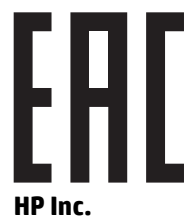

Адрес: 1501 Page Mill Road, Palo Alto, California 94304, U.S.

Дата производства зашифрована в 10-значном серийном номере, расположенном на наклейке со служебной информацией изделия. 4-я, 5-я и 6-я цифры обозначают год и неделю производства. 4-я цифра обозначает год, например, «3» обозначает, что изделие произведено в «2013» году. 5-я и 6-я цифры обозначают номер недели в году производства, например, «12» обозначает «12-ю» неделю.

#### **Өндіруші жəне өндіру мерзімі**

#### **HP Inc.**

Мекенжайы: 1501 Page Mill Road, Palo Alto, California 94304, U.S.

Өнімнің жасалу мерзімін табу үшін өнімнің қызмет көрсету жапсырмасындағы 10 таңбадан тұратын сериялық нөмірін қараңыз. 4-ші, 5-ші жəне 6-шы сандар өнімнің жасалған жылы мен аптасын көрсетеді. 4-ші сан жылын көрсетеді, мысалы «3» саны «2013» дегенді білдіреді. 5-ші жəне 6-шы сандары берілген жылдың қай аптасында жасалғанын көрсетеді, мысалы, «12» саны «12-ші» апта дегенді білдіреді.

### **Местные представители**

**Россия:** ООО "Эйч Пи Инк",

Российская Федерация, 125171, г . Москва, Ленингра дское шоссе, 1 6А, стр.3,

Телефон/факс: +7 495 797 35 00 / +7 499 92132 50

**Казахстан:** Филиал компании "ЭйчПи Глобал Трэйдинг Би.Ви.", Республика Казахстан, 050040, г. Алматы, Бостандыкский район, проспект Аль-Фараби, 77/7,

Телефон/факс: + 7 7 27 355 35 52

### **Жергілікті өкілдіктері**

**Ресей:** ООО "Эйч Пи Инк",

Ресей Федерациясы, 125171, Мәскеу, Ленинград шоссесі, 16A блок 3,

Телефон/факс: +7 495 797 35 00 / +7 499 92132 50

**Қазақстан:** "ЭйчПи Глобал Трэйдинг Би.Ви." компаниясынын Қазақстандағы филиалы, Қазақстан Республикасы, 050040, Алматы к., Бостандык ауданы, Əл- Фараби даңғылы, 77/7,

Телефон/факс: +7 727 355 35 52

## <span id="page-137-0"></span>**Declarações sobre dispositivos sem fio**

As declarações nesta seção se aplicam apenas aos modelos de impressora com recursos de conexão sem fio.

## **Declaração de conformidade FCC — Estados Unidos**

#### **Exposure to radio frequency radiation**

**A CUIDADO:** The radiated output power of this device is far below the FCC radio frequency exposure limits. Nevertheless, the device shall be used in such a manner that the potential for human contact during normal operation is minimized.

In order to avoid the possibility of exceeding the FCC radio frequency exposure limits, human proximity to the antenna shall not be less than 20 cm during normal operation.

This device complies with Part 15 of FCC Rules. Operation is subject to the following two conditions: (1) this device may not cause interference, and (2) this device must accept any interference, including interference that may cause undesired operation of the device.

**CUIDADO:** Based on Section 15.21 of the FCC rules, changes of modifications to the operation of this product without the express approval by HP may invalidate its authorized use.

### **Declaração ANATEL Brasil**

Este equipamento opera em caráter secundário, isto é, não tem direito à proteção contra interferência prejudicial, mesmo de estações do mesmo tipo, e não pode causar interferência a sistemas operando em caráter primário.

## **Declaração do Canadá**

**For Indoor Use**. This digital apparatus does not exceed the Class B limits for radio noise emissions from digital apparatus as set out in the radio interference regulations of the Canadian Department of Communications. The internal wireless radio complies with RSS 210 of Industry Canada.

**Pour ĺusage d´intérieur**. Le présent appareil numérique ńémet pas de bruits radioélectriques dépassant les limites applicables aux appareils numériques de Classe B prescribes dans le règlement sur le brouillage radioélectrique édicté par le Ministère des Communications du Canada. Le composant RF interne est conforme à la norme CNR-210 d´Industrie Canada.

### **Produtos com operação em 5 GHz da Indústria do Canada**

**CUIDADO:** Com o uso de LAN sem fio IEEE 802.11a, o uso desse produto fica restrito a ambientes internos, por causa da operação na faixa de frequência de 5,15 a 5,25 GHz. A Industry Canada exige que esse produto seja usado em ambientes internos na faixa de frequência de 5,15 GHz a 5,25 GHz para reduzir o potencial de interferência prejudicial em sistemas de satélites móveis cocanal. O radar de alta potência é alocado como o principal usuário das bandas de 5,25 a 5,35 GHz e 5,65 a 5,85 GHz. Essas estações de radar podem causar interferência e/ou danificar esse dispositivo.

## **Exposição à radiação por radiofrequência (Canadá)**

**AVISO!** Exposição à radiofrequência. A potência de saída irradiada deste dispositivo está abaixo dos limites de exposição à radiofrequência definidos pela Industry Canada. Entretanto, o dispositivo deverá ser usado de modo que a possibilidade de contato com pessoas durante a operação normal seja minimizada.

Para evitar a possibilidade de exceder os limites de exposição a frequência de rádio da Industry Canada, a proximidade humana à antena não deve ser inferior a 20 cm .

### <span id="page-138-0"></span>**Notificações sobre regulamentação da União Europeia**

A funcionalidade de telecomunicações deste produto pode ser usada nos seguintes países/regiões da UE e EFTA:

Áustria, Bélgica, Bulgária, Chipre, República Checa, Dinamarca, Estônia, Finlândia, França, Alemanha, Grécia, Hungria, Islândia, Irlanda, Itália, Letônia, Liechtenstein, Lituânia, Luxemburgo, Malta, Holanda, Noruega, Polônia, Portugal, Romênia, Eslováquia, Eslovênia, Espanha, Suécia, Suíça e Reino Unido.

### **Notificação para o uso na Rússia**

Существуют определенные ограничения по использованию беспроводных сетей (стандарта 802.11 b/g) с рабочей частотой 2,4 ГГц: Данное оборудование может использоваться внутри помещений с использованием диапазона частот 2400-2483,5 МГц (каналы 1-13). При использовании внутри помещений максимальная эффективная изотропно–излучаемая мощность (ЭИИМ) должна составлять не более 100мВт.

## **Declaração para o México**

Aviso para los usuarios de México

"La operación de este equipo está sujeta a las siguientes dos condiciones: (1) es posible que este equipo o dispositivo no cause interferencia perjudicial y (2) este equipo o dispositivo debe aceptar cualquier interferencia, incluyendo la que pueda causar su operación no deseada."

Para saber el modelo de la tarjeta inalámbrica utilizada, revise la etiqueta regulatoria de la impresora.

### **Marcação de conexão com fio/sem fio da Vietnam Telecom para produtos aprovados do tipo ICTQC**

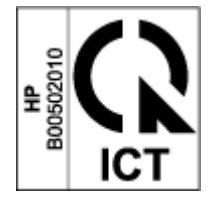

# **Índice**

### **A**

alimentação consumo [84](#page-91-0) atendimento on-line [111](#page-118-0) Atendimento ao cliente HP [111](#page-118-0)

### **B**

bandeja de entrada congestionamentos, remover [59](#page-66-0) localizar [2](#page-9-0) botão liga/desliga, localizar [2](#page-9-0) botões, painel de controle [3](#page-10-0)

### **C**

cabo de energia instruções [127](#page-134-0) carregamento de papel [25,](#page-32-0) [27](#page-34-0) chip de memória, kit de recarga descrição [104](#page-111-0) compartimento, saída congestionamentos, remover [62](#page-69-0) compartimento de saída localizar [2](#page-9-0) compartimentos, saída localizar [2](#page-9-0) conexão de alimentação localizar [2](#page-9-0) conexão de rede conexão sem fio [8](#page-15-0) configurações padrões de fábrica, restauração [55](#page-62-0) Conformidade Eurasiana [128](#page-135-0) congestionamentos bandeja, descongestionamento [59](#page-66-0)

compartimento de saída, descongestionamento [62](#page-69-0) localizações [57](#page-64-0) congestionamentos de papel. *Consulte* jams

### **D**

Declaração da ANATEL [130](#page-137-0) Declaração de conformidade da FCC [130](#page-137-0) declarações de segurança [127](#page-134-0) Declarações sobre a segurança do laser Finlândia [127](#page-134-0) Declarações sobre a segurança do laser finlandesas [127](#page-134-0) definições de economia [19](#page-26-0) dimensões, impressora [83](#page-90-0) drivers, compatíveis [81](#page-88-0) drivers de impressora, compatíveis [81](#page-88-0) dúplex manual Windows [37](#page-44-0)

### **E**

eliminação [118](#page-125-0) Embedded Web Server (EWS) atribuição de senhas [19](#page-26-0) recursos [16](#page-23-0) encerramento após intervalo de tempo configura¾o [20](#page-27-0) envelope, colocar [30](#page-37-0) envelope, orientação [30](#page-37-0) especificações elétricas e sonoras [84](#page-91-0) especificações elétricas [84](#page-91-0) especificações sonoras [84](#page-91-0)

etiqueta orientação [32](#page-39-0) etiqueta do número de série localizar [2](#page-9-0) etiqueta do número de série e número do produto localizar [2](#page-9-0) etiquetas impressão em [32](#page-39-0) etiquetas, colocar [32](#page-39-0)

### **F**

fazer um pedido suprimentos e acessórios [48](#page-55-0) Folha de dados de segurança de materiais [121](#page-128-0) frente e verso [37](#page-44-0)

### **G**

garantia [50](#page-57-0) Kit de recarga de toner [101](#page-108-0) licença [105](#page-112-0) produto [90](#page-97-0) reparação efetuada pelo próprio cliente [110](#page-117-0)

### **H**

HP Device Toolbox, usando [16](#page-23-0) HP EWS, usando [16](#page-23-0)

### **I**

impressão frente e verso [37](#page-44-0) imprimir em frente e verso manualmente, Windows [37](#page-44-0) interferência na conexão de rede sem fio [76](#page-83-0) interruptor de força, localizar [2](#page-9-0)

intervalo de tempo para o desligamento configuração [20](#page-27-0) intervalo para suspensão ativação [19](#page-26-0) desativação [19](#page-26-0)

### **K**

kit de recarga garantia [101](#page-108-0) não HP [102](#page-109-0) reciclagem [116](#page-123-0) Kit de recarga de toner chips de memória [104](#page-111-0) garantia [101](#page-108-0) não HP [102](#page-109-0) reciclagem [116](#page-123-0)

### **L**

licença, software [105](#page-112-0) lista de verificação conectividade sem fio [72](#page-79-0)

### **M**

mídia fazer um pedido [48](#page-55-0)

### **N**

Notificação ICES-003 [127](#page-134-0) notificações Brasil [130](#page-137-0) Canadá [130](#page-137-0) Escandinávia [128](#page-135-0) Estados Unidos da América [130](#page-137-0) FCC [126,](#page-133-0) [130](#page-137-0) Marca CE [126](#page-133-0) México [131](#page-138-0) Rússia [131](#page-138-0) UE [126](#page-133-0) União Europeia [131](#page-138-0) Vietnã [131](#page-138-0) Notificações para Canadá Conformidade com ICES-003 [127](#page-134-0) Números de identificação regulamentar SEOLA [126](#page-133-0)

#### **O**

OS (sistema operacional) compatível [80](#page-87-0)

#### **P**

padrões, restauração [55](#page-62-0) padrões de fábrica, restauração [55](#page-62-0) páginas por folha selecionar (Windows) [38](#page-45-0) painel de controle botões [3](#page-10-0) localizar [2](#page-9-0) padrões das luzes LED [52](#page-59-0) recursos [3](#page-10-0) papel selecionar [65](#page-72-0) papel, fazer pedido [48](#page-55-0) peso, impressora [83](#page-90-0) porta de rede localizar [2](#page-9-0) Portas de interface localizar [2](#page-9-0) porta USB localizar [2](#page-9-0) Problemas de qualidade da imagem exemplos e soluções [67](#page-74-0) problemas para puxar o papel solução [56](#page-63-0) programa de cuidados de gerenciamento ambiental [113](#page-120-0)

#### **R**

reciclagem [116](#page-123-0) hardware eletrônico [118](#page-125-0) reciclagem de hardware, Brasil [119](#page-126-0) reciclagem de hardware eletrônico [118](#page-125-0) redes compatíveis [80](#page-87-0) rede sem fio solução de problemas [72](#page-79-0) remoção de congestionamentos localizações [57](#page-64-0) requisitos de navegador [16](#page-23-0) requisitos de navegador da web HP Embedded Web Server [16](#page-23-0) requisitos do sistema [16](#page-23-0) restauração dos padrões de fábrica [55](#page-62-0)

#### **S**

segurança do laser [127](#page-134-0)

Servidor Web Incorporado (Embedded Web Server, EWS) da HP recursos [16](#page-23-0) sistemas operacionais, compatíveis [81](#page-88-0) sistemas operacionais (OS) compatíveis [80](#page-87-0) **Sites** Folha de dados de segurança de materiais [121](#page-128-0) suporte ao cliente [111](#page-118-0) suprimentos falsificados [103](#page-110-0) slot de alimentação prioritária de folha única colocar etiquetas [32](#page-39-0) software contrato de licença de software [105](#page-112-0) solução de problemas LED, erros [52](#page-59-0) padrões de luz, LED [52](#page-59-0) problemas de alimentação do papel [56](#page-63-0) rede sem fio [72](#page-79-0) status luzes do painel de controle [52](#page-59-0) suporte ao cliente garantia [50](#page-57-0) on-line [111](#page-118-0) suporte on-line [111](#page-118-0) suporte técnico on-line [111](#page-118-0) suprimentos falsificação [103](#page-110-0) fazer um pedido [48](#page-55-0) não HP [102](#page-109-0) reciclagem [116](#page-123-0) usado [103](#page-110-0) suprimentos antifalsificações [103](#page-110-0) suprimentos falsificados [103](#page-110-0) suprimentos não HP [102](#page-109-0) suprimentos usados [103](#page-110-0)

#### **T**

tampas, localizar [2](#page-9-0) tipo de papel selecionar (Windows) [36](#page-43-0)

### **V**

várias páginas por folha imprimir (Windows) [38](#page-45-0)